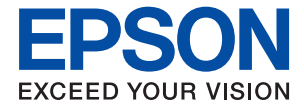

# **WF-C5210 Series Benutzerhandbuch**

### *Inhalt*

### *[Über das vorliegende Handbuch](#page-4-0)*

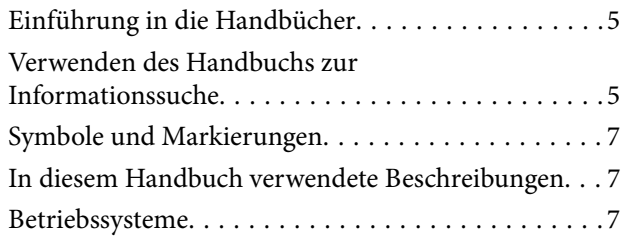

### *[Wichtige Anweisungen](#page-8-0)*

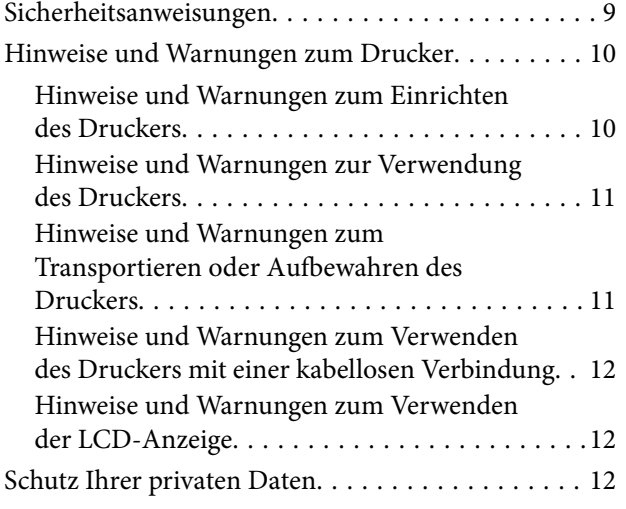

### *[Druckergrundlagen](#page-12-0)*

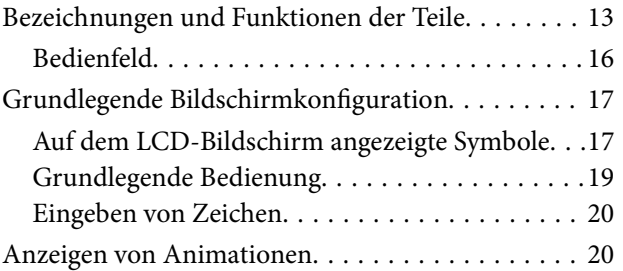

### *[Vorbereiten des Druckers](#page-21-0)*

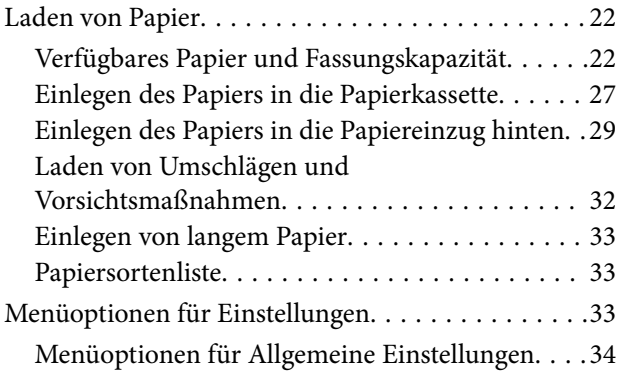

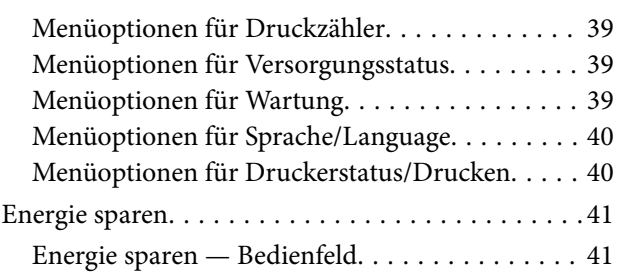

### *[Drucken](#page-41-0)*

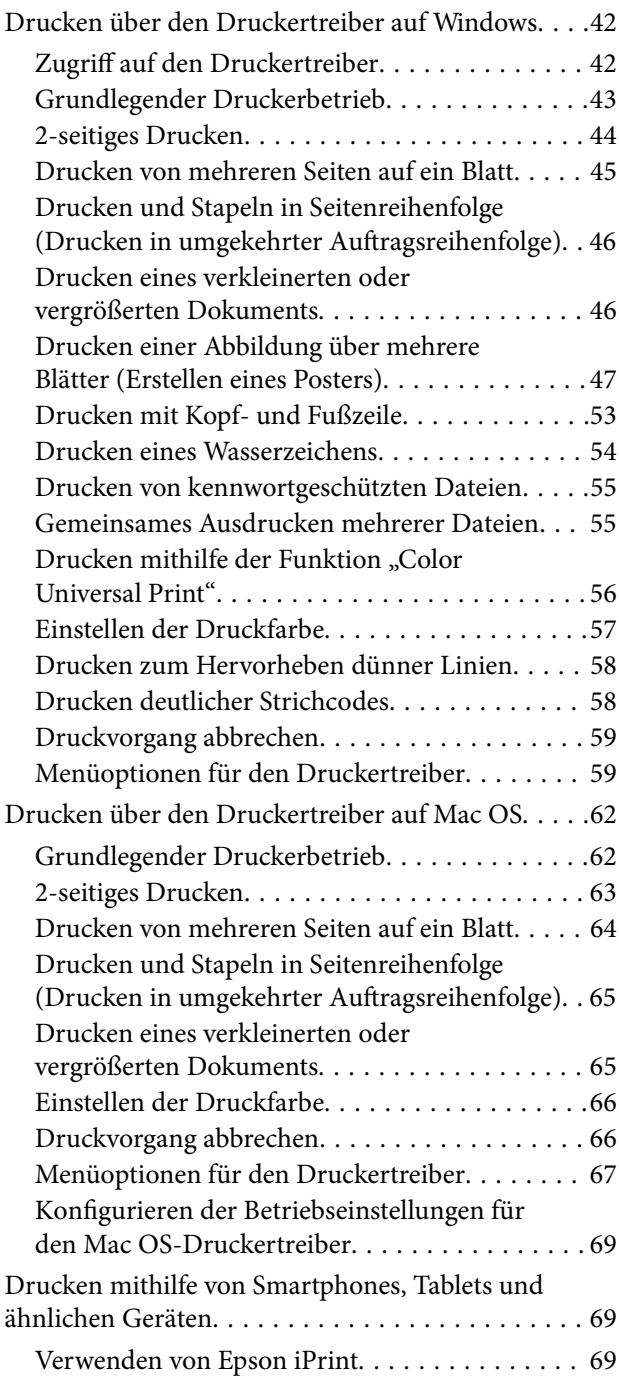

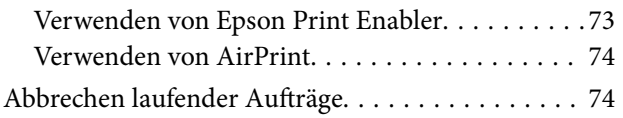

### *[Auswechseln der Tinten-Versorgungs-](#page-74-0)[Einheiten und anderer Zubehörteile](#page-74-0)*

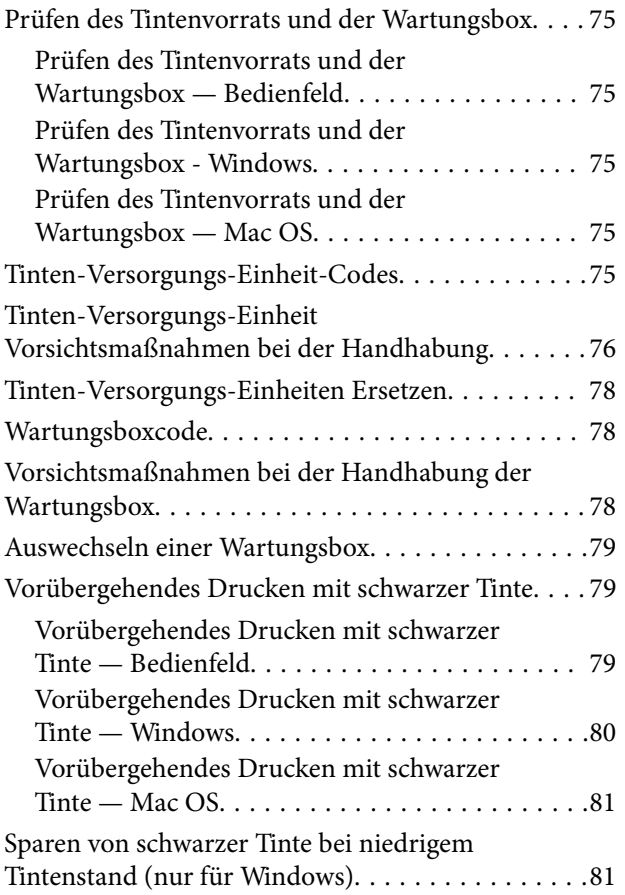

### *[Druckerwartung](#page-82-0)*

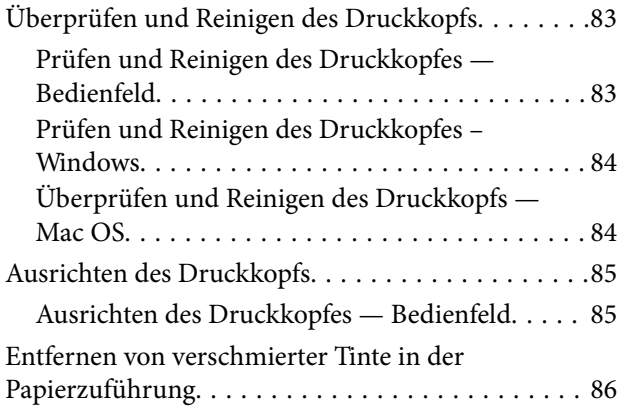

### *[Netzwerkdienst und](#page-87-0)  [Softwareinformationen](#page-87-0)*

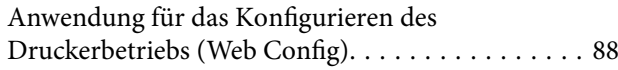

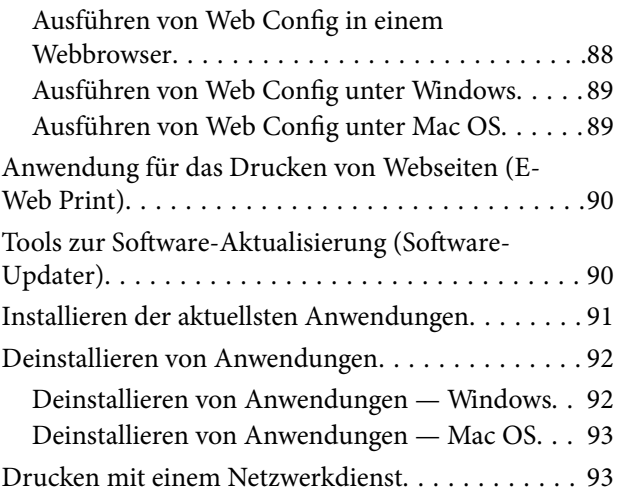

### *[Lösen von Problemen](#page-94-0)*

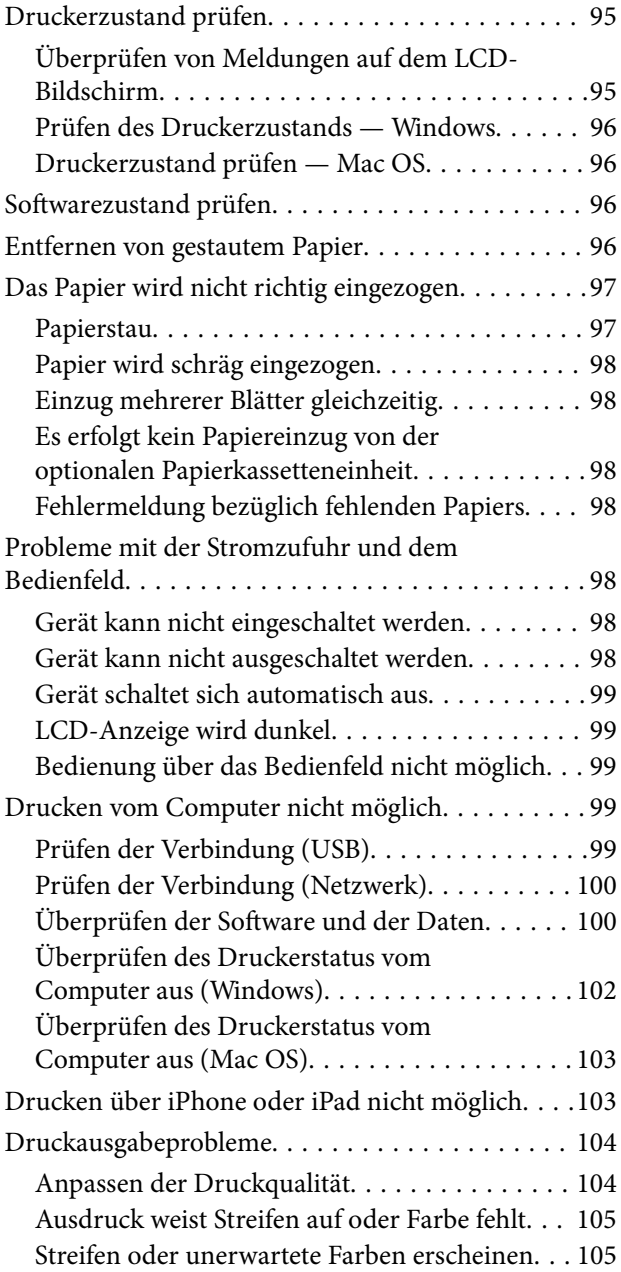

### **Inhalt**

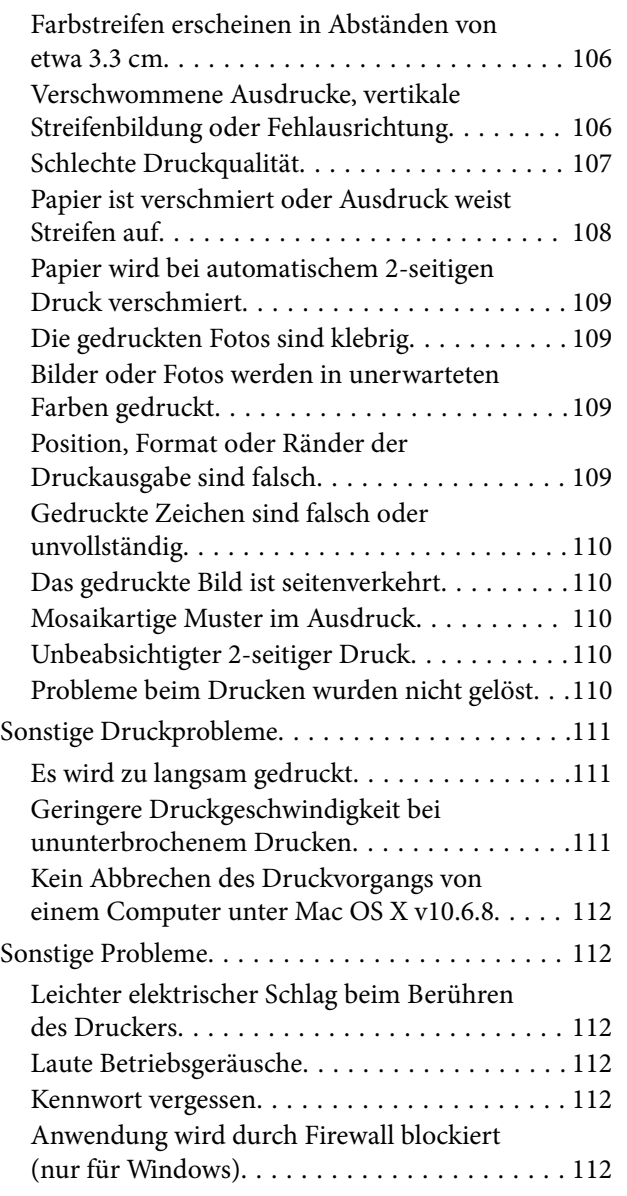

### *[Anhang](#page-112-0)*

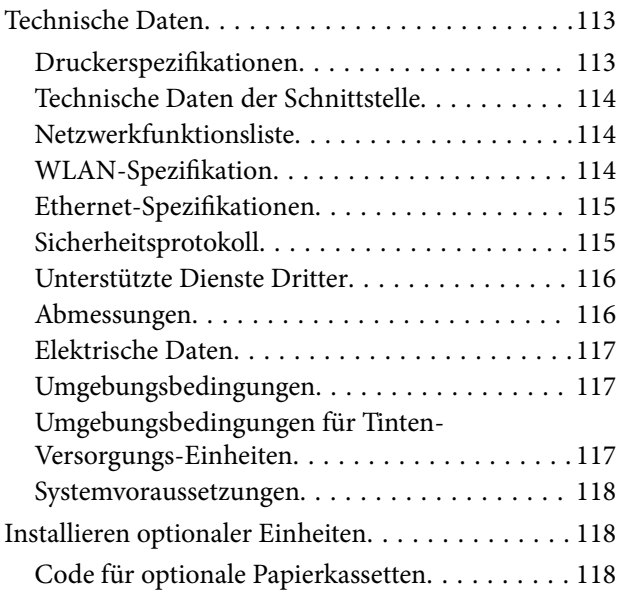

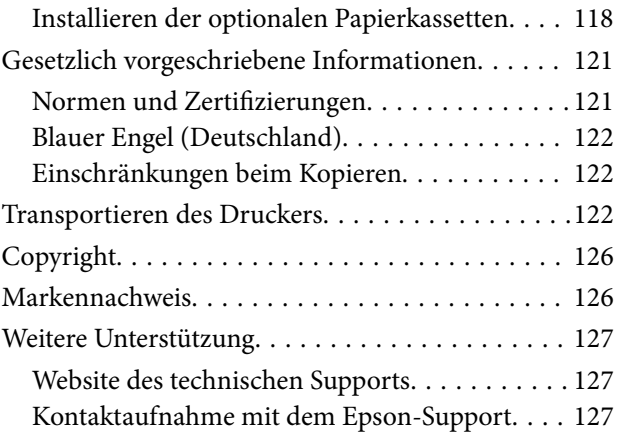

## <span id="page-4-0"></span>**Über das vorliegende Handbuch**

### **Einführung in die Handbücher**

Die folgenden Handbücher werden mit dem Epson-Drucker geliefert. Zusätzlich zu den Handbüchern befinden sich weitere Informationen im Lieferumfang des Druckers oder der Epson-Software.

❏ Wichtige Sicherheitshinweise (Handbuch in Papierform)

Dieses Handbuch enthält Anweisungen, die eine sichere Nutzung dieses Druckers gewährleisten.

❏ Hier starten (Handbuch in Papierform)

Dieses Handbuch enthält Informationen zum Einrichten des Druckers und Installieren der Software.

❏ Benutzerhandbuch (digitales Handbuch)

Dieses Handbuch. Bietet Gesamtinformationen und Anleitungen zur Druckerverwendung und Problemlösung.

❏ Administratorhandbuch (digitales Handbuch)

Bietet Netzwerkadministratoren Informationen zur Verwaltung und zu Druckereinstellungen.

Die neuesten Versionen der oben genannten Handbücher können Sie auf folgende Weise erhalten.

❏ Gedrucktes Handbuch

Besuchen Sie die Support-Website Epson Europe unter <http://www.epson.eu/Support> oder die weltweite Epson Support-Website unter [http://support.epson.net/.](http://support.epson.net/)

❏ Digitales Handbuch

Starten Sie EPSON Software Updater auf dem Computer. EPSON Software Updater prüft auf verfügbare Updates für Epson-Software und digitale Handbücher und ermöglicht es Ihnen, die neuesten Ausgaben herunterzuladen.

### **Zugehörige Informationen**

& ["Tools zur Software-Aktualisierung \(Software-Updater\)" auf Seite 90](#page-89-0)

### **Verwenden des Handbuchs zur Informationssuche**

Das PDF-Handbuch ermöglicht Ihnen eine Stichwortsuche oder das direkte Aufrufen bestimmter Abschnitte mithilfe von Lesezeichen.Das Ausdrucken lässt sich auf benötigte Seiten beschränken.Dieser Abschnitt erläutert die Nutzung eines PDF-Handbuchs, das mit Adobe Reader X auf Ihrem Computer geöffnet wurde.

#### **Suche nach Stichwort**

Klicken Sie auf **Bearbeiten** > **Erweiterte Suche**.Geben Sie die Suchbegriffe im Suchfenster ein, und klicken Sie auf **Suchen**.Treffer werden als Liste angezeigt.Klicken Sie auf einen der angezeigten Treffer, um zu der betreffenden Seite zu wechseln.

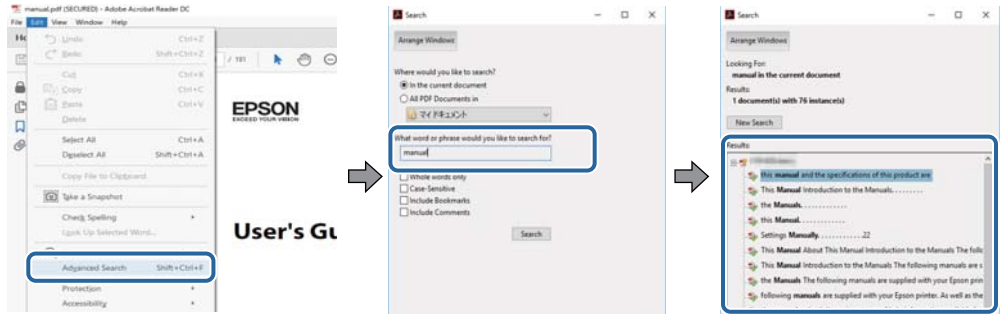

#### **Direktes Aufrufen von Lesezeichen**

Klicken Sie auf einen Titel, um zu der betreffenden Seite zu wechseln.Klicken Sie auf + oder >, um die untergeordneten Titel dieses Abschnitts anzuzeigen.Nutzen Sie folgende Tastatureingaben, um zur vorherigen Seite zurückzukehren.

- ❏ Windows: Taste **Alt** gedrückt halten und dann **←** drücken.
- ❏ Mac OS: Befehlstaste gedrückt halten und dann **←** drücken.

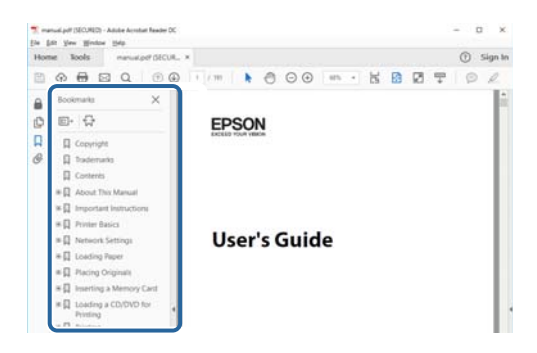

#### **Drucken ausschließlich benötigter Seiten**

Das Heraussuchen und Ausdrucken lässt sich auf benötigte Seiten beschränken.Klicken Sie auf **Drucken** im Menü **Datei**, und geben Sie dann die zu druckenden Seiten unter **Seiten** in **Zu druckende Seiten** ein.

❏ Um mehrere aufeinanderfolgende Seite anzugeben, geben Sie einen Bindestrich zwischen der Start- und Endseite ein.

Beispiel: 20-25

❏ Um Seiten anzugeben, die nicht fortlaufend sind, trennen Sie die Seitenangaben durch Kommas.

Beispiel: 5, 10, 15

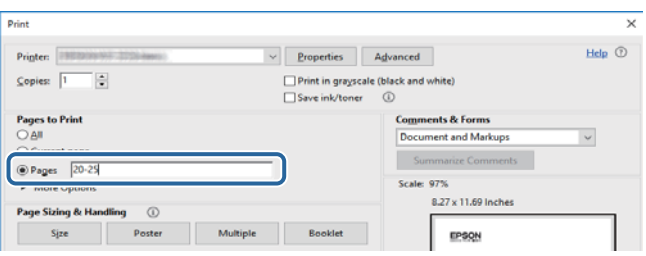

### <span id="page-6-0"></span>**Symbole und Markierungen**

### !*Achtung:*

Diese Hinweise müssen unbedingt beachtet werden, um Körperverletzungen zu vermeiden.

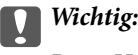

Diese Hinweise müssen befolgt werden, um Schäden am Drucker oder Computer zu vermeiden.

### *Hinweis:*

Liefert ergänzende Informationen und Referenzinformationen.

& Zugehörige Informationen

Verknüpfung zu Abschnitten mit verwandten Informationen.

### **In diesem Handbuch verwendete Beschreibungen**

- ❏ Die Bildschirmdarstellungen des Druckertreibers stammen aus Windows 10 oder macOS Sierra. Der Inhalt der Bildschirmdarstellungen hängt vom Modell und von der Situation ab.
- ❏ Die in diesem Handbuch verwendeten Abbildungen sind lediglich Beispiele. Auch wenn es von Modell zu Modell leichte Abweichungen geben kann, liegt allen das gleiche Funktionsprinzip zugrunde.
- ❏ Welche Menüpunkte im LCD-Bildschirm verfügbar sind, hängt vom Modell und den Einstellungen ab.

### **Betriebssysteme**

### **Windows**

Im vorliegenden Handbuch beziehen sich Begriffe wie "Windows 10", "Windows 8.1", "Windows 8", "Windows 7", "Windows Vista", "Windows XP", "Windows Server 2016", "Windows Server 2012 R2", "Windows Server 2012", "Windows Server 2008 R2", "Windows Server 2008", "Windows Server 2003 R2", und "Windows Server 2003" auf die folgenden Betriebssysteme. Darüber hinaus bezieht sich der Begriff "Windows" auf alle Windows-Versionen.

- ❏ Betriebssystem Microsoft® Windows® 10
- ❏ Betriebssystem Microsoft® Windows® 8.1
- ❏ Betriebssystem Microsoft® Windows® 8
- ❏ Betriebssystem Microsoft® Windows® 7
- ❏ Betriebssystem Microsoft® Windows Vista®
- ❏ Betriebssystem Microsoft® Windows® XP
- ❏ Betriebssystem Microsoft® Windows® XP Professional x64 Edition
- ❏ Betriebssystem Microsoft® Windows Server® 2016
- ❏ Betriebssystem Microsoft® Windows Server® 2012 R2
- ❏ Betriebssystem Microsoft® Windows Server® 2012
- ❏ Betriebssystem Microsoft® Windows Server® 2008 R2
- ❏ Betriebssystem Microsoft® Windows Server® 2008
- ❏ Betriebssystem Microsoft® Windows Server® 2003 R2
- ❏ Betriebssystem Microsoft® Windows Server® 2003

### **Mac OS**

In diesem Handbuch bezieht sich "Mac OS" auf macOS Sierra, OS X El Capitan, OS X Yosemite, OS X Mavericks, OS X Mountain Lion, Mac OS X v10.7.x und Mac OS X v10.6.8.

## <span id="page-8-0"></span>**Wichtige Anweisungen**

### **Sicherheitsanweisungen**

Lesen und befolgen Sie diese Anweisungen, um einen sicheren Betrieb dieses Druckers sicherzustellen. Bitte bewahren Sie dieses Handbuch zum späteren Nachlesen gut auf. Beachten und befolgen Sie auch alle am Drucker angebrachten Warnungen und Anweisungen.

- ❏ Einige der an Ihrem Drucker verwendeten Symbole sollen die Sicherheit und angemessene Verwendung des Druckers gewährleisten. Die Bedeutung der Symbole können Sie der nachfolgenden Webseite entnehmen. <http://support.epson.net/symbols>
- ❏ Verwenden Sie nur das mitgelieferte Netzkabel für diesen Drucker und verwenden Sie das Kabel nicht für andere Geräte. Die Verwendung fremder Netzkabel mit diesem Gerät oder die Verwendung des mitgelieferten Netzkabels mit anderen Geräten kann zu Bränden oder elektrischen Schlägen führen.
- ❏ Vergewissern Sie sich, dass das Netzkabel den geltenden Sicherheitsvorschriften entspricht.
- ❏ Versuchen Sie nie, das Netzkabel, den Stecker, die Druckereinheit oder optionales Zubehör zu zerlegen, zu modifizieren oder zu reparieren, außer wenn dies ausdrücklich in den Handbüchern des Druckers angegeben ist.
- ❏ In folgenden Fällen müssen Sie den Drucker vom Netz trennen und sich an ein qualifiziertes Servicepersonal wenden:

Das Netzkabel oder der Stecker ist beschädigt; Flüssigkeit ist in den Drucker eingedrungen; der Drucker ist heruntergefallen oder das Gehäuse wurde beschädigt; der Drucker arbeitet nicht mehr normal bzw. zeigt auffällige Leistungsabweichungen. Nehmen Sie keine Einstellungen vor, die nicht in der Dokumentation beschrieben sind.

- ❏ Stellen Sie den Drucker in der Nähe einer Steckdose auf, sodass der Stecker jederzeit problemlos herausgezogen werden kann.
- ❏ Der Drucker darf nicht im Freien, in der Nähe von viel Schmutz oder Staub, Wasser, Wärmequellen oder an Standorten, die Erschütterungen, Vibrationen, hohen Temperaturen oder Feuchtigkeit ausgesetzt sind, aufgestellt oder gelagert werden.
- ❏ Achten Sie darauf, keine Flüssigkeiten auf den Drucker zu verschütten und den Drucker nicht mit nassen Händen anzufassen.
- ❏ Halten Sie zwischen dem Drucker und Herzschrittmachern einen Mindestabstand von 22 cm ein. Die Funkwellen, die der Drucker aussendet, könnten die Funktion von Herzschrittmachern nachteilig beeinflussen.
- ❏ Wenn das LCD-Display beschädigt ist, wenden Sie sich an Ihren Händler. Falls die Flüssigkristalllösung auf Ihre Hände gelangt, waschen Sie sie gründlich mit Seife und Wasser. Falls die Flüssigkristalllösung in die Augen gelangt, spülen Sie diese sofort mit reichlich Wasser aus. Wenn Sie sich nach dem gründlichen Ausspülen immer noch schlecht fühlen oder Sehprobleme haben, suchen Sie sofort einen Arzt auf.

<span id="page-9-0"></span>❏ Aufgrund seines hohen Gewichts sind mindestens zwei Personen nötig, um den Drucker anzuheben. Zum Anheben des Druckers sollten die beteiligten Personen die in der folgenden Abbildung gezeigte Haltung einnehmen.

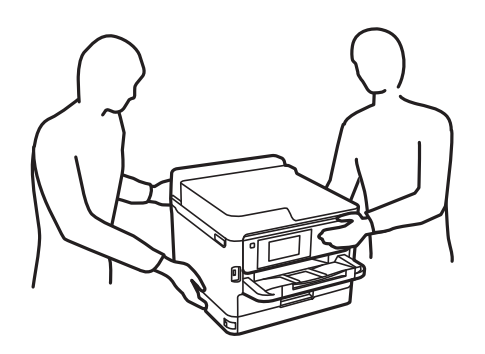

- ❏ Seien Sie beim Umgang mit benutzten Tinten-Versorgungs-Einheiten vorsichtig, da um die Tintenzuleitungsöffnung noch immer ein wenig Tinte vorhanden sein kann.
	- ❏ Wenn Tinte auf Ihre Hände gerät, reinigen Sie diese gründlich mit Wasser und Seife.
	- ❏ Sollte Tinte in die Augen gelangen, spülen Sie diese sofort mit reichlich Wasser aus. Wenn Sie sich nach dem gründlichen Ausspülen immer noch schlecht fühlen oder Sehprobleme haben, suchen Sie sofort einen Arzt auf.
	- ❏ Falls Sie Tinte in den Mund bekommen, suchen Sie umgehend einen Arzt auf.
- ❏ Versuchen Sie nicht, die Tinten-Versorgungs-Einheit oder die Wartungsbox zu zerlegen, andernfalls könnte Tinte in die Augen oder auf die Haut gelangen.
- ❏ Schütteln Sie die Tinten-Versorgungs-Einheiten nicht zu stark; andernfalls kann Tinte aus den Tinten-Versorgungs-Einheiten austreten.
- ❏ Bewahren Sie Tinten-Versorgungs-Einheiten und die Wartungsbox außerhalb der Reichweite von Kindern auf.

### **Hinweise und Warnungen zum Drucker**

Befolgen Sie die nachstehenden Anweisungen, um eine Beschädigung des Druckers oder Ihres Eigentums zu vermeiden. Achten Sie darauf, dieses Handbuch für den späteren Gebrauch aufzuheben.

### **Hinweise und Warnungen zum Einrichten des Druckers**

- ❏ Die Ventilationsschlitze und Öffnungen am Drucker dürfen nicht blockiert oder zugedeckt werden.
- ❏ Die verwendete Netzspannung muss mit der auf dem Typenschild des Druckers angegebenen Betriebsspannung übereinstimmen.
- ❏ Es darf keine Steckdose benutzt werden, an der bereits Geräte wie Fotokopierer oder Ventilatoren angeschlossen sind, die regelmäßig ein- und ausgeschaltet werden.
- ❏ Schließen Sie den Drucker nicht an schaltbare oder timergesteuerte Steckdosen an.
- ❏ Benutzen Sie das Computersystem nicht in der Nähe potenzieller elektromagnetischer Störfelder, wie z. B. Lautsprecher oder Basisstationen schnurloser Telefone.
- <span id="page-10-0"></span>❏ Verlegen Sie die Netzkabel so, dass sie gegen Abrieb, Beschädigungen, Durchscheuern, Verformung und Knicken geschützt sind. Stellen Sie keine Gegenstände auf die Netzkabel und ordnen Sie die Netzkabel so an, dass niemand darauf tritt oder darüber fährt. Achten Sie besonders darauf, dass alle Netzkabel an den Enden und an den Ein- und Ausgängen des Transformers gerade sind.
- ❏ Wenn Sie den Drucker über ein Verlängerungskabel anschließen, achten Sie darauf, dass die Gesamtstromaufnahme aller am Verlängerungskabel angeschlossenen Geräte die zulässige Strombelastbarkeit des Verlängerungskabels nicht überschreitet. Stellen Sie außerdem sicher, dass die Gesamtstromstärke aller an der Netzsteckdose angeschlossenen Geräte die zulässige Stromstärke dieser Steckdose nicht überschreitet.
- ❏ Bei Einsatz des Druckers in Deutschland ist Folgendes zu beachten: Bei Anschluss des Geräts an die Stromversorgung muss sichergestellt werden, dass die Gebäudeinstallation mit einer 10-A- oder 16-A-Sicherung abgesichert ist, damit ein adäquater Kurzschluss- und Überstromschutz gewährleistet ist.
- ❏ Wenn Sie diesen Drucker mit einem Kabel an einen Computer oder ein anderes Gerät anschließen, achten Sie auf die richtige Ausrichtung der Steckverbinder. Jeder Steckverbinder kann nur auf eine Weise eingesteckt werden. Wenn ein Steckverbinder falsch ausgerichtet eingesteckt wird, können beide Geräte, die über das Kabel verbunden sind, beschädigt werden.
- ❏ Stellen Sie den Drucker auf eine ebene, stabile Fläche, die an allen Seiten über seine Grundfläche hinausragt. Der Drucker funktioniert nicht ordnungsgemäß, wenn er schräg aufgestellt ist.
- ❏ Über dem Drucker muss genügend Platz zum vollständigen Öffnen der Druckerabdeckung sein.
- ❏ Lassen Sie genügend Platz vor dem Drucker frei, damit das Papier ungehindert ausgegeben werden kann.
- ❏ Vermeiden Sie Standorte, an denen der Drucker starken Temperatur- und Feuchtigkeitsschwankungen ausgesetzt ist. Halten Sie den Drucker auch vor direkter Sonneneinstrahlung, starkem Lichteinfall und Wärmequellen fern.

### **Hinweise und Warnungen zur Verwendung des Druckers**

- ❏ Führen Sie keine Gegenstände durch die Schlitze im Gehäuse des Druckers.
- ❏ Stecken Sie während eines Druckvorgangs Ihre Hand nicht in das Innere des Druckers.
- ❏ Berühren Sie nicht das weiße, flache Kabel im Inneren des Druckers.
- ❏ Verwenden Sie im Geräteinneren oder in der Umgebung des Druckers keine Sprays, die entzündliche Gase enthalten. Dies könnte ein Feuer verursachen.
- ❏ Bewegen Sie den Druckkopf nicht von Hand. Andernfalls könnte der Drucker beschädigt werden.
- ❏ Schalten Sie den Drucker stets mit der Taste P aus. Erst wenn die Anzeige P erloschen ist, darf der Netzstecker gezogen oder der Drucker ausgeschaltet werden.
- ❏ Wenn Sie den Drucker längere Zeit nicht benutzen, ziehen Sie das Netzkabel aus der Netzsteckdose.

### **Hinweise und Warnungen zum Transportieren oder Aufbewahren des Druckers**

- ❏ Beim Lagern oder Transportieren darf der Drucker nicht gekippt, vertikal aufgestellt oder auf den Kopf gestellt werden. Anderenfalls kann Tinte austreten.
- ❏ Vergewissern Sie sich vor dem Transport des Druckers, dass sich der Druckkopf in der Grundposition (rechts außen) befindet und dass die Tinten-Versorgungs-Einheiten installiert wurden.

### <span id="page-11-0"></span>**Hinweise und Warnungen zum Verwenden des Druckers mit einer kabellosen Verbindung**

- ❏ Von diesem Drucker ausgestrahlte Hochfrequenz kann den Betrieb von medizinischen elektronischen Geräten beeinträchtigen und Funktionsstörungen verursachen.Wenn Sie diesen Drucker in medizinischen Einrichtungen oder in der Nähe von medizinischen Geräten verwenden, beachten Sie die Anweisungen des Fachpersonals der medizinischen Einrichtung sowie alle Warnungen und Hinweise auf medizinischen Geräten.
- ❏ Von diesem Drucker ausgestrahlte Hochfrequenz kann den Betrieb von automatisch gesteuerten Geräten beeinträchtigen, wie z. B. automatische Türen oder Brandalarmeinrichtungen, und kann aufgrund von Funktionsstörungen zu Unfällen führen.Wenn Sie diesen Drucker in der Nähe von automatisch gesteuerten Geräten verwenden, beachten Sie alle Warnungen und Hinweise an diesen Geräten.

### **Hinweise und Warnungen zum Verwenden der LCD-Anzeige**

- ❏ Die LCD-Anzeige kann ein paar kleine helle oder dunkle Punkte enthalten und aufgrund ihrer Eigenschaften ungleichmäßig hell sein. Dies ist normal. Es handelt sich dabei nicht um eine Beschädigung.
- ❏ Reinigen Sie die LCD-Anzeige nur mit einem trockenen, weichen Tuch. Verwenden Sie keine flüssigen oder chemischen Reiniger.
- ❏ Die Außenabdeckung des LCD-Bildschirms könnte bei Gewalteinwirkung wie z. B. einem Stoß brechen. Wenden Sie sich an Ihren Händler, wenn die Oberfläche des Bildschirms gesprungen oder gerissen ist. Berühren Sie etwaige zerbrochene Teile nicht und versuchen Sie auch nicht, diese zu entfernen.

### **Schutz Ihrer privaten Daten**

Wenn Sie den Drucker an eine andere Person abgeben oder entsorgen, löschen Sie alle persönlichen Daten im Arbeitsspeicher der Druckers, indem Sie die im Folgenden beschriebenen Menüs auswählen.

**Einstellungen** > **Allgemeine Einstellungen** > **Systemadministration** > **Werkseinstlg. wiederh.** > **Alle Einstellungen**

## <span id="page-12-0"></span>**Bezeichnungen und Funktionen der Teile**

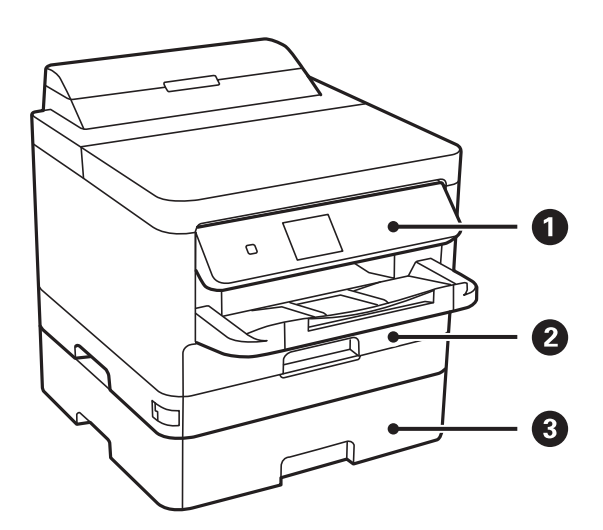

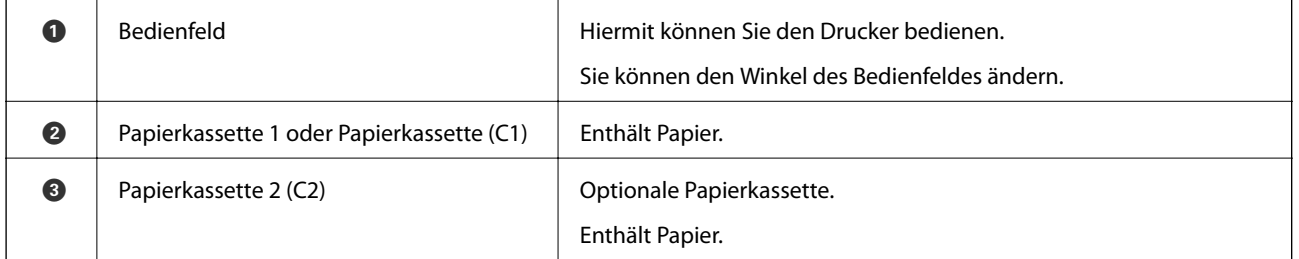

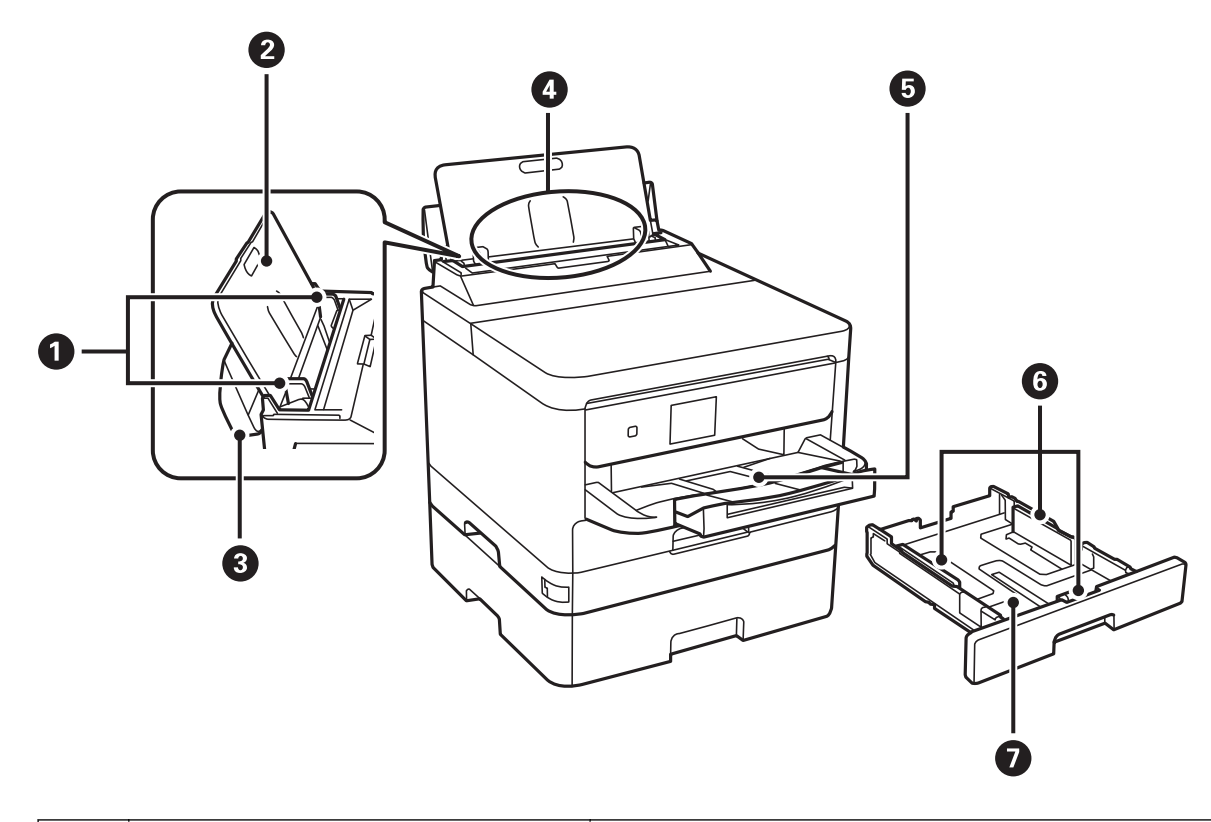

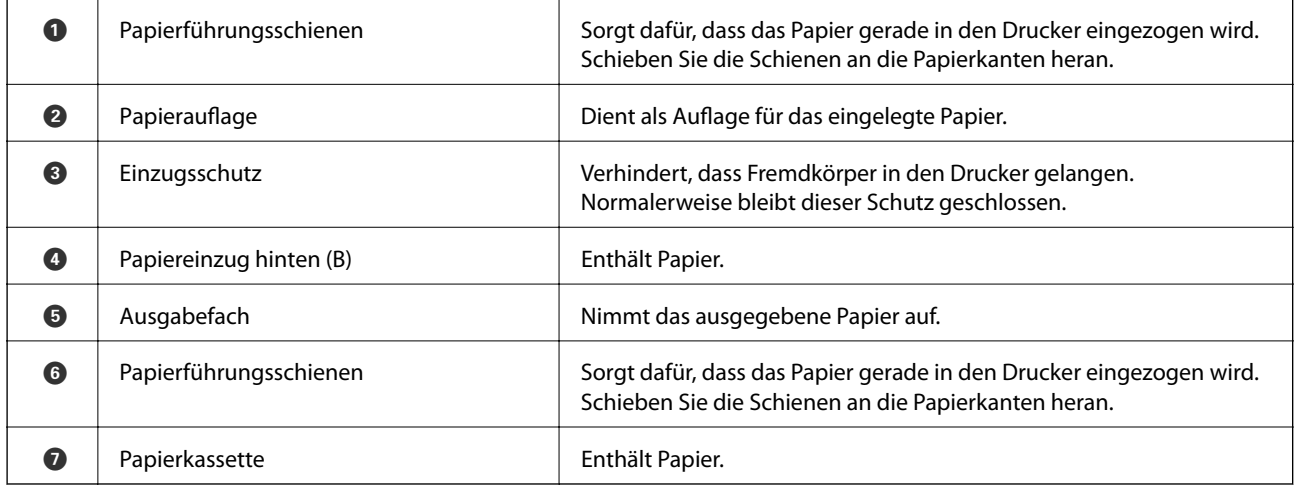

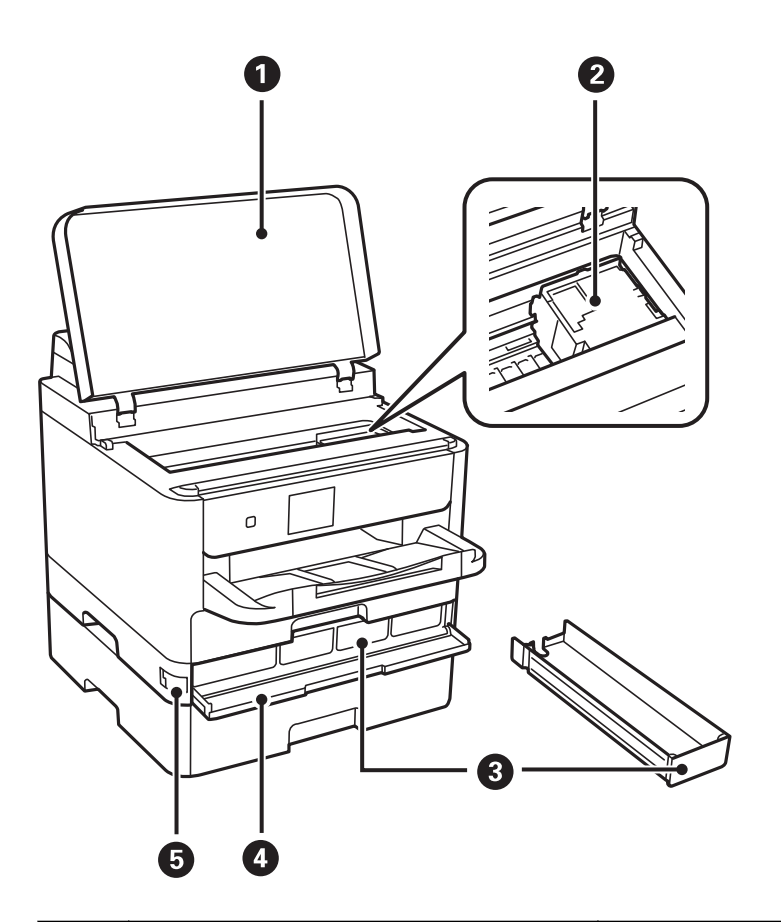

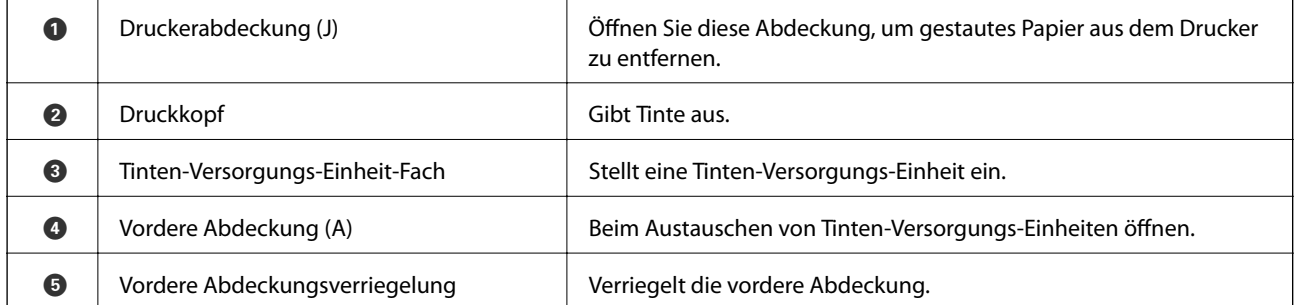

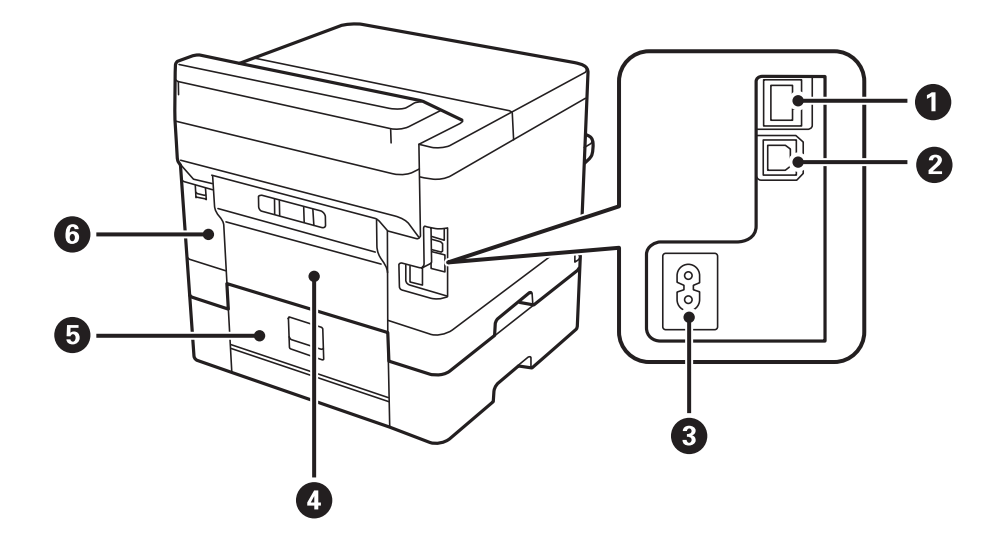

<span id="page-15-0"></span>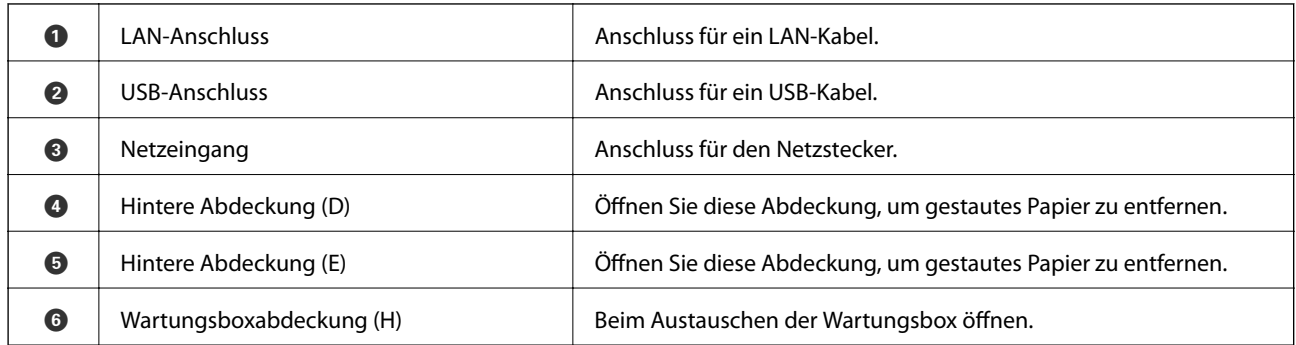

### **Bedienfeld**

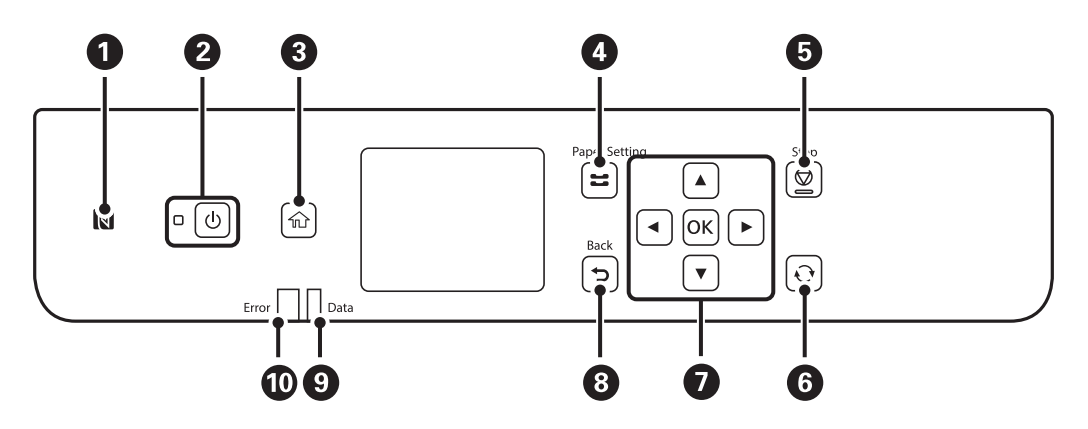

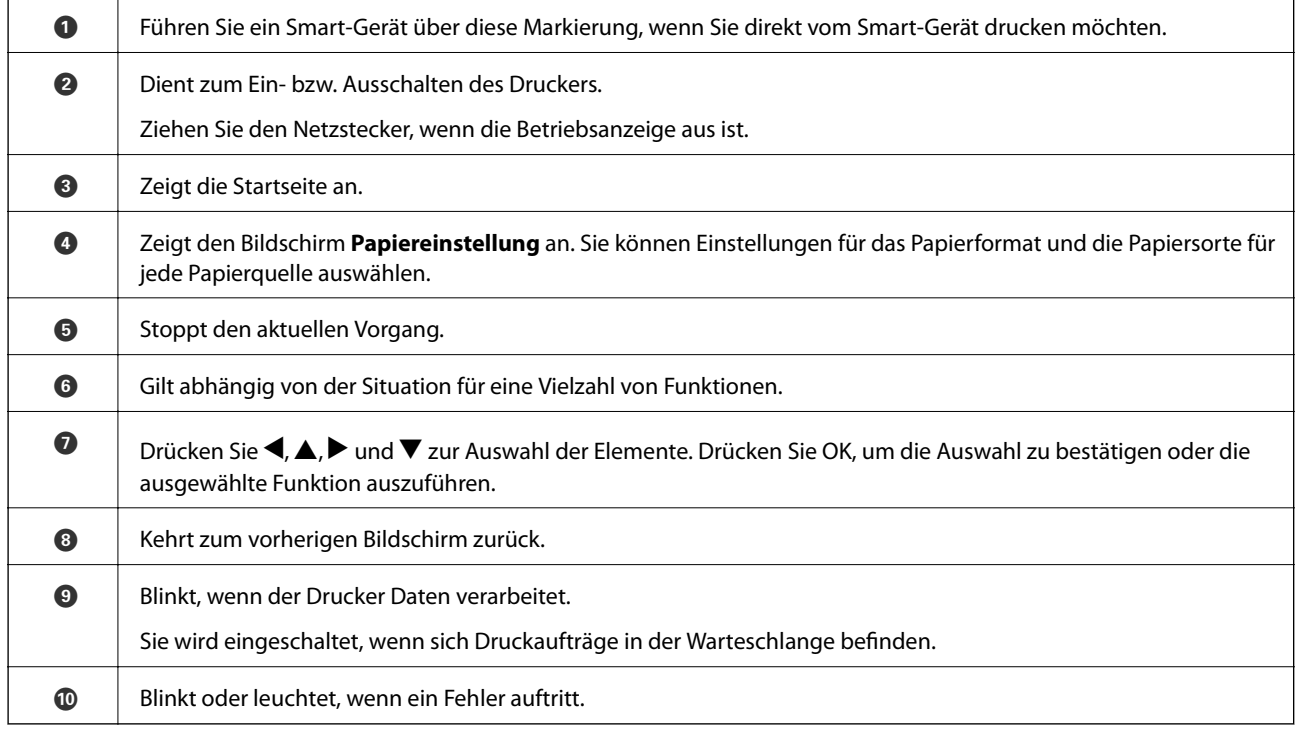

## <span id="page-16-0"></span>**Grundlegende Bildschirmkonfiguration**

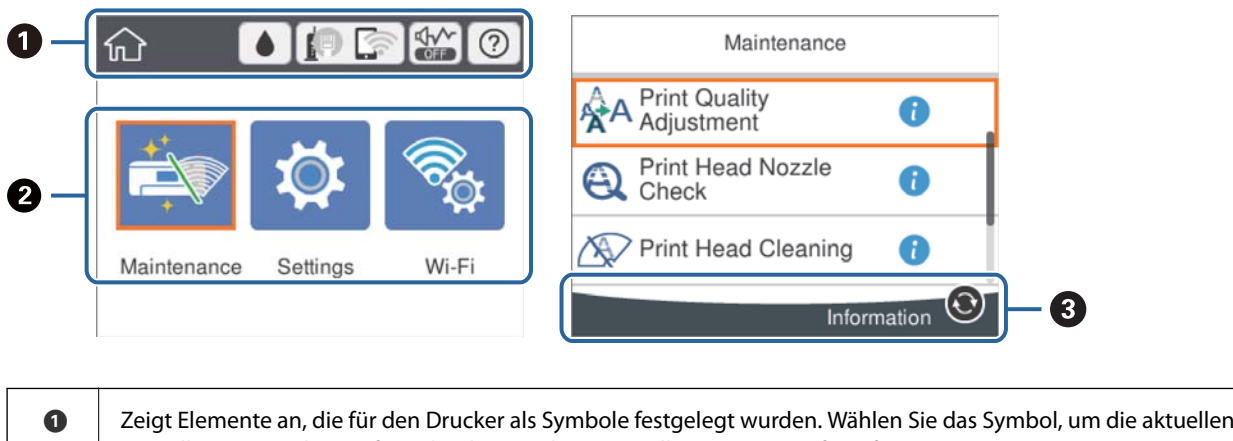

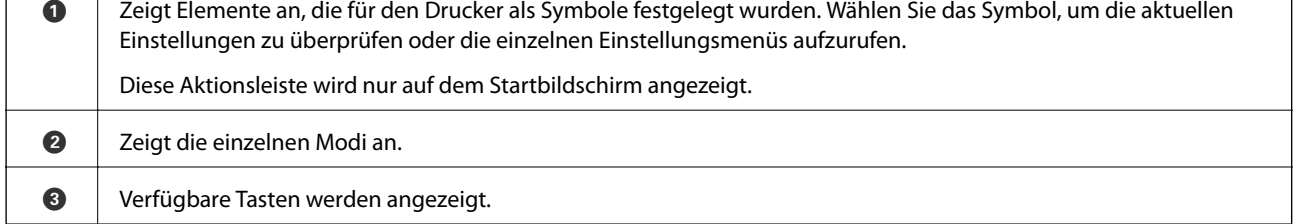

┑

### **Auf dem LCD-Bildschirm angezeigte Symbole**

Je nach Druckerstatus werden die folgenden Symbole auf dem LCD-Bildschirm angezeigt.

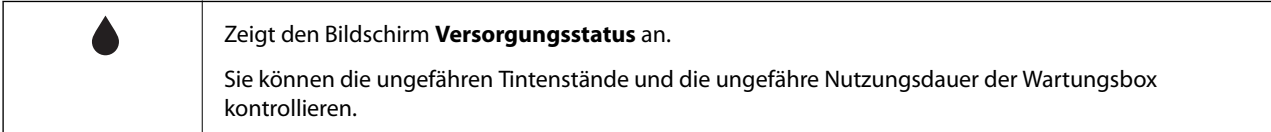

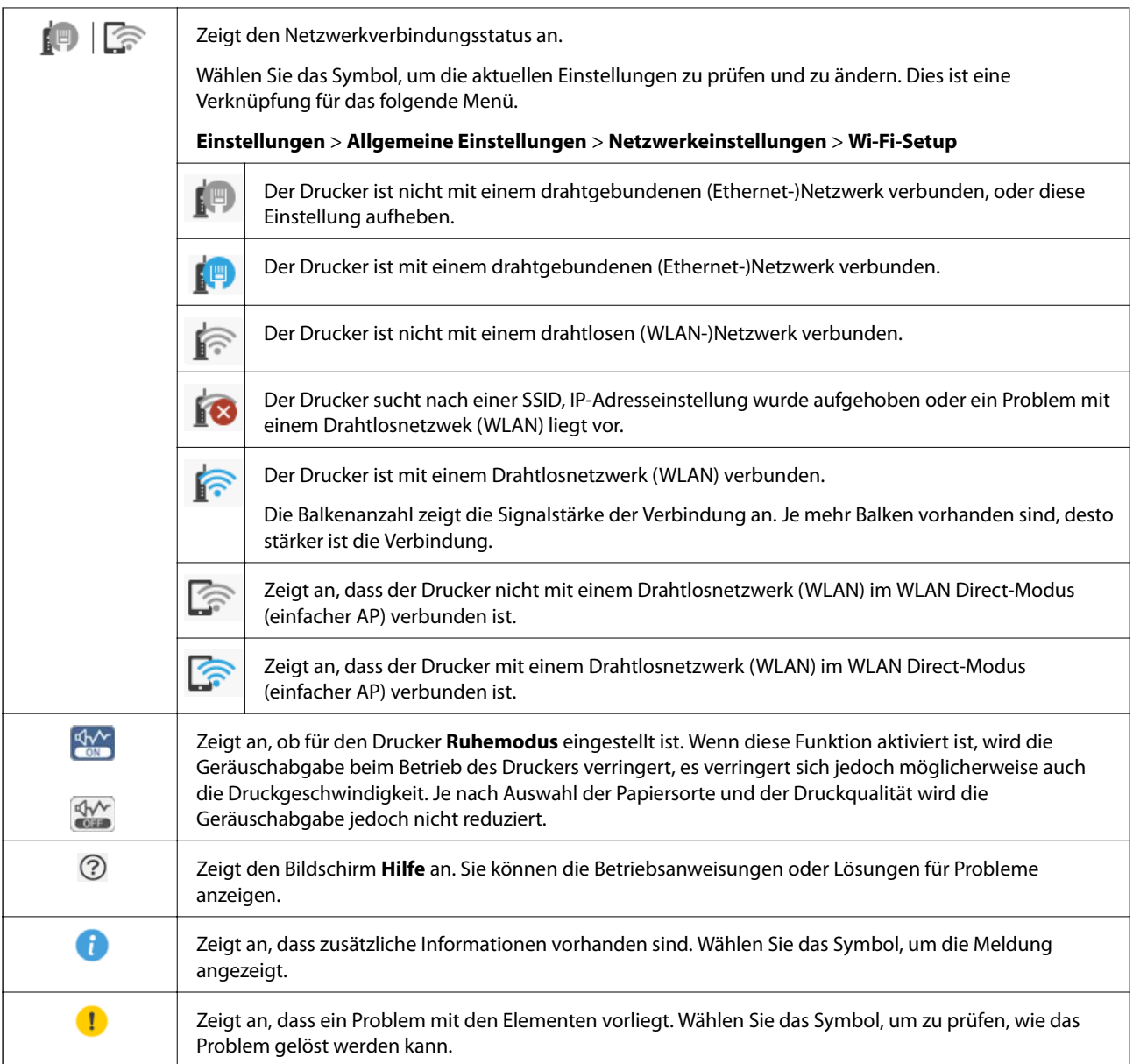

### <span id="page-18-0"></span>**Grundlegende Bedienung**

Bewegen Sie den Fokus mit  $\blacktriangle \blacktriangledown \blacktriangle \blacktriangleright$  zur Auswahl der Elemente und drücken Sie dann OK, um Ihre Auswahl zu bestätigen oder die ausgewählte Funktion auszuführen.

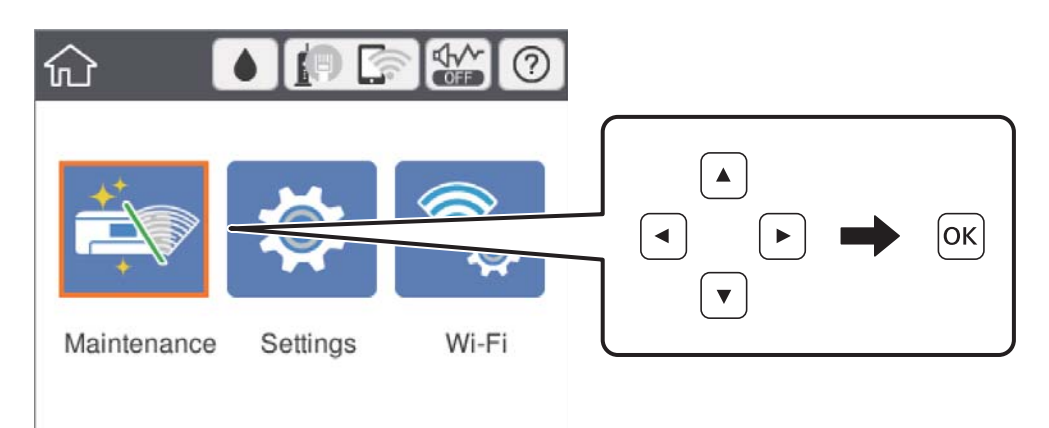

Bewegen Sie den Fokus mit  $\blacktriangle \blacktriangledown \blacktriangle \blacktriangleright$  auf das Einstellungselement und drücken Sie dann OK, um das Element ein- und auszuschalten.

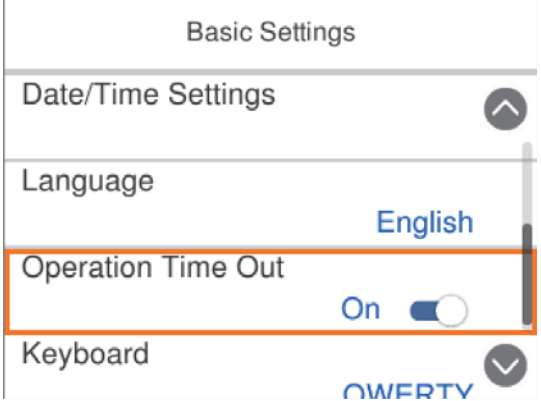

Um Wert, Name, Adresse usw. einzugeben, bewegen Sie den Fokus mit  $\blacktriangle \blacktriangledown \blacktriangle \blacktriangleright$  auf das Eingabefeld und drücken Sie dann OK, um die Bildschirmtastatur einzublenden.

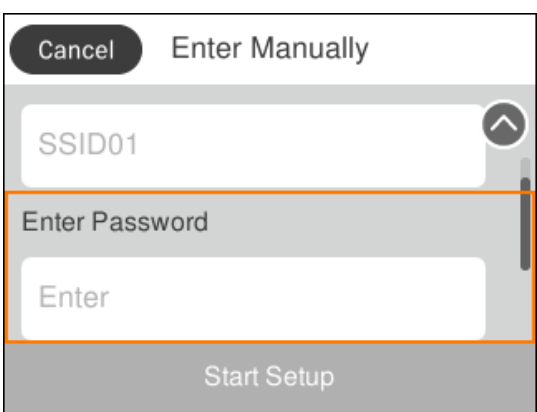

### <span id="page-19-0"></span>**Eingeben von Zeichen**

### **Bildschirmtastatur**

Über die Bildschirmtastatur können Zeichen und Symbole eingegeben werden, um Netzwerkeinstellungen vorzunehmen usw.

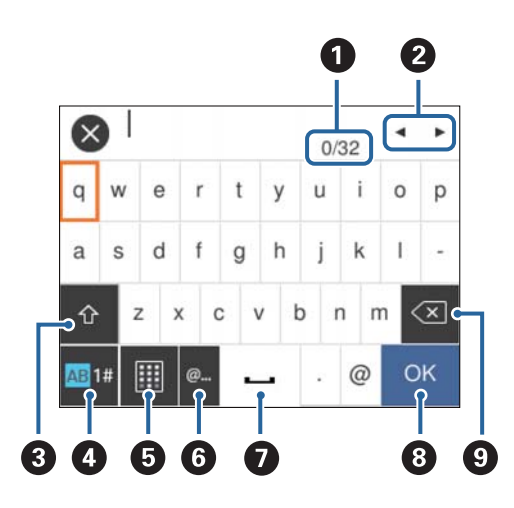

### *Hinweis:*

Verfügbare Symbole variieren je nach Einstellung.

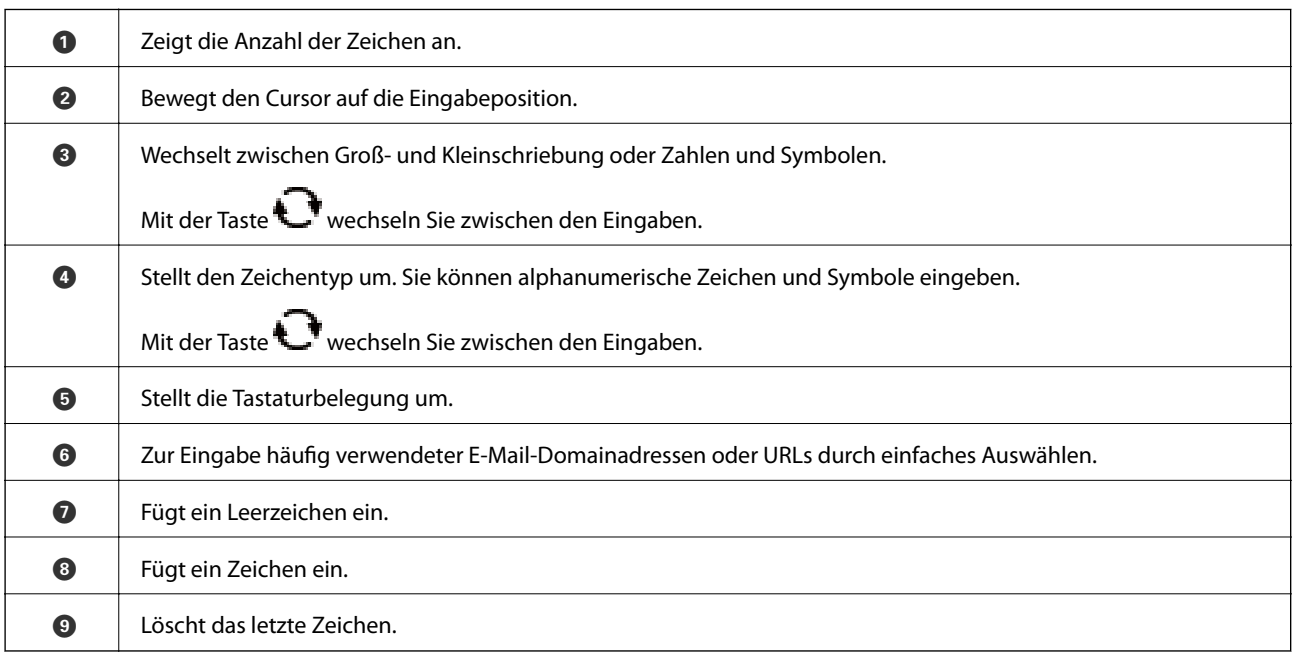

### **Anzeigen von Animationen**

Für einige Betriebsvorgänge wie das Einlegen von Papier oder das Entfernen von Papierstaus sind Animationen vorhanden, die am LCD-Bildschirm angezeigt werden können.

❏ Wählen Sie auf dem Startbildschirm : Zeigt den Hilfebildschirm an. Wählen Sie **Anleitung** und dann die Elemente, die Sie anzeigen möchten.

❏ Wählen Sie **Anleitung** unten auf dem Vorgangsbildschirm: Zeigt die kontextsensitive Animation an.

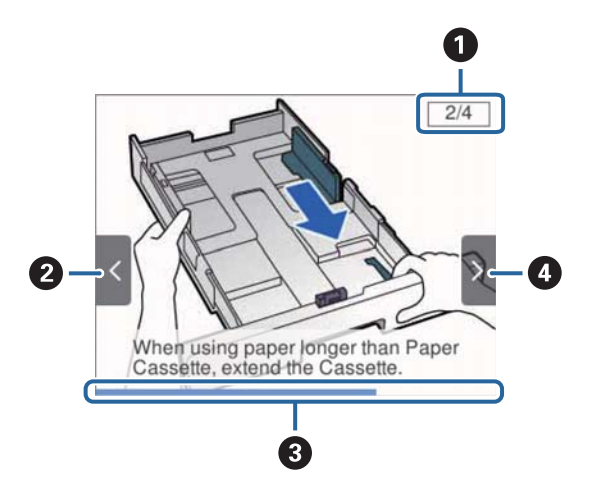

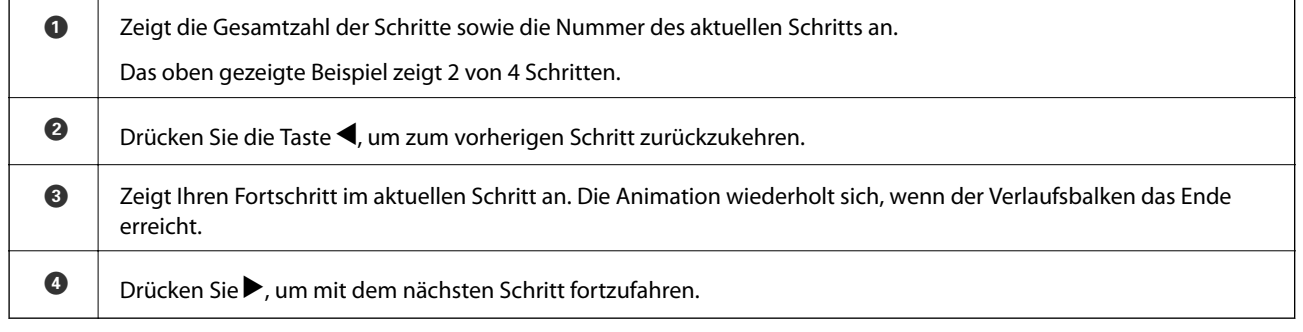

## <span id="page-21-0"></span>**Vorbereiten des Druckers**

### **Laden von Papier**

### **Verfügbares Papier und Fassungskapazität**

Epson empfiehlt die Verwendung von Epson-Originalpapier, um hochwertige Ausdrucke zu gewährleisten.

### **Epson-Originalpapier**

#### *Hinweis:*

Original-Epson-Papier ist beim Drucken mit dem Epson-Universaldruckertreiber nicht verfügbar.

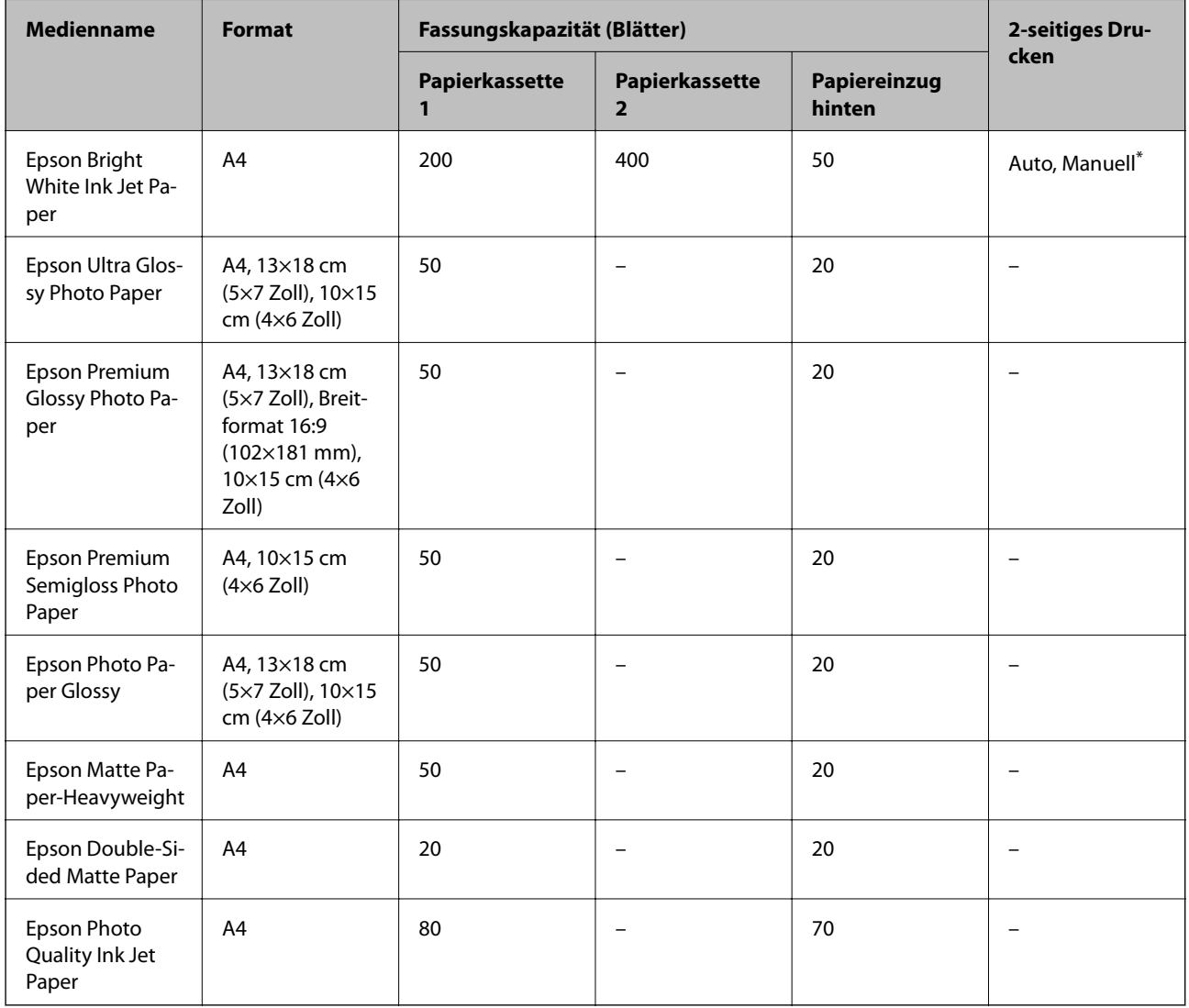

\* Verwenden Sie den Papiereinzug hinten nur, um 2-seitige Druckaufträge manuell zu drucken. Sie können bis zu 30 Blatt Papier einlegen, die bereits auf einer Seite bedruckt sind.

#### *Hinweis:*

- ❏ Welches Papier verfügbar ist, hängt vom Standort ab. Die neuesten Informationen zur Verfügbarkeit von Papier in Ihrer Gegend erhalten Sie vom Epson-Support.
- ❏ Beim Drucken auf Epson-Originalpapier mit benutzerdefiniertem Format steht nur die Druckqualitätseinstellung *Standard* oder *Normal* zur Verfügung. Auch wenn einige Drucker die Auswahl einer besseren Druckqualität gestatten, erfolgen die Ausdrucke nur mit der Druckqualität *Standard* oder *Normal*.

### **Im Handel erhältliches Papier**

#### *Hinweis:*

Half letter, SP1 (210×270 mm), SP2 (210×149 mm), SP3 (100×170 mm), SP4 (130×182 mm), SP5 (192×132 mm) und 16K (195×270 mm) Format sind beim Drucken mit einem PostScript-Druckertreiber nicht verfügbar.

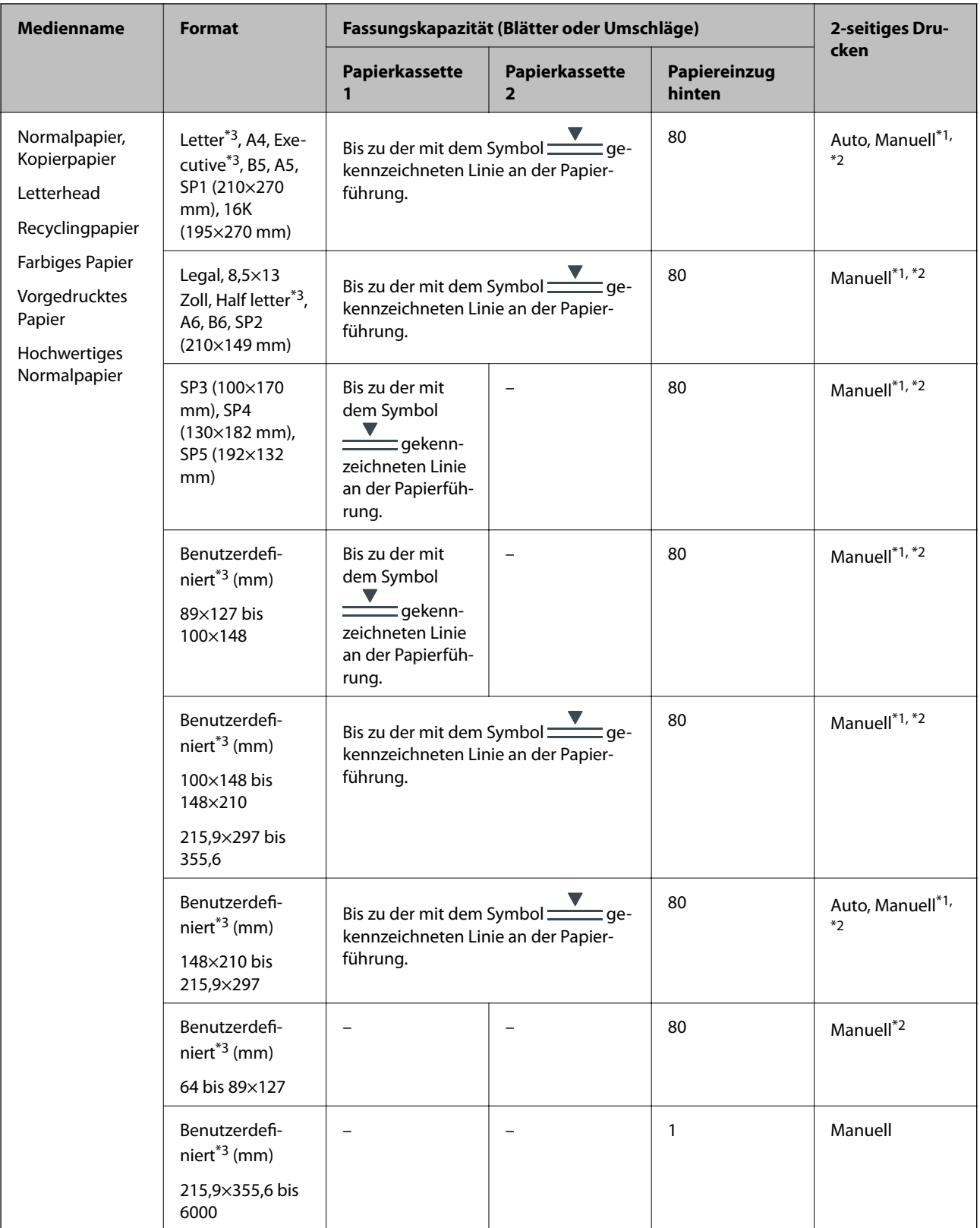

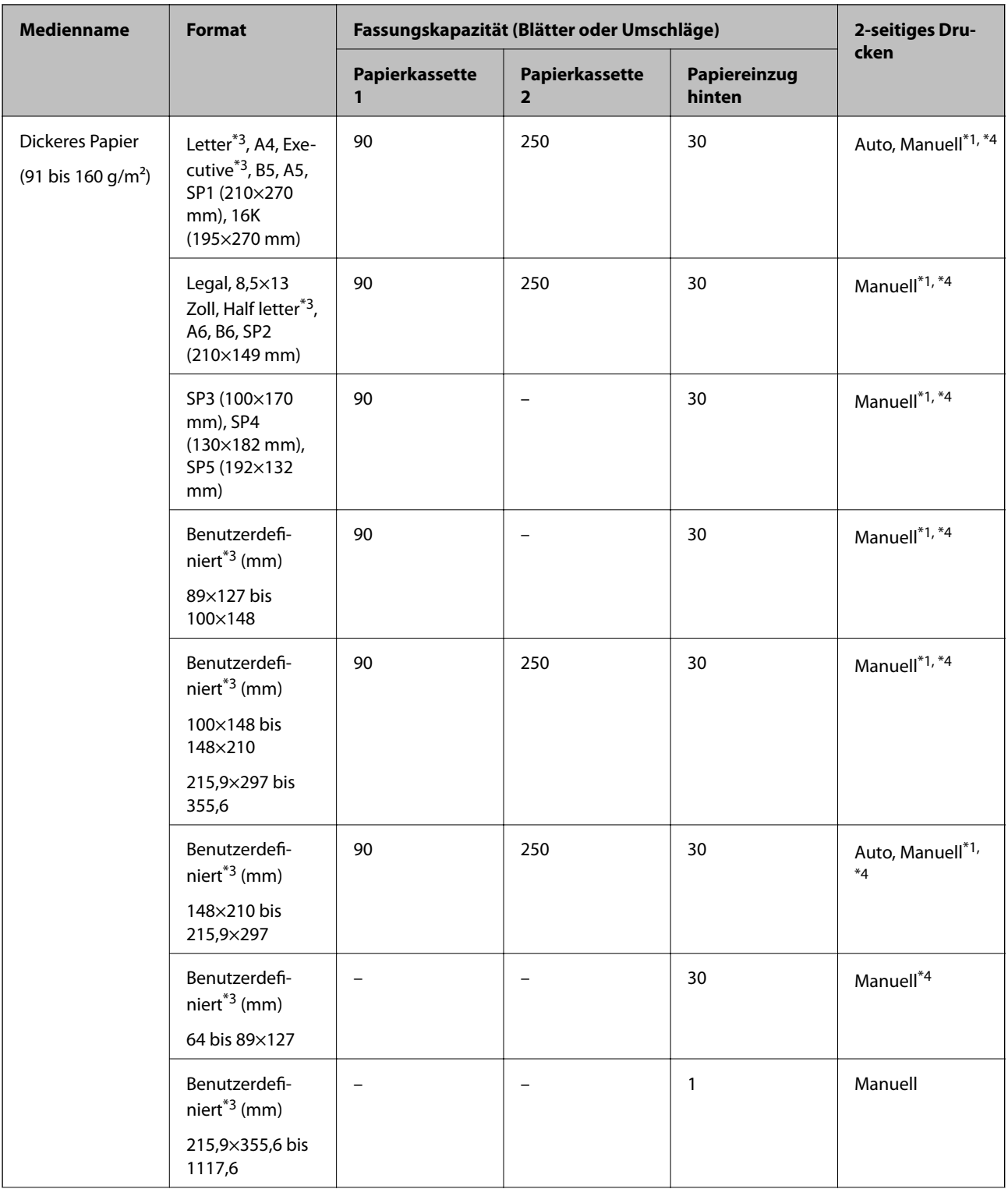

<span id="page-25-0"></span>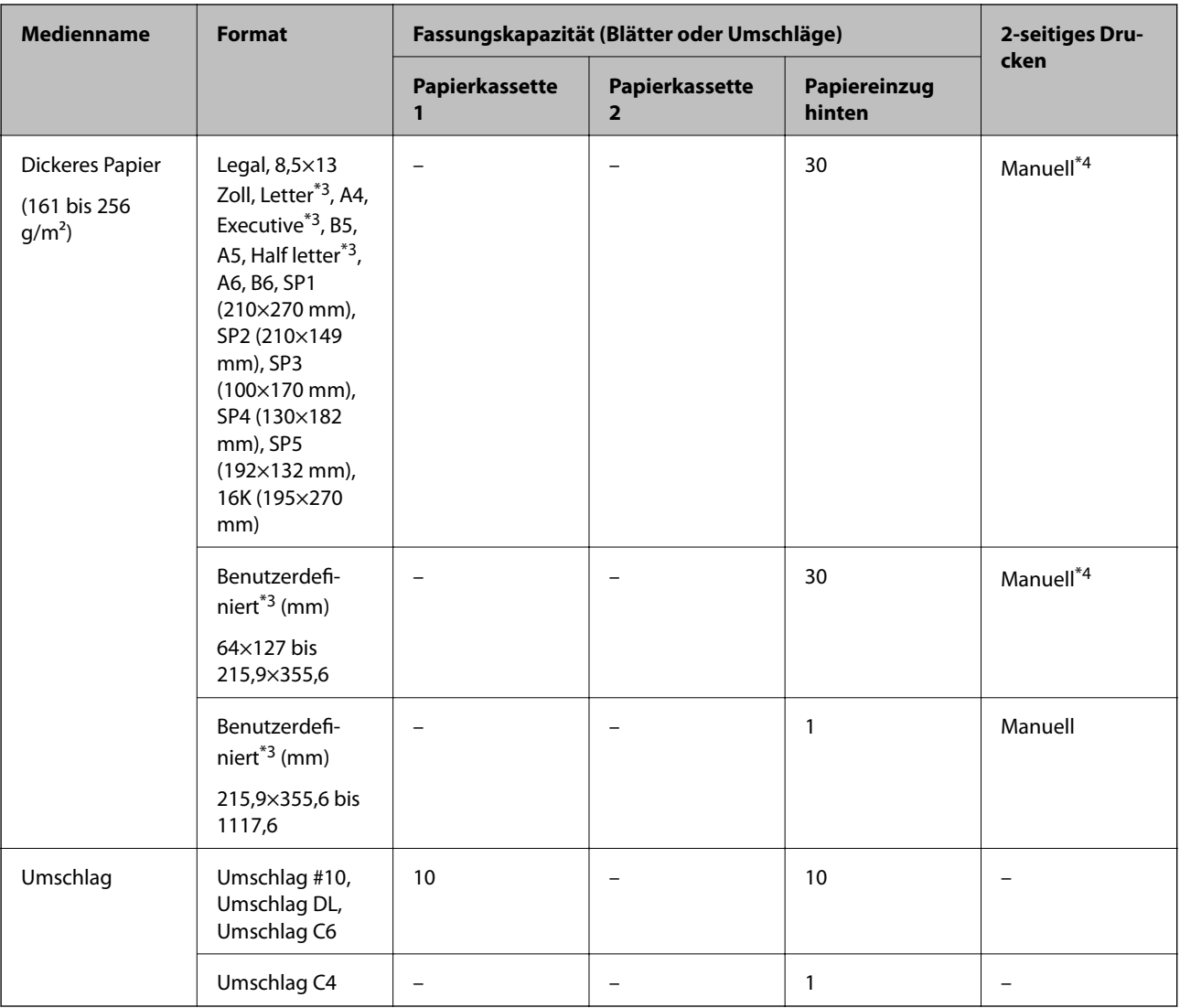

\*1 Verwenden Sie den Papiereinzug hinten nur, um 2-seitige Druckaufträge manuell zu drucken.

\*2 Sie können bis zu 30 Blatt Papier einlegen, die bereits auf einer Seite bedruckt sind.

\*3 Es kann nur vom Computer gedruckt werden.

\*4 Sie können bis zu 5 Blatt Papier einlegen, die bereits auf einer Seite bedruckt sind.

### **Zugehörige Informationen**

& ["Bezeichnungen und Funktionen der Teile" auf Seite 13](#page-12-0)

### **Vorsichtsmaßnahmen bei der Handhabung von Papier**

❏ Lesen Sie die dem Papier beigefügte Gebrauchsanweisung.

<span id="page-26-0"></span>❏ Vor dem Einlegen sollten Sie den Papierstapel auffächern und die Kanten bündig ausrichten.Fotopapier darf weder aufgefächert noch aufgerollt werden.Andernfalls könnte die bedruckbare Seite beschädigt werden.

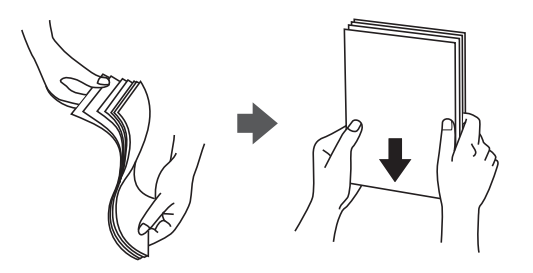

❏ Vor dem Einlegen muss gewelltes Papier geglättet werden. Alternativ können Sie das Papier auch vorsichtig anders herum aufrollen.Es könnte zu Papierstaus oder Schmierstellen auf dem Ausdruck kommen, wenn auf gewelltem Papier gedruckt wird.

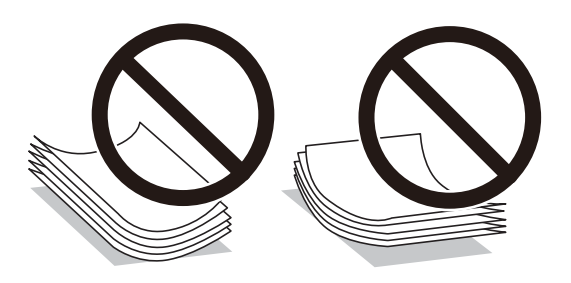

- ❏ Verwenden Sie kein Papier, das gewellt, eingerissen, eingeschnitten, gefaltet, feucht, zu dick, zu dünn oder mit Aufklebern versehen ist.Andernfalls könnte es zu Papierstaus oder Schmierstellen auf dem Ausdruck kommen.
- ❏ Stellen Sie sicher, dass Sie Schmalbahnpapier verwenden.Wenn Sie sich nicht sicher sind, welche Papiersorte Sie verwenden, überprüfen Sie die Verpackung des Papiers oder wenden Sie sich an den Hersteller, um weitere Informationen zu dem Papier zu erhalten.

### **Zugehörige Informationen**

& ["Druckerspezifikationen" auf Seite 113](#page-112-0)

### **Einlegen des Papiers in die Papierkassette**

### *Hinweis:*

Wenn die optionale Papierkassette angebracht wurde, ziehen Sie nicht mehr als eine Papierkassette gleichzeitig heraus.

1. Prüfen Sie, dass der Drucker nicht in Betrieb ist, und ziehen Sie dann die Papierkassette heraus.

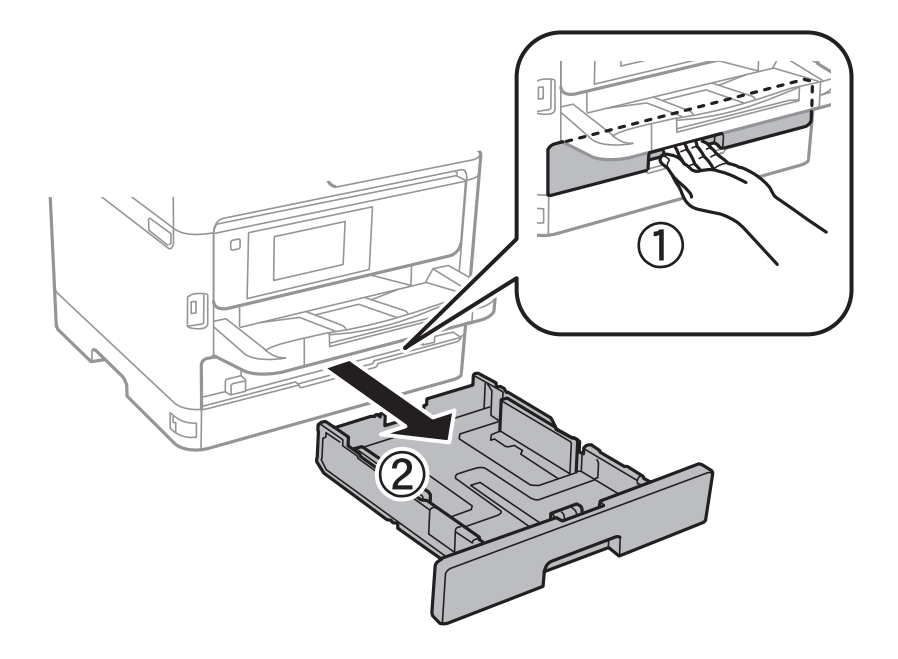

2. Schieben Sie die vordere Papierführungsschiene bis zur maximalen Position und richten Sie dann die seitlichen Papierführungsschienen am verwendeten Papierformat aus.

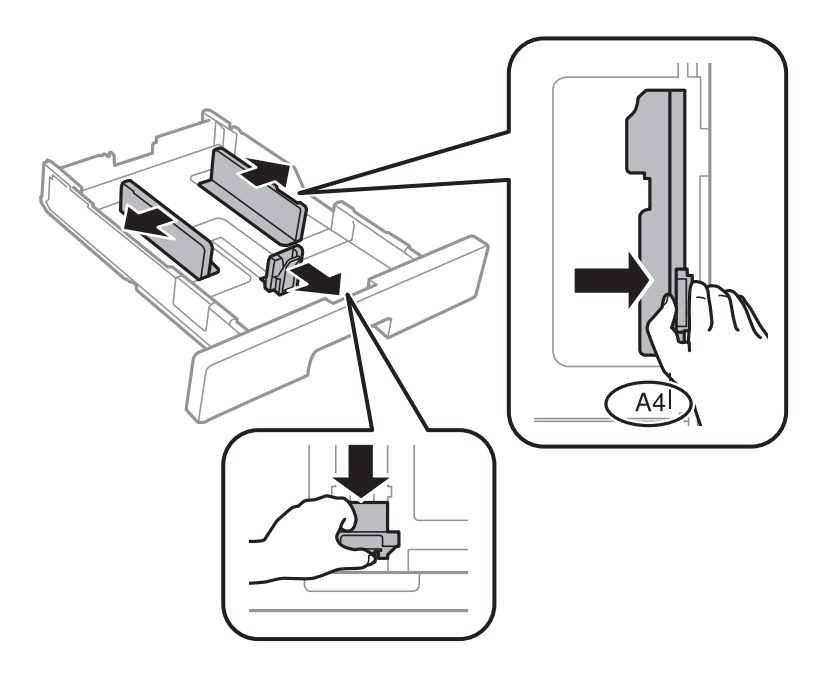

3. Legen Sie Papier mit der zu bedruckenden Seite nach unten ein und schieben Sie dann die vordere Papierführungsschiene an die Papierkante heran.

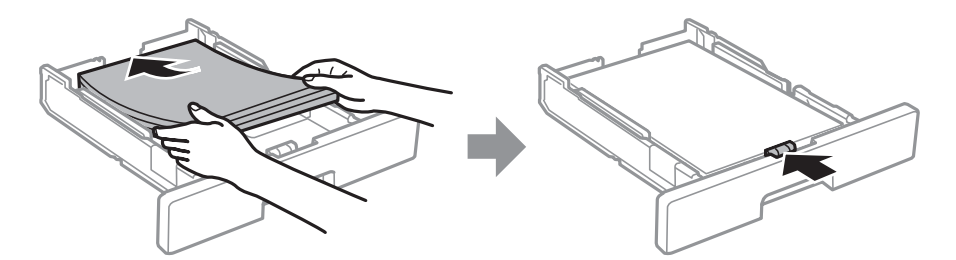

### <span id="page-28-0"></span>c *Wichtig:*

Legen Sie nicht mehr Blätter ein, als die für das Papier angegebene Höchstzahl. Legen Sie dickes Papier nicht über die mit dem  $\frac{1}{\sqrt{1-\frac{1}{n}}}$ -Symbol gekennzeichnete Linie an der Papierführung ein. Legen Sie Normalpapier nicht über die mit dem **-Symbol gekennzeichnete Linie an der Papierführung ein.** 

- 4. Schieben Sie die Papierkassette bis zum Anschlag hinein.
- 5. Wählen Sie auf dem Bedienfeld das Papierformat und die Papiersorte für das Papier aus, das Sie in den Papierkassette eingelegt haben.

### *Hinweis:*

Sie können den Bildschirm mit den Einstellungen für Papierformat und Papiertyp auch durch Drücken der Taste am Bedienfeld aufrufen.

6. Ziehen Sie das Ausgabefach heraus, wenn Papier im Format größer als A4 eingelegt wird.

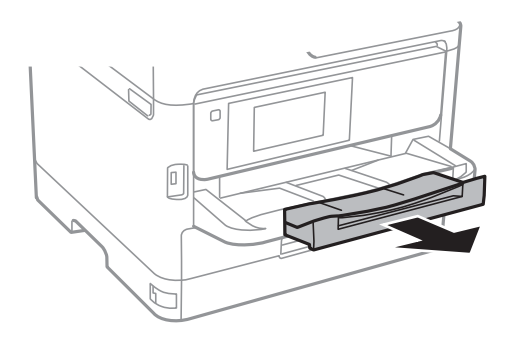

### **Zugehörige Informationen**

- & ["Vorsichtsmaßnahmen bei der Handhabung von Papier" auf Seite 26](#page-25-0)
- & ["Verfügbares Papier und Fassungskapazität" auf Seite 22](#page-21-0)
- $\rightarrow$  <sub>"</sub>Papiersortenliste" auf Seite 33
- & ["Laden von Umschlägen und Vorsichtsmaßnahmen" auf Seite 32](#page-31-0)

### **Einlegen des Papiers in die Papiereinzug hinten**

1. Öffnen Sie den Einzugsschutz und ziehen Sie die Papierauflage heraus.

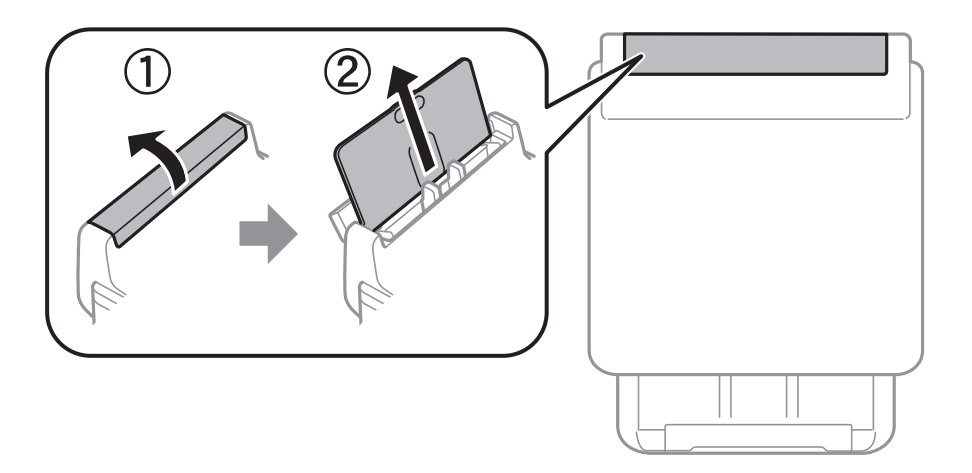

2. Justieren Sie die Papierführungsschienen.

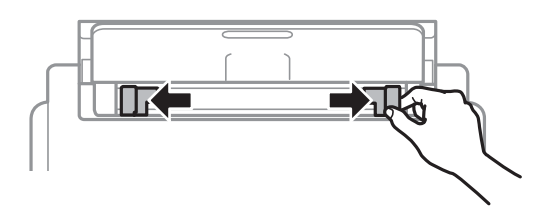

3. Legen Sie das Papier in der Mitte vom Papiereinzug hinten mit der zu bedruckenden Seite nach oben ein.

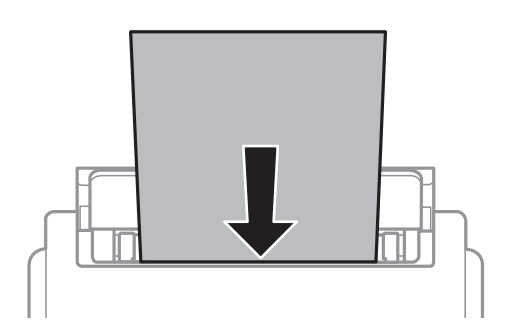

### Wichtig:

- ❏ Legen Sie nicht mehr Blätter ein, als die für das Papier angegebene Höchstzahl. Legen Sie Normalpapier nicht über die sich innen an der Papierführungsschiene befindende Linie unterhalb des Dreiecksymbols ein.
- ❏ Legen Sie Papier mit der kurzen Kante zuerst ein. Wenn Sie jedoch die Breite des benutzerdefinierten Formats an der Längskante ausgerichtet haben, legen Sie das Papier zuerst mit der Längskante ein.

Vorgelochtes Papier

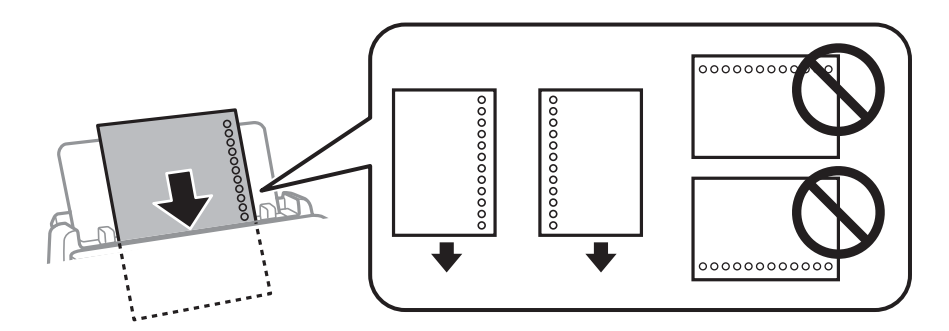

### *Hinweis:*

Für vorgelochtes Papier müssen folgende Bedingungen erfüllt sein: Automatisches 2-seitiges Drucken steht für vorgelochtes Papier nicht zur Verfügung.

- ❏ Fassungskapazität (Blatt): 1 Blatt
- ❏ Verfügbare Formate: A4, B5, A5, A6, Letter, Legal
- ❏ Bindelochung: Legen Sie Papier nicht mit der Lochung nach oben oder unten ein. Stellen Sie die Druckposition der Datei so ein, dass nicht über die Lochung gedruckt wird.

4. Schieben Sie die Papierführungsschienen an die Papierkanten heran.

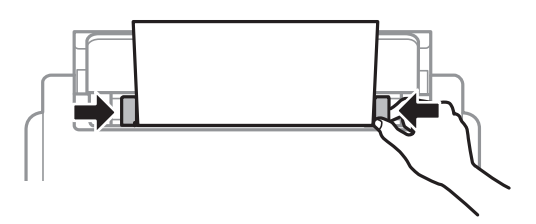

5. Wählen Sie auf dem Bedienfeld das Papierformat und die Papiersorte für das Papier aus, das Sie in den Papiereinzug hinten eingelegt haben.

### *Hinweis:*

Sie können den Bildschirm mit den Einstellungen für Papierformat und Papiertyp auch durch Drücken der Taste am Bedienfeld aufrufen.

6. Ziehen Sie das Ausgabefach heraus, wenn Papier im Format größer als A4 eingelegt wird.

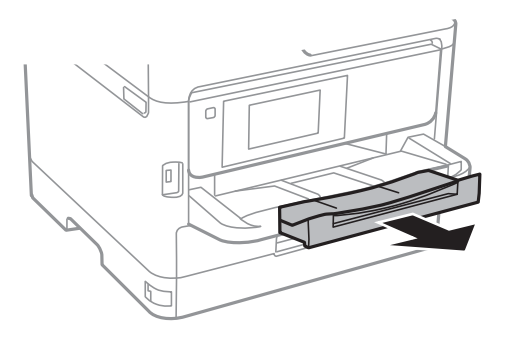

#### *Hinweis:*

Legen Sie das restliche Papier zurück in seine Verpackung. Wenn Sie das Papier im Drucker lassen, wellt es sich unter Umständen, sodass die Druckqualität abnimmt.

### **Zugehörige Informationen**

- & ["Vorsichtsmaßnahmen bei der Handhabung von Papier" auf Seite 26](#page-25-0)
- & ["Verfügbares Papier und Fassungskapazität" auf Seite 22](#page-21-0)
- $\blacktriangleright$  <sub>"</sub>Papiersortenliste" auf Seite 33
- & ["Laden von Umschlägen und Vorsichtsmaßnahmen" auf Seite 32](#page-31-0)
- & ["Einlegen von langem Papier" auf Seite 33](#page-32-0)

### <span id="page-31-0"></span>**Laden von Umschlägen und Vorsichtsmaßnahmen**

Legen Sie Umschläge mit der kurzen Kante zuerst und mit der Umschlagklappe nach unten in der Mitte des Papiereinzug hinten ein. Schieben Sie die Papierführungsschienen dann an die Umschlagkanten heran.

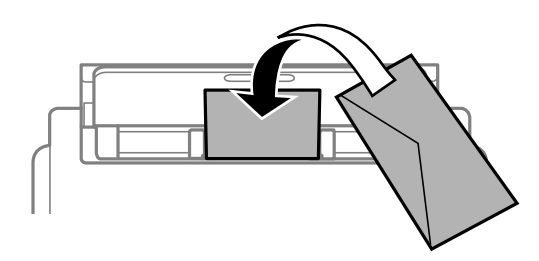

Legen Sie Umschläge mit der Umschlagklappe nach oben in die Papierkassette ein. Schieben Sie die Papierführungsschienen dann an die Umschlagkanten heran.

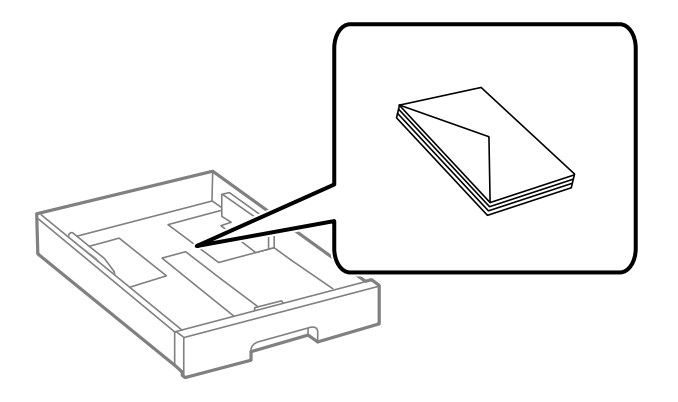

❏ Vor dem Einlegen sollten Sie den Umschlagstapel auffächern und die Kanten bündig ausrichten. Sind die gestapelten Umschläge durch Luft aufgebläht, drücken Sie auf den Stapel, um den Stapel vor dem Einlegen zu plätten.

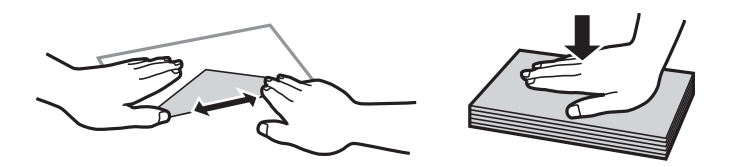

- ❏ Verwenden Sie keine Umschläge, die Wellen oder Falten aufweisen. Andernfalls könnte es zu Papierstaus oder Schmierstellen auf dem Ausdruck kommen.
- ❏ Verwenden Sie keine Umschläge mit Fenstern oder mit selbstklebender Oberfläche auf der Umschlagklappe.
- ❏ Verwenden Sie möglichst keine zu dünnen Umschläge, da sie sich beim Drucken kräuseln können.

### **Zugehörige Informationen**

- & ["Verfügbares Papier und Fassungskapazität" auf Seite 22](#page-21-0)
- & ["Einlegen des Papiers in die Papierkassette" auf Seite 27](#page-26-0)
- & ["Einlegen des Papiers in die Papiereinzug hinten" auf Seite 29](#page-28-0)

### <span id="page-32-0"></span>**Einlegen von langem Papier**

Verwenden Sie zum Einlegen von langem Papier nur den Papiereinzug hinten. Schneiden Sie das Papier vor dem Einlegen in den Drucker auf das gewünschte Druckformat zu. Wählen Sie als Papierformat **Benutzerdefiniert** aus.

- ❏ Achten Sie darauf, dass das Papier senkrecht geschnitten wurde. Diagonale Schnitte können zu Problemen beim Einzug führen.
- ❏ Langes Papier kann nicht im Ausgabefach aufgefangen werden. Bereiten Sie eine geeignete Auffangbox vor, damit das Papier nicht auf den Boden fällt.
- ❏ Das im Einzug befindliche oder ausgeworfene Papier nicht berühren. Dies könnte zu Schnittwunden führen oder die Druckqualität beeinträchtigen.

### **Zugehörige Informationen**

- & ["Verfügbares Papier und Fassungskapazität" auf Seite 22](#page-21-0)
- & ["Einlegen des Papiers in die Papiereinzug hinten" auf Seite 29](#page-28-0)

### **Papiersortenliste**

Wählen Sie für ein optimales Druckergebnis die dem Papier entsprechende Papiersorte aus.

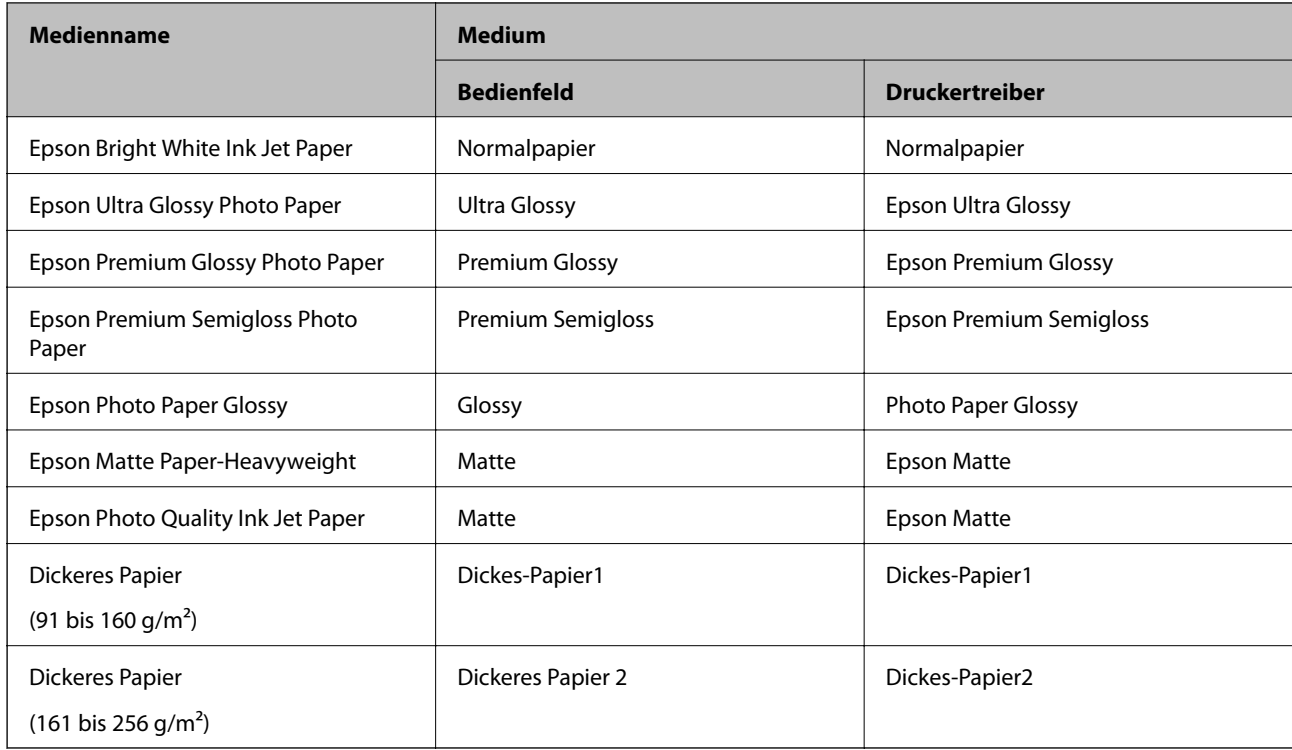

### **Menüoptionen für Einstellungen**

Wählen Sie auf der Startseite des Druckers **Einstellungen**, um verschiedene Einstellungen vorzunehmen.

### <span id="page-33-0"></span>**Menüoptionen für Allgemeine Einstellungen**

Wählen Sie die Menüs im Bedienfeld wie nachfolgend beschrieben.

### **Einstellungen** > **Allgemeine Einstellungen**

### **Grundeinstellungen**

Wählen Sie die Menüs im Bedienfeld wie nachfolgend beschrieben.

### **Einstellungen** > **Allgemeine Einstellungen** > **Grundeinstellungen**

Einstellungen, die vom Administrator gesperrt wurden, können nicht verändert werden.

#### LCD-Helligkeit:

Passen Sie die Helligkeit des LCD-Bildschirms an.

#### Schlaf-Timer:

Anpassen der Zeitdauer, nach welcher der Schlafmodus (Energiesparmodus) aktiviert wird, wenn der Drucker keine Vorgänge durchführt. Der LCD-Bildschirm wird schwarz, wenn die festgelegte Zeitdauer abgelaufen ist.

#### Abschalteinst.:

Die Verfügbarkeit dieser Funktion oder der **Abschalttimer**-Funktion ist vom Einkaufsort abhängig.

❏ Abschalten, falls inaktiv

Wählen Sie diese Einstellung, um den Drucker automatisch abzuschalten, wenn er für einen festgelegten Zeitraum nicht verwendet wird. Eine Erhöhung dieser Ausschaltzeitdauer wirkt sich auf die Energieeffizienz des Geräts aus. Denken Sie an die Umwelt, bevor Sie etwaige Änderungen vornehmen.

❏ Abschalten, falls getrennt

Durch Auswählen dieser Einstellung schaltet sich der Drucker nach 30 Minuten aus, wenn alle Netzwerkports, einschließlich des LINE-Ports, getrennt sind. Abhängig von Ihrer Region ist diese Funktion möglicherweise nicht verfügbar.

### Abschalttimer:

Die Verfügbarkeit dieser Funktion oder der **Abschalteinst.**-Funktion ist vom Einkaufsort abhängig.

Wählen Sie diese Einstellung, um den Drucker automatisch abzuschalten, wenn er für einen festgelegten Zeitraum nicht verwendet wird. Sie können die Zeitdauer, bevor sich das Energiesparsystem einschaltet, anpassen. Eine Erhöhung dieser Ausschaltzeitdauer wirkt sich auf die Energieeffizienz des Geräts aus. Denken Sie an die Umwelt, bevor Sie etwaige Änderungen vornehmen.

### Datum/Zeit-Einstellung:

❏ Datum/Zeit

Geben Sie das aktuelle Datum und die Uhrzeit ein.

❏ Sommerzeit

Wählen Sie die Sommerzeiteinstellung aus, die für Ihre Region gültig ist.

#### ❏ Zeitdifferenz

Geben Sie den Zeitunterschied zwischen der Zeit in Ihrer Region und der UTC (koordinierten Weltzeit) ein.

#### Sprache/Language:

Stellt die am LCD-Bildschirm verwendete Sprache ein.

#### Betriebszeitüberschr.:

Wählen Sie **Ein** aus, um zum Anfangsbildschirm zurückzukehren, wenn für eine festgelegte Zeit keine Vorgänge stattgefunden haben. Wenn Benutzereinschränkungen angewendet wurden und für den festgelegten Zeitraum keine Vorgänge stattgefunden haben, werden Sie abgemeldet und der Anfangsbildschirm wird aufgerufen.

### Tastatur:

Ändern des Tastatur-Layouts für den LCD-Bildschirm.

### **Zugehörige Informationen**

- & ["Energie sparen" auf Seite 41](#page-40-0)
- & ["Eingeben von Zeichen" auf Seite 20](#page-19-0)

### **Druckereinstellungen**

Wählen Sie die Menüs im Bedienfeld wie nachfolgend beschrieben.

### **Einstellungen** > **Allgemeine Einstellungen** > **Druckereinstellungen**

Einstellungen, die vom Administrator gesperrt wurden, können nicht verändert werden.

Papierquelleneinst.:

#### Papiereinstellung:

Wählen Sie das Papierformat und den Papiertyp der eingelegten Papierquelle aus.

#### Priorität Papiereinzug hinten:

Wählen Sie **Ein**, um die Priorität beim Drucken auf Papier im Papiereinzug hinten zu legen.

#### A4/Letter-Auto-Wechsel:

Wählen Sie **Ein** aus, damit Papier im A4-Format eingezogen wird, wenn keine Papierquelle im Letter-Format vorhanden ist, und als Letter definiertes Papier eingezogen wird, wenn keine Papierquelle im A4-Format vorhanden ist.

#### Auto-Auswahleinst.:

Wählen Sie für Einstellungen **Ein** aus, um automatisch auf Papier einer beliebigen Papierquelle zu drucken, das Ihren Papiereinstellungen entspricht.

#### Fehlerhinweis:

Wählen Sie **Ein**, damit eine Fehlermeldung ausgegeben wird, wenn das ausgewählte Papierformat bzw. der Papiertyp nicht mit dem eingelegten Papier übereinstimmt.

#### Auto-Anzeige Papiereinrichtung:

Wählen Sie **Ein** aus, um den Bildschirm **Papiereinstellung** aufzurufen, wenn Papier in die Papierquelle eingelegt wird. Wenn diese Funktion deaktiviert wird, können Sie nicht von einem iPhone oder iPad mit AirPrint drucken.

#### Universaldruckeinstell.:

Diese Druckeinstellungen werden angewandt, wenn Sie über ein externes Gerät ohne Verwendung des Druckertreibers drucken.

#### Oberer Versatz:

Passen Sie die Oberkante des Blatts an.

#### Linker Versatz:

Passen Sie die linke Kante des Blatts an.

#### Oberer Versatz hinten:

Passen Sie die Oberkante der Rückseite beim 2-seitigen Drucken an.

#### Linker Versatz hinten:

Passen Sie den linken Rand für den rückseitigen Rand beim 2-seitigen Drucken an.

#### Papierbreite prüfen:

Wählen Sie **Ein**, um die Papierbreite vor dem Drucken zu überprüfen. So wird verhindert, dass bei falsch eingestelltem Papierformat über die Papierkanten hinaus gedruckt wird, wobei dies jedoch die Druckgeschwindigkeit verringern kann.

### Leerseite überspringen:

Überspringt automatisch leere Seiten in den Druckdaten.

### Auto-Fehlerbehebung:

Wählen Sie die durchzuführende Aktion, wenn ein Fehler beim 2-seitigen Drucken oder aufgrund eines vollen Arbeitsspeichers auftritt.

#### ❏ Ein

Zeigt eine Fehlermeldung an und druckt im 1-seitigen Modus, wenn ein Fehler beim 2-seitigen Drucken auftritt, oder druckt nur die vom Drucker noch verarbeiteten Daten, wenn ein Fehler aufgrund vollen Arbeitsspeichers auftritt.

### ❏ Aus

Zeigt eine Fehlermeldung an und der Druckvorgang wird abgebrochen.

### Dickes Pap.:

Wählen Sie **Ein**, um ein Verschmutzen Ihrer Ausdrucke mit Tinte zu verhindern, was jedoch die Druckgeschwindigkeit herabsetzen könnte.

#### Ruhemodus:

Wählen Sie **Ein** aus, um die Geräuschentwicklung beim Drucken zu verringern, was jedoch die Druckgeschwindigkeit herabsetzen könnte. Ja nach Papiertyp- und Druckqualitätseinstellungen ändert sich die Druckergeräuschentwicklung nicht.
#### Tintentrockenzeit:

Wählen Sie die Tintentrocknungszeit für 2-seitiges Drucken aus. Der Drucker bedruckt auch die Rückseite des Papiers. Falls der Ausdruck verwischt ist, erhöhen Sie die Zeiteinstellung.

PC-Verbindung via USB:

Wählen Sie **Aktivieren** aus, um einem über USB angeschlossenen Computer den Zugriff auf den Drucker zu gestatten. Wenn **Deaktivieren** ausgewählt ist, wird das Drucken ohne Netzwerkverbindung eingeschränkt.

### **Zugehörige Informationen**

& ["Laden von Papier" auf Seite 22](#page-21-0)

### **Netzwerkeinstellungen**

Wählen Sie die Menüs im Bedienfeld wie nachfolgend beschrieben.

### **Einstellungen** > **Allgemeine Einstellungen** > **Netzwerkeinstellungen**

Einstellungen, die vom Administrator gesperrt wurden, können nicht verändert werden.

Wi-Fi-Setup:

Einrichten oder Ändern von WLAN-Einstellungen. Wählen Sie die Verbindungsmethode aus folgenden Optionen aus, und befolgen Sie dann die Anweisungen am LCD-Bildschirm.

- ❏ Router
- ❏ Wi-Fi Direct

#### LAN-Einrichtung:

Einrichten oder Ändern einer Netzwerkverbindung, die LAN-Kabel und Router verwendet. Bei einer solchen Verbindung wird die WLAN-Verbindung deaktiviert.

#### Netzwerkstatus:

Zeigt oder druckt die aktuellen Netzwerkeinstellungen.

- ❏ Wired LAN/Wi-Fi-Status
- ❏ Wi-Fi Direct-Status
- ❏ Statusblatt

#### Netzwerkverbindungstest:

Prüft die aktuelle Netzwerkverbindung und druckt einen Bericht aus. Konsultieren Sie bei Verbindungsproblemen den Bericht, um das Problem zu lösen.

#### Erweitert:

Konfigurieren Sie die folgenden Detaileinstellungen.

- ❏ Gerätename
- ❏ TCP/IP
- ❏ Proxy-Server
- ❏ IPv6-Adresse
- ❏ NFC
- ❏ Verbindungsgeschw. und Duplex
- ❏ HTTP zu HTTPs weiterleiten
- ❏ IPsec/IP-Filterung deaktivieren
- ❏ IEEE802.1X deaktivieren

### **Webdiensteinstellungen**

Wählen Sie die Menüs im Bedienfeld wie nachfolgend beschrieben.

### **Einstellungen** > **Allgemeine Einstellungen** > **Webdiensteinstellungen**

Einstellungen, die vom Administrator gesperrt wurden, können nicht verändert werden.

Epson Connect-Services:

Zeigt an, ob der Drucker bei Epson Connect registriert und damit verbunden ist.

Sie können sich für den Dienst registrieren, indem Sie **Registrieren** auswählen und den Anweisungen folgen.

Nach dem Registrieren lassen sich folgende Einstellungen ändern.

- ❏ Unterbrechen/Fortsetzen
- ❏ Registrierung aufheben

Einzelheiten finden Sie auf folgender Website.

<https://www.epsonconnect.com/>

[http://www.epsonconnect.eu](http://www.epsonconnect.eu/) (nur Europa)

#### Google Cloud Druck-Services:

Zeigt an, ob der Drucker bei Google oder Google Cloud Print-Diensten registriert und mit diesen verbunden ist.

Nach dem Registrieren lassen sich folgende Einstellungen ändern.

- ❏ Aktivieren/Deaktivieren
- ❏ Registrierung aufheben

Einzelheiten über das Registrieren bei Google-Cloud Print finden Sie auf folgender Website.

<https://www.epsonconnect.com/>

[http://www.epsonconnect.eu](http://www.epsonconnect.eu/) (nur Europa)

### **Systemadministration**

Wählen Sie das Menü im Bedienfeld wie nachfolgend beschrieben.

### **Einstellungen** > **Allgemeine Einstellungen** > **Systemadministration**

Diese Funktion wird von Administratoren verwendet. Weitere Informationen finden Sie im Administratorhandbuch.

## **Menüoptionen für Druckzähler**

Wählen Sie die Menüs im Bedienfeld wie nachfolgend beschrieben.

### **Einstellungen** > **Druckzähler**

Zeigt die Gesamtzahl der Ausdrucke, Schwarzweißdrucke und Farbdrucke seit Kaufdatum des Druckers an.

## **Menüoptionen für Versorgungsstatus**

Wählen Sie das Menü im Bedienfeld wie nachfolgend beschrieben.

### **Einstellungen** > **Versorgungsstatus**

Zeigt den ungefähren Tintenstand der Tintenpatronen und der Wartungsbox an.

Wenn ein Ausrufezeichen angezeigt wird, ist die Tintenpatrone fast leer oder die Wartungsbox beinahe voll. Wenn ein X angezeigt wird, muss das Element ausgetauscht werden, da die Tintenpatrone leer oder die Wartungsbox voll ist.

## **Menüoptionen für Wartung**

Wählen Sie die Menüs im Bedienfeld wie nachfolgend beschrieben.

#### **Einstellungen** > **Wartung**

#### Druckqualitätsanpassung:

Wählen Sie diese Funktion aus, wenn Probleme mit der Druckqualität auftreten. Es lässt sich prüfen, ob verstopfte Düsen vorhanden sind, der Druckkopf kann bei Bedarf gereinigt werden, und bestimmte Parameter können zur Verbesserung der Druckqualität angepasst werden.

#### Druckkopf-Düsentest:

Wählen Sie diese Funktion aus, um zu prüfen, ob die Druckkopfdüsen verstopft sind. Der Drucker druckt ein Düsentestmuster.

#### Druckkopfreinigung:

Wählen Sie diese Funktion aus, um verstopfte Düsen des Druckkopfs zu reinigen.

#### Druckkopfausrichtung:

Wählen Sie diese Funktion, um den Druckkopf auszurichten und die Druckqualität zu verbessern.

❏ Lineal-Linienausr.

Wählen Sie diese Funktion aus, um vertikale Linien auszurichten.

❏ Horizontale Ausrichtung

Wählen Sie diese Funktion aus, wenn horizontale Streifen regelmäßig auf Ihren Ausdrucken erscheinen.

Papierführungsreinigung:

Wählen Sie diese Funktion aus, wenn die internen Walzen mit Tinte verschmutzt sind. Der Drucker führt Papier zu, um die internen Walzen zu reinigen.

Regelmäßige Reinigung:

Der Drucker führt automatisch in festgelegten Intervallen die Funktionen **Druckkopf-Düsentest** und **Druckkopfreinigung** durch. Wählen Sie **Ein**, um die Premium-Druckqualität beizubehalten. Führen Sie unter folgenden Bedingungen **Druckkopf-Düsentest** und **Druckkopfreinigung** selbst durch.

- ❏ Druckausgabeprobleme
- ❏ Wenn **Aus** als Wert für **Regelmäßige Reinigung** ausgewählt ist
- ❏ Beim Drucken mit hoher Qualität, beispielsweise von Fotos
- ❏ Wenn die Meldung **Druckkopfreinigung** am LCD-Bildschirm angezeigt wird

### **Zugehörige Informationen**

- & ["Anpassen der Druckqualität" auf Seite 104](#page-103-0)
- & ["Überprüfen und Reinigen des Druckkopfs" auf Seite 83](#page-82-0)
- & ["Ausrichten des Druckkopfs" auf Seite 85](#page-84-0)
- & ["Entfernen von verschmierter Tinte in der Papierzuführung" auf Seite 86](#page-85-0)

## **Menüoptionen für Sprache/Language**

Wählen Sie die Menüs im Bedienfeld wie nachfolgend beschrieben.

### **Einstellungen** > **Sprache/Language**

Stellt die am LCD-Bildschirm verwendete Sprache ein.

## **Menüoptionen für Druckerstatus/Drucken**

Wählen Sie die Menüs im Bedienfeld wie nachfolgend beschrieben.

### **Einstellungen** > **Druckerstatus/Drucken**

Druckerstat.Blatt:

Konfigurationsstatusblatt:

Druckt Informationen zum aktuellen Druckerstatus und den Druckeinstellungen.

Verbrauchsstatusblatt:

Druckt Informationsblätter zum Status der Verbrauchsmaterialien.

Nutzungsverlaufsblatt:

Druckt Informationen zum Nutzungsverlauf des Druckers.

Netzwerk:

Zeigt die aktuellen Netzwerkeinstellungen.

# **Energie sparen**

Der Drucker aktiviert den Ruhemodus oder schaltet automatisch ab, wenn er für eine bestimmte Zeit nicht verwendet wird. Sie können die Zeitdauer, bevor sich das Energiesparsystem einschaltet, anpassen. Eine Erhöhung dieser Ausschaltzeitdauer wirkt sich auf die Energieeffizienz des Geräts aus. Denken Sie an die Umwelt, bevor Sie etwaige Änderungen vornehmen.

Je nachdem, wo der Drucker gekauft wurde, besitzt er möglicherweise eine Funktion, die ihn automatisch ausschaltet, wenn er 30 Minuten lang nicht mit dem Netzwerk verbunden ist.

## **Energie sparen — Bedienfeld**

1. Wählen Sie **Einstellungen** auf dem Startbildschirm.

Bewegen Sie zum Auswählen eines Elements den Fokus mithilfe der Tasten  $\blacktriangle \blacktriangledown \blacktriangle \blacktriangleright$  auf das betreffende Element, und drücken Sie dann die Schaltfläche OK.

- 2. Wählen Sie **Allgemeine Einstellungen** > **Grundeinstellungen**.
- 3. Fahren Sie folgendermaßen fort.
	- ❏ Wählen Sie **Schlaf-Timer** oder **Abschalteinst.** > **Abschalten, falls inaktiv** oder **Abschalten, falls getrennt** und nehmen Sie die gewünschten Einstellungen vor.
	- ❏ Wählen Sie **Schlaf-Timer** oder **Abschalttimer** und nehmen Sie die gewünschten Einstellungen vor.

#### *Hinweis:*

Die Verfügbarkeit der Funktionen *Abschalteinst.* und *Abschalttimer* hängt vom Einkaufsort ab.

# **Drucken über den Druckertreiber auf Windows**

Wenn Sie bestimmte Druckertreibereinstellungen nicht ändern können, wurde möglicherweise der Zugriff durch den Administrator beschränkt. Wenden Sie sich zur Unterstützung an den Druckeradministrator.

## **Zugriff auf den Druckertreiber**

Beim Zugriff auf den Druckertreiber über die Computer-Systemsteuerung werden die Einstellungen für alle Anwendungen übernommen.

### **Aufrufen des Druckertreibers über das Bedienfeld**

❏ Windows 10/Windows Server 2016

Rechtsklicken Sie auf die Start-Schaltfläche oder halten Sie sie gedrückt und wählen Sie **Systemsteuerung** > **Geräte und Drucker anzeigen** unter **Hardware und Sound** aus.Klicken Sie mit der rechten Maustaste auf den Drucker oder drücken und halten Sie ihn und wählen Sie **Druckeinstellungen**.

❏ Windows 8.1/Windows 8/Windows Server 2012 R2/Windows Server 2012

Wählen Sie **Desktop** > **Einstellungen** > **Systemsteuerung** > **Geräte und Drucker anzeigen** in **Hardware und Sound**.Klicken Sie mit der rechten Maustaste auf den Drucker oder drücken und halten Sie ihn und wählen Sie **Druckeinstellungen**.

❏ Windows 7/Windows Server 2008 R2

Klicken Sie auf die Start-Schaltfläche, wählen Sie **Systemsteuerung** > **Geräte und Drucker anzeigen** unter **Hardware und Sound** aus.Klicken Sie mit der rechten Maustaste auf den Drucker und wählen Sie **Druckeinstellungen**.

❏ Windows Vista/Windows Server 2008

Klicken Sie auf die Start-Schaltfläche und wählen Sie **Systemsteuerung** > **Drucker** unter **Hardware und Sound** aus.Klicken Sie mit der rechten Maustaste auf den Drucker und wählen Sie **Druckeigenschaften auswählen**.

❏ Windows XP/Windows Server 2003 R2/Windows Server 2003

Klicken Sie auf die Start-Schaltfläche und wählen Sie **Systemsteuerung** > **Drucker und andere Hardware** > **Drucker und Faxe** aus.Klicken Sie mit der rechten Maustaste auf den Drucker und wählen Sie **Druckeinstellungen**.

### **Aufrufen des Druckertreibers über das Druckersymbol in der Taskleiste**

Das Druckersymbol in der Desktop-Taskleiste ist ein Verknüpfungssymbol, mit dem Sie den Druckertreiber schnell aufrufen können.

Wenn Sie auf das Druckersymbol klicken und **Druckereinstellungen** wählen, haben Sie Zugriff auf dasselbe Druckereinstellungsfenster, das auch von der Systemsteuerung angezeigt wird.Wenn Sie auf dieses Symbol doppelklicken, können Sie den Druckerstatus prüfen.

#### *Hinweis:*

Wenn das Druckersymbol nicht in der Taskleiste angezeigt wird, rufen Sie das Druckertreiberfenster auf, klicken Sie auf *Überwachungsoptionen* auf der Registerkarte *Utility* und aktivieren Sie dann *Lassen Sie das Shortcut-Symbol in der Taskleiste anzeigen*.

## <span id="page-42-0"></span>**Grundlegender Druckerbetrieb**

#### *Hinweis:*

Die Vorgehensweisen können sich je nach Anwendung unterscheiden. Ausführliche Informationen dazu finden Sie in der Hilfe der Anwendung.

1. Öffnen Sie die Datei, die Sie drucken möchten.

Legen Sie Papier in den Drucker ein, falls noch nicht geschehen.

- 2. Wählen Sie **Drucken** oder **Papierformat** im Menü **Datei**.
- 3. Wählen Sie Ihren Drucker.
- 4. Wählen Sie **Einstellungen** oder **Eigenschaften**, um das Druckertreiberfenster aufzurufen.

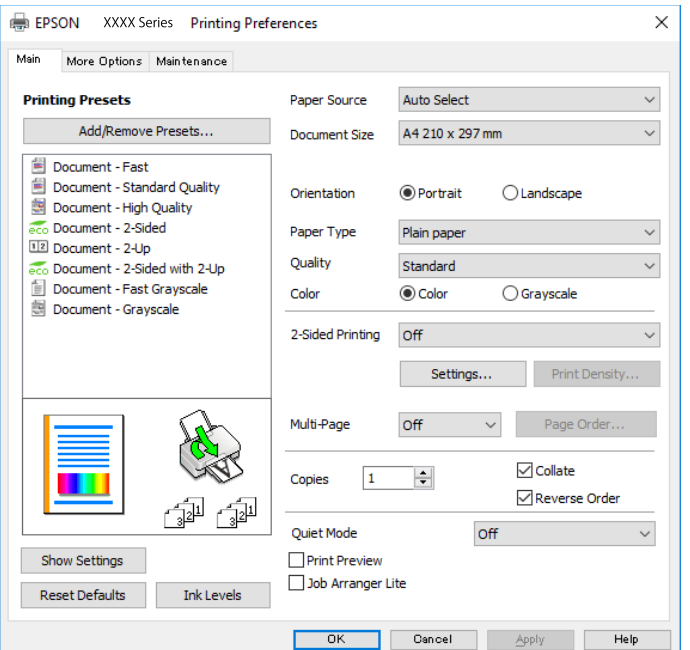

5. Ändern Sie bei Bedarf die Einstellungen.

Details hierzu finden Sie in den Menüoptionen des Druckertreibers.

#### *Hinweis:*

❏ Weitere Erläuterungen zu den Einstellungsoptionen finden Sie in der Online-Hilfe. Durch Rechtsklick auf ein Element wird die *Hilfe* angezeigt.

❏ Durch Auswählen von *Druckvorschau* kann vor dem Drucken eine Vorschau des Dokuments angezeigt werden.

- 6. Klicken Sie auf **OK**, um das Druckertreiber-Fenster zu schließen.
- 7. Klicken Sie auf **Drucken**.

#### *Hinweis:*

Durch Auswählen von *Druckvorschau* wird ein Vorschaufenster angezeigt. Klicken Sie zum Ändern der Einstellungen auf *Abbrechen* und wiederholen Sie den Vorgang dann ab Schritt 2.

#### **Zugehörige Informationen**

& ["Verfügbares Papier und Fassungskapazität" auf Seite 22](#page-21-0)

- & ["Einlegen des Papiers in die Papierkassette" auf Seite 27](#page-26-0)
- $\rightarrow$  ["Einlegen des Papiers in die Papiereinzug hinten" auf Seite 29](#page-28-0)
- $\blacktriangleright$  ["Papiersortenliste" auf Seite 33](#page-32-0)
- & ["Registerkarte Haupteinstellungen" auf Seite 59](#page-58-0)

## **2-seitiges Drucken**

Sie können auf beiden Papierseiten drucken.Sie können auch eine Broschüre drucken, die durch Neusortierung der Seiten und Falten des Ausdrucks erstellt wird.

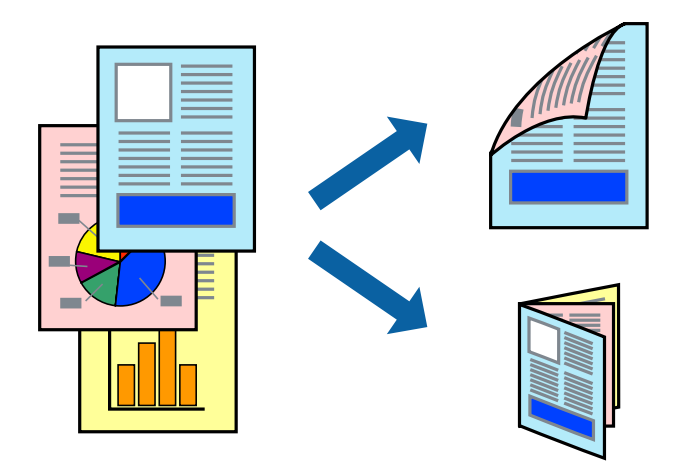

#### *Hinweis:*

- ❏ Sie können automatischen und manuellen 2-seitigen Druck verwenden.Drehen Sie beim manuellen 2-seitigen Druck das Papier um, um auf der anderen Seite zu drucken, wenn der Druck der ersten Seite abgeschlossen ist.
- ❏ Wenn Sie Papier verwenden, das nicht für das 2-seitige Drucken geeignet ist, kann die Druckqualität abnehmen. Zudem könnte es zu Papierstaus kommen.
- ❏ Je nach Papier und den zu druckenden Daten könnte die Tinte auf die andere Seite des Papiers durchdrücken.

### **Zugehörige Informationen**

& ["Verfügbares Papier und Fassungskapazität" auf Seite 22](#page-21-0)

### **Druckeinstellungen**

Der manuelle 2-seitige Druck steht zur Verfügung, wenn EPSON Status Monitor 3 aktiviert ist.Es ist u. U. jedoch nicht möglich, wenn über ein Netzwerk auf den Drucker zugegriffen wird oder es sich um einen gemeinsam genutzten Drucker handelt.

#### *Hinweis:*

Um EPSON Status Monitor 3 zu aktivieren, klicken Sie auf *Erweiterte Einstellungen* auf der Registerkarte *Utility* und wählen Sie dann *EPSON Status Monitor 3 aktivieren*.

1. Wählen Sie auf der Registerkarte **Haupteinstellungen** des Druckertreibers eine Option aus **2-seitiges Drucken**.

2. Klicken Sie auf **Einstellungen**, nehmen Sie die geeigneten Einstellungen vor und klicken Sie dann auf **OK**.

Nehmen Sie bei Bedarf Einstellungen für **Druckdichte** vor.Diese Einstellungen ist nicht verfügbar, wenn Sie manuelles 2-seitiges Drucken auswählen.

#### *Hinweis:*

❏ Wenn Sie eine gefalzte Broschüre drucken möchten, wählen Sie *Broschüre*.

- ❏ Beim Festlegen der *Druckdichte* können Sie die Druckdichte entsprechend des Dokumenttyps festlegen.
- ❏ Abhängig von den für *Vorlagenart wählen* im Fenster Einstellung der Druckdichte und für *Qualität* auf der Registerkarte *Haupteinstellungen* gewählten Optionen kann der Druckvorgang langsamer sein.
- 3. Klicken Sie auf **Drucken**.

Wenn beim manuellen 2-seitigen Drucken das Bedrucken der ersten Seite abgeschlossen wurde, wird ein Popup-Fenster auf dem Computer angezeigt.Folgen Sie der Bildschirmanleitung.

### **Zugehörige Informationen**

- & ["Grundlegender Druckerbetrieb" auf Seite 43](#page-42-0)
- $\blacktriangleright$  ["Registerkarte Haupteinstellungen" auf Seite 59](#page-58-0)

## **Drucken von mehreren Seiten auf ein Blatt**

Sie können die Daten von zwei oder vier Seiten auf ein einziges Blatt Papier drucken.

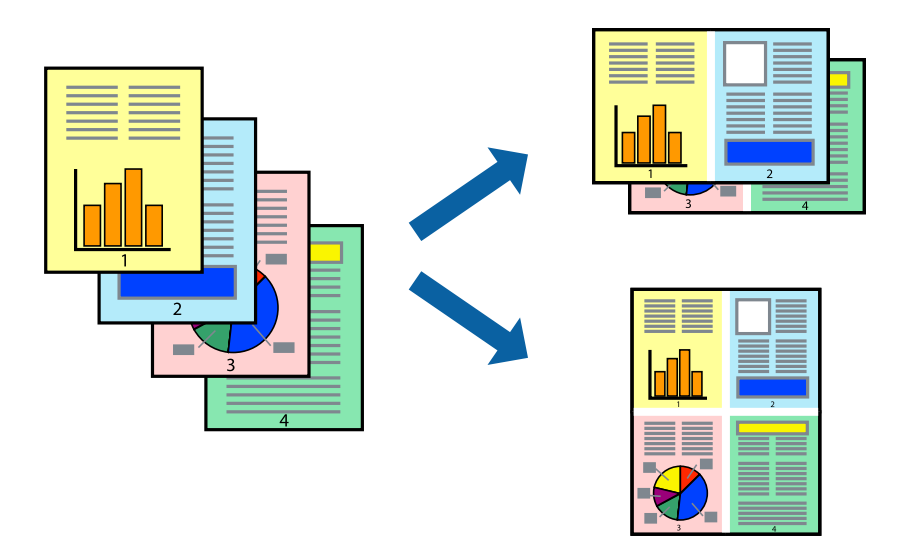

### **Druckeinstellungen**

Wählen Sie auf der Registerkarte **Haupteinstellungen** des Druckertreibers **2-Up** oder **4-Up** als Einstellung für **Multi-Page**.

#### **Zugehörige Informationen**

- & ["Grundlegender Druckerbetrieb" auf Seite 43](#page-42-0)
- & ["Registerkarte Haupteinstellungen" auf Seite 59](#page-58-0)

## **Drucken und Stapeln in Seitenreihenfolge (Drucken in umgekehrter Auftragsreihenfolge)**

Sie können ab der letzten Seite drucken, damit die Dokumente in Seitenreihenfolge gestapelt werden.

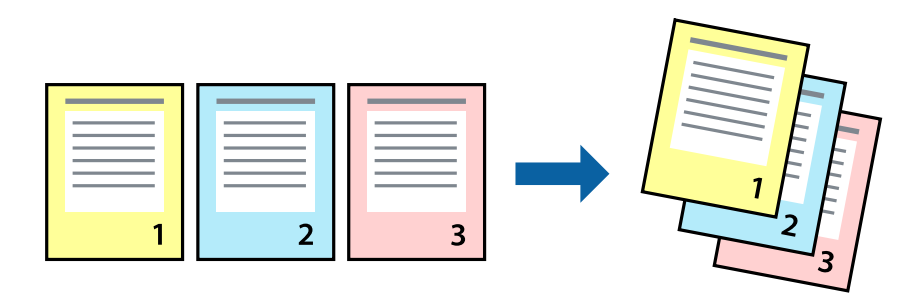

### **Druckeinstellungen**

Wählen Sie auf der Registerkarte **Haupteinstellungen** des Druckers die Option **Seitenfolge**.

### **Zugehörige Informationen**

- & ["Grundlegender Druckerbetrieb" auf Seite 43](#page-42-0)
- & ["Registerkarte Haupteinstellungen" auf Seite 59](#page-58-0)

## **Drucken eines verkleinerten oder vergrößerten Dokuments**

Sie können das Format einer Vorlage um einen bestimmten Prozentsatz oder auf das eingelegte Papierformat verkleinern oder vergrößern.

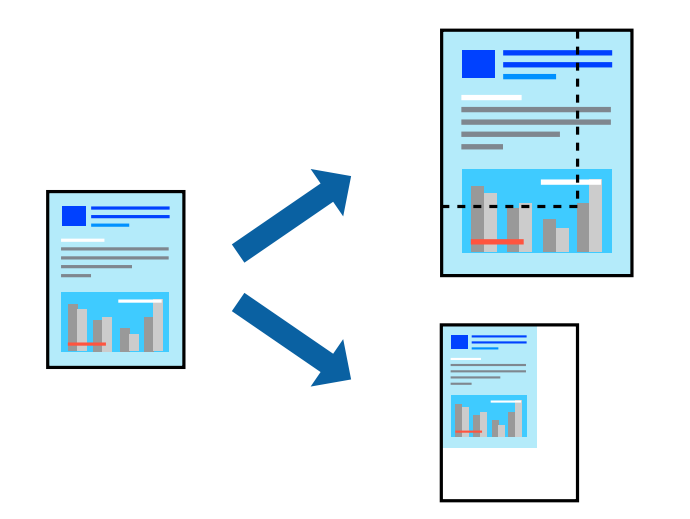

### **Druckeinstellungen**

Wählen Sie auf der Registerkarte **Weitere Optionen** des Druckertreibers das Dokumentformat unter der Einstellung **Dokumentgröße**.Wählen Sie das gewünschte Papierformat unter **Ausgabe-Papier**.Wählen Sie **Dokument verkleinern/vergrößern** und anschließend **Passend auf Seite** oder **Zoom auf**.Wenn Sie **Zoom auf** wählen, geben Sie einen Prozentwert ein.

Wählen Sie **Mitte**, um Bilder in der Mitte der Seite zu drucken.

### **Zugehörige Informationen**

- & ["Grundlegender Druckerbetrieb" auf Seite 43](#page-42-0)
- & ["Registerkarte Weitere Optionen" auf Seite 60](#page-59-0)

## **Drucken einer Abbildung über mehrere Blätter (Erstellen eines Posters)**

Diese Funktion ermöglicht Ihnen den Druck eines Bildes auf mehreren Blättern. Sie erhalten ein größeres Poster, indem Sie alle Blätter zusammenkleben.

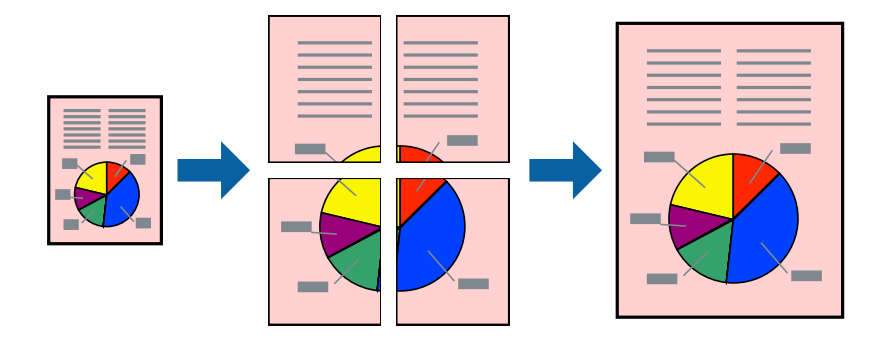

### **Druckeinstellungen**

Wählen Sie auf der Registerkarte **Haupteinstellungen** des Druckertreibers **2x1 Poster**, **2x2 Poster**, **3x3 Poster** oder **4x4 Poster** als Einstellung für **Multi-Page**. Durch Klicken auf **Einstellungen** können Sie Bereiche auswählen, die nicht gedruckt werden sollen. Es lassen sich auch die Schnitthilfeoptionen festlegen.

### **Zugehörige Informationen**

- & ["Grundlegender Druckerbetrieb" auf Seite 43](#page-42-0)
- $\blacktriangleright$  ["Registerkarte Haupteinstellungen" auf Seite 59](#page-58-0)

### **Erstellen von Postern mit Ausrichtungsmarken zur Überlappung**

Im folgenden Beispiel wird die Erstellung eines Posters veranschaulicht, wenn **2x2 Poster** ausgewählt ist und wenn in **Schnittmarken drucken** die Option **Ausrichtungsmarken zur Überlappung** ausgewählt ist.

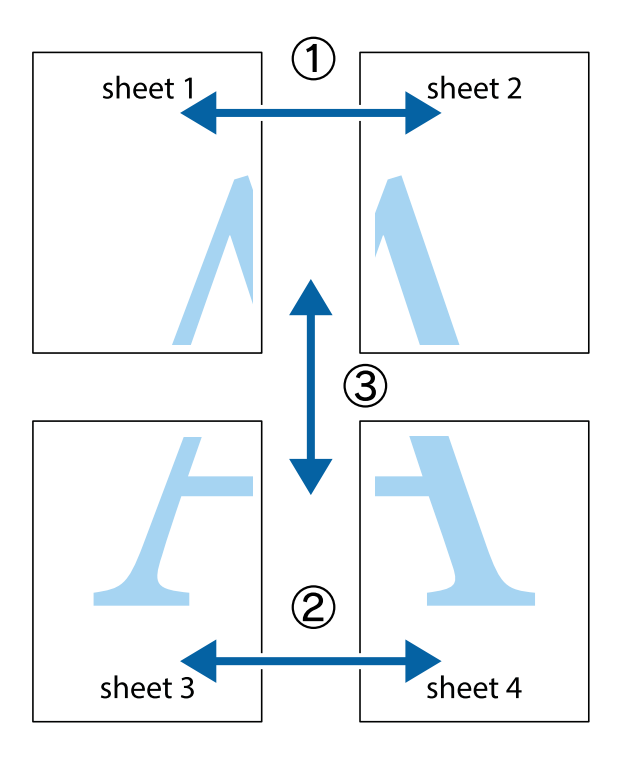

1. Bereiten Sie Sheet 1 und Sheet 2 vor. Schneiden Sie die Ränder von Sheet 1 entlang der vertikalen blauen Linie durch die Mitte der oberen und unteren Kreuzmarkierungen ab.

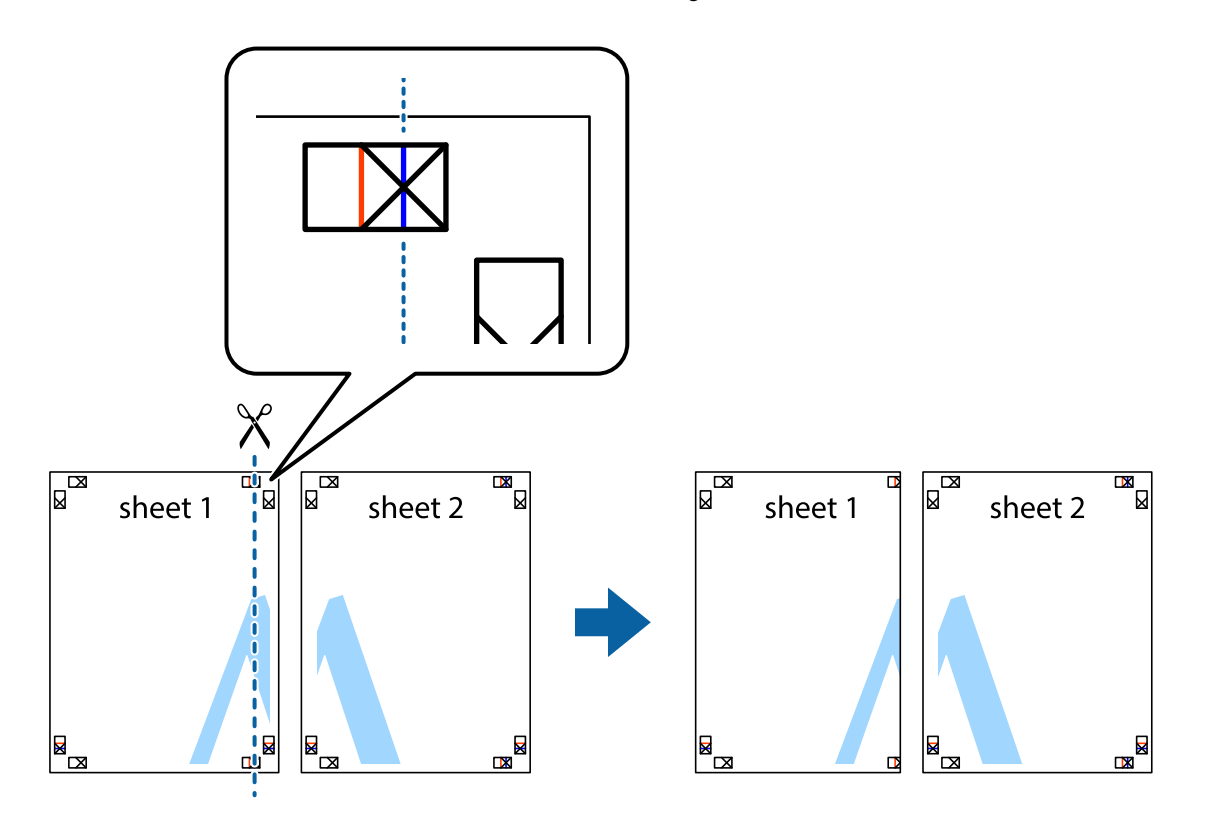

2. Platzieren Sie die Kante von Sheet 1 auf Sheet 2 und richten Sie die Kreuzmarkierungen aneinander aus. Fügen Sie die beiden Blätter mit Klebeband auf der Rückseite vorübergehend zusammen.

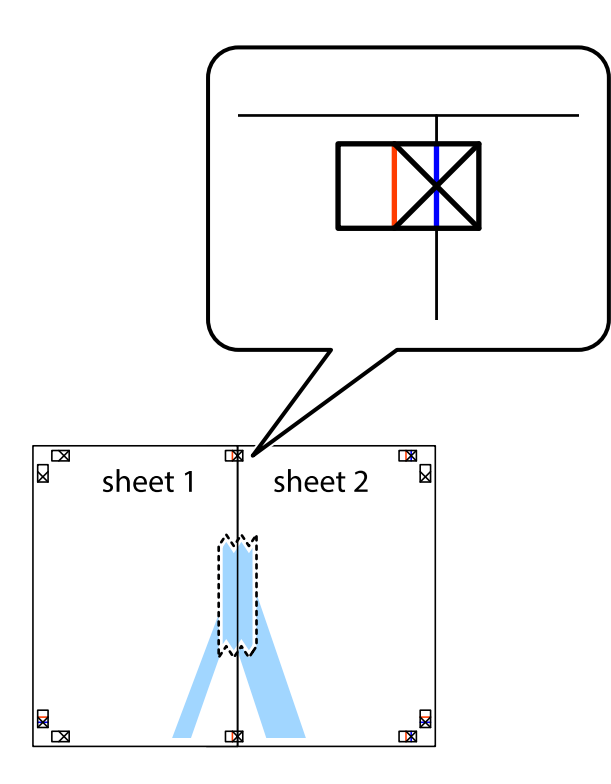

3. Schneiden Sie die zusammengefügten Blätter entlang der vertikalen roten Linie an den Ausrichtungsmarkierungen (diesmal die Linie links neben den Kreuzmarkierungen) durch.

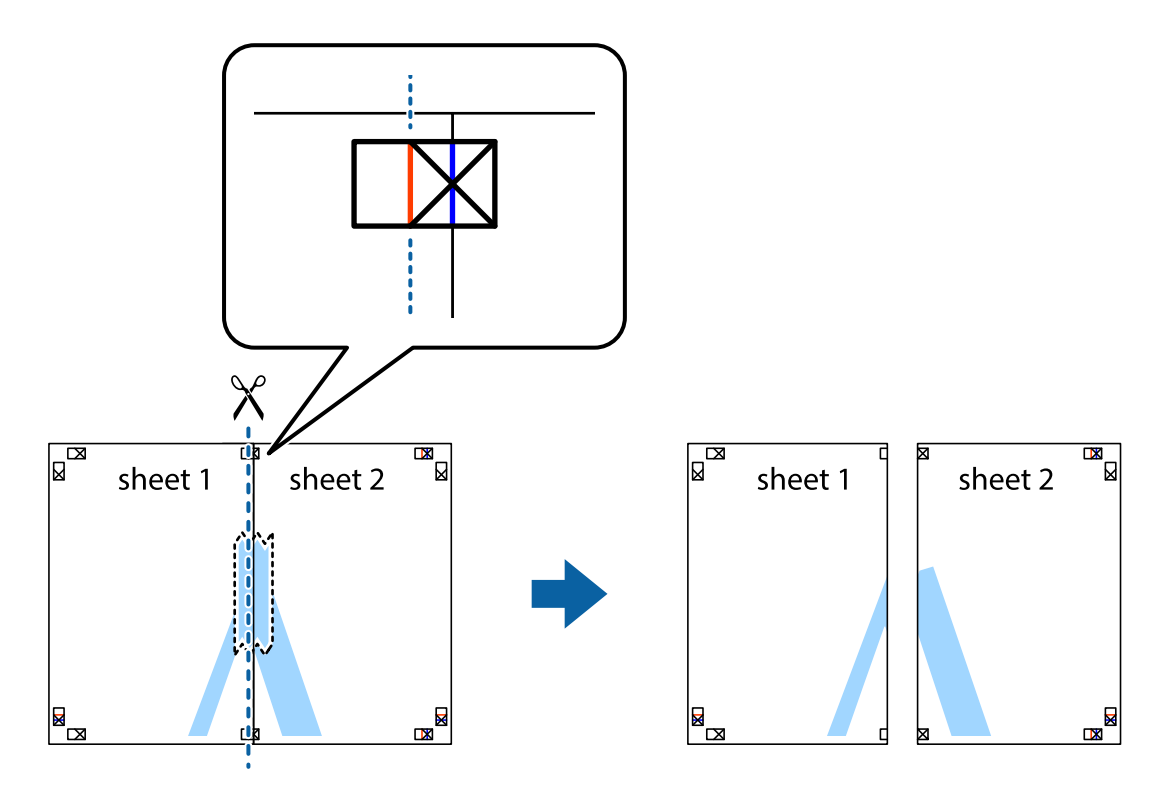

4. Fügen Sie die Blätter mit Klebeband auf der Rückseite zusammen.

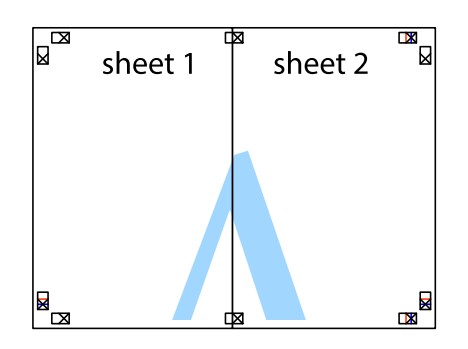

- 5. Wiederholen Sie die Schritte 1 bis 4, um Sheet 3 und Sheet 4 zusammenzufügen.
- 6. Schneiden Sie die Ränder von Sheet 1 und Sheet 2 entlang der vertikalen blauen Linie durch die Mitte der linken und rechten Kreuzmarkierungen ab.

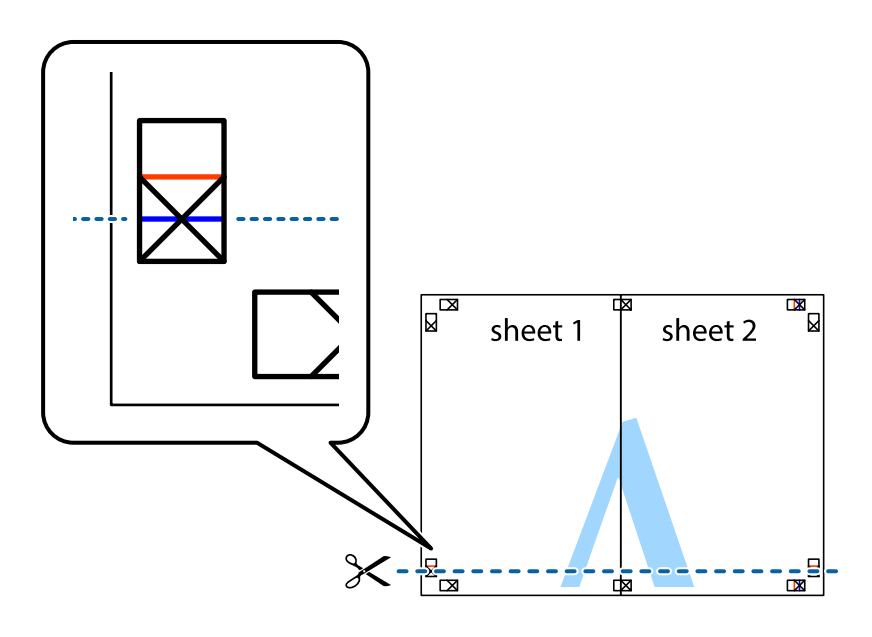

7. Platzieren Sie die Kante von Sheet 1 und Sheet 2 auf Sheet 3 und Sheet 4 und richten Sie die Kreuzmarkierungen aneinander aus. Fügen Sie die Blätter mit Klebeband auf der Rückseite vorübergehend zusammen.

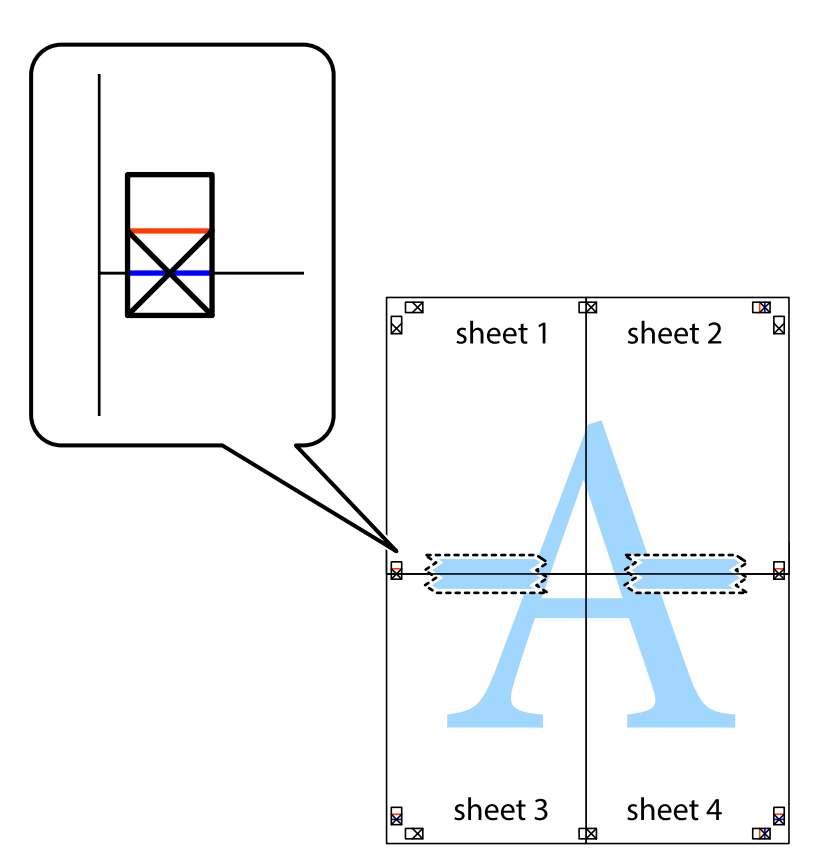

8. Schneiden Sie die zusammengefügten Blätter entlang der horizontalen roten Linie an den Ausrichtungsmarkierungen (diesmal die Linie über den Kreuzmarkierungen) durch.

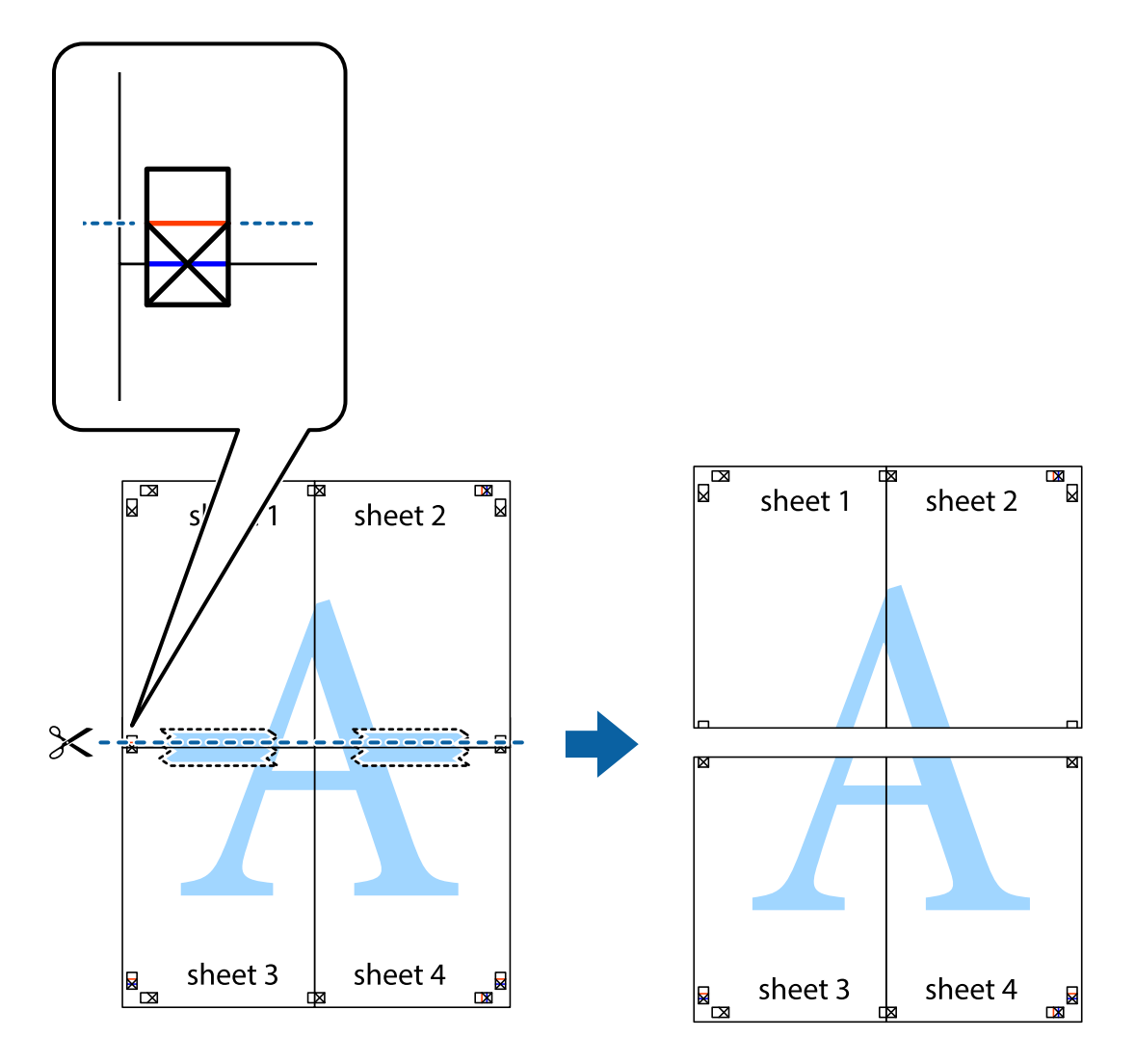

9. Fügen Sie die Blätter mit Klebeband auf der Rückseite zusammen.

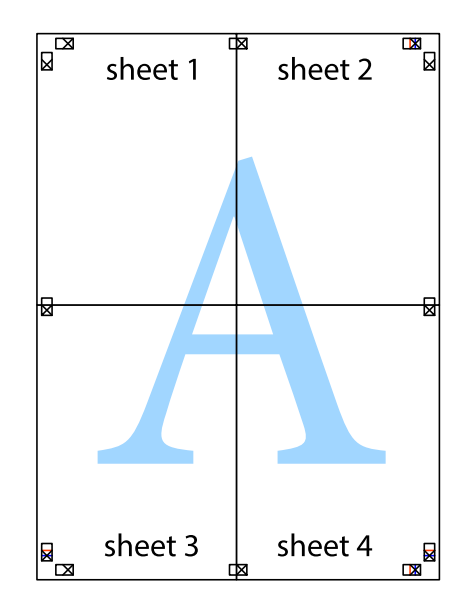

Benutzerhandbuch

### **Drucken**

10. Schneiden Sie die verbleibenden Ränder an der äußeren Hilfslinie ab.

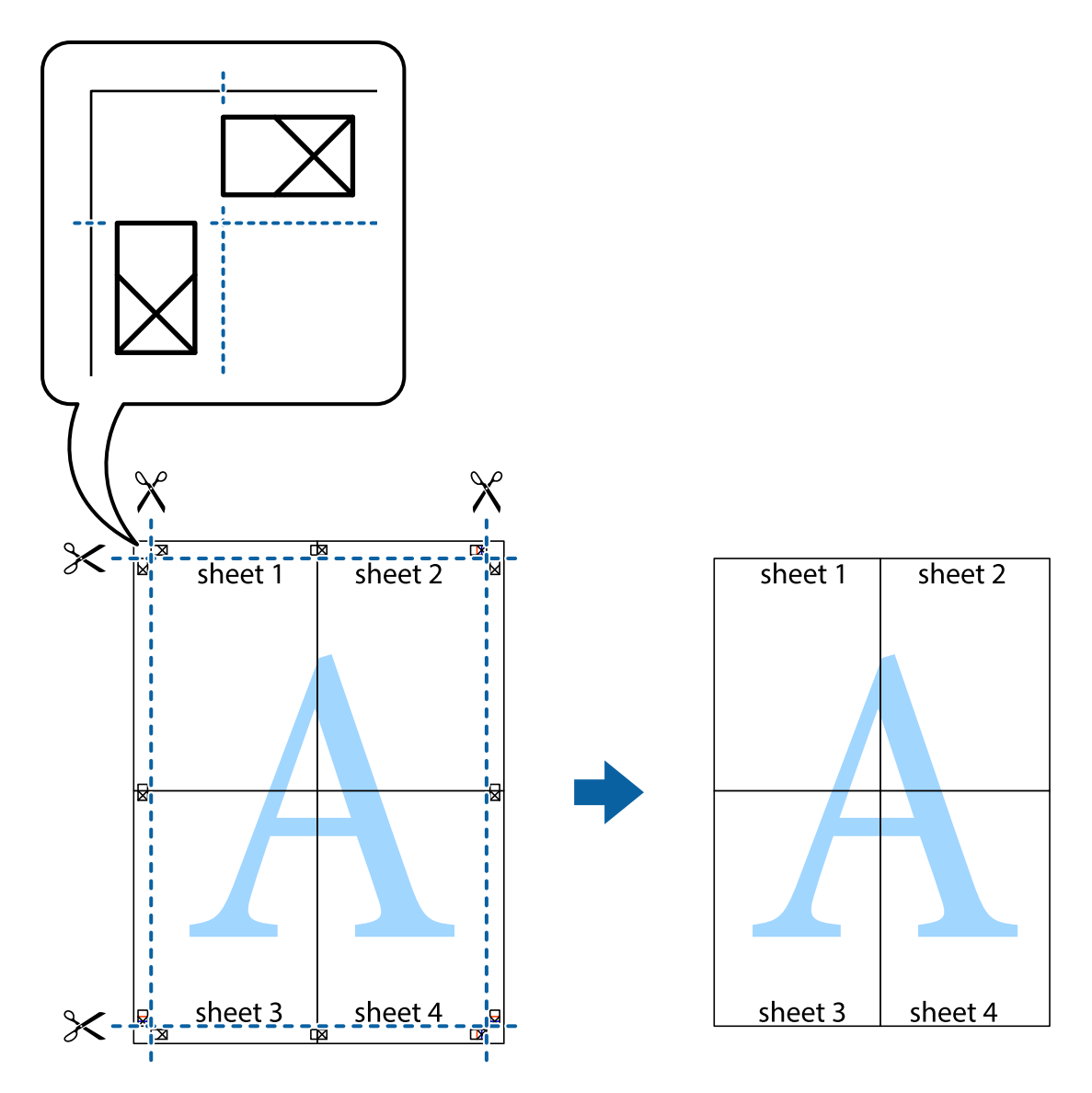

## **Drucken mit Kopf- und Fußzeile**

In der Kopf- und Fußzeile können Sie Druckinformationen wie Benutzername und Druckdatum drucken.

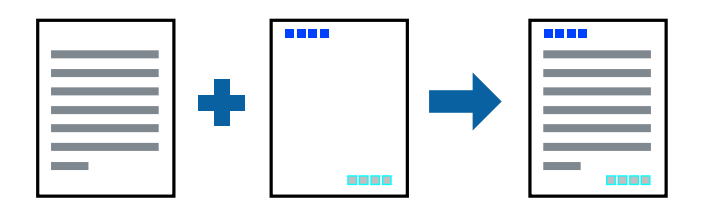

## **Druckeinstellungen**

Klicken sie auf der Registerkarte **Weitere Optionen** des Druckertreibers auf **Wasserzeichenfunktionen**, und wählen Sie dann **Kopfzeile/Fußzeile**. Klicken Sie auf **Einstellungen** und wählen Sie dann die Elemente aus, die sie drucken möchten.

### **Zugehörige Informationen**

- & ["Grundlegender Druckerbetrieb" auf Seite 43](#page-42-0)
- & ["Registerkarte Weitere Optionen" auf Seite 60](#page-59-0)

## **Drucken eines Wasserzeichens**

Sie können ein Wasserzeichen wie "Vertraulich" oder ein Anti-Kopier-Muster auf Ihre Ausdrucke drucken. Wenn Sie mit einem Anti-Kopier-Muster drucken, erscheinen die verborgenen Zeichen nach dem Fotokopieren und unterscheiden so die Vorlage von den Kopien.

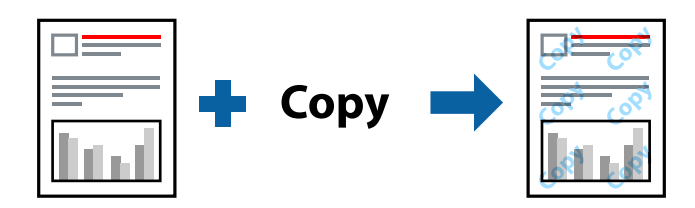

Kopierschutzmuster steht unter folgenden Bedingungen zur Verfügung:

- ❏ Papier: Einfaches Papier, Kopierpapier, Briefkopf, recyceltes Papier, farbiges Papier, vorbedrucktes Papier oder hochwertiges einfaches Papier
- ❏ Qualität: Standard
- ❏ Automatisches 2-seitiges Drucken: Nicht gewählt
- ❏ Farbkorrektur: Automatisch

#### *Hinweis:*

Ebenfalls können Sie Ihr eigenes Wasserzeichen oder ein Anti-Kopier-Muster hinzufügen.

### **Druckeinstellungen**

Klicken sie auf der Registerkarte **Weitere Optionen** des Druckertreibers auf **Wasserzeichenfunktionen**, und wählen Sie dann Kopierschutzmuster oder Wasserzeichen aus. Klicken Sie auf **Einstellungen**, um Details wie Farbe, Dichte oder die Position des Zeichens oder Musters zu ändern.

### **Zugehörige Informationen**

- & ["Grundlegender Druckerbetrieb" auf Seite 43](#page-42-0)
- & ["Registerkarte Weitere Optionen" auf Seite 60](#page-59-0)

## **Drucken von kennwortgeschützten Dateien**

Sie können ein Kennwort für einen Druckauftrag festlegen, damit der Auftrag erst nach Kennworteingabe auf dem Bedienfeld des Druckers ausgeführt werden kann.

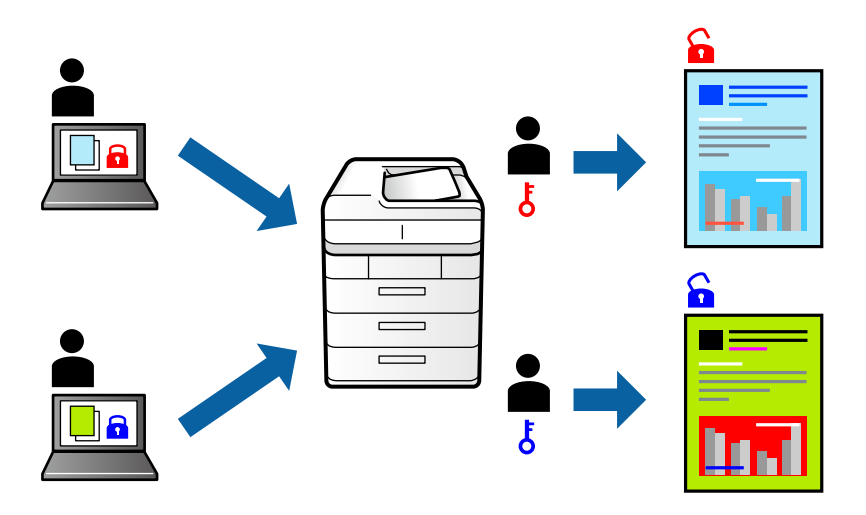

### **Druckeinstellungen**

Klicken sie auf der Registerkarte **Weitere Optionen** des Druckertreibers auf **Vertraulicher Auftrag**, und geben Sie dann ein Passwort ein.

Um den Auftrag zu drucken, wählen Sie am Startbildschirm des Druckerbedienfelds **Einstellungen** aus, und wählen Sie dann **Vertraulicher Auftrag**. Wählen Sie den Auftrag aus, den Sie drucken möchten, und geben Sie dann das Kennwort ein.

### **Zugehörige Informationen**

- & ["Grundlegender Druckerbetrieb" auf Seite 43](#page-42-0)
- & ["Registerkarte Weitere Optionen" auf Seite 60](#page-59-0)

## **Gemeinsames Ausdrucken mehrerer Dateien**

Mit Druckauftrag-Organisator Lite können Sie mehrere in verschiedenen Anwendungen erstellte Dateien zu einem Druckauftrag kombinieren. Sie können für kombinierte Dateien Druckeinstellungen wie mehrseitiges Layout und 2-seitiges Drucken festlegen.

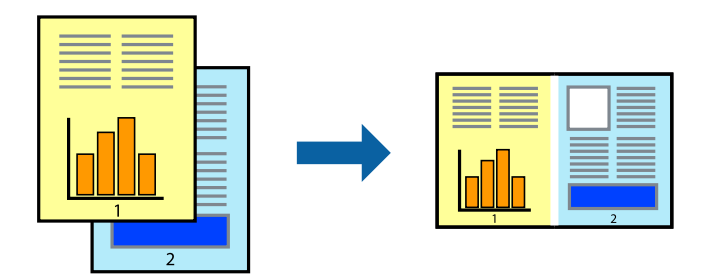

### **Druckeinstellungen**

Wählen Sie auf der Registerkarte **Haupteinstellungen** des Druckers die Option **Druckauftrag-Organisator Lite**. Nach dem Beginn des Druckvorgangs wird das Fenster Druckauftrag-Organisator Lite angezeigt. Öffnen Sie bei geöffnetem Fenster Druckauftrag-Organisator Lite die Datei, die Sie mit der aktuellen Datei kombinieren möchten, und wiederholen Sie die obigen Schritte.

Nach Auswahl eines Druckauftrags, der Druckprojekt im Fenster Druckauftrag-Organisator Lite hinzugefügt wurde, lässt sich das Seitenlayout bearbeiten.

Klicken Sie auf **Drucken** im Menü **Datei**, um den Druckvorgang zu beginnen.

### *Hinweis:*

Wenn das Fenster Druckauftrag-Organisator Lite geschlossen wird, bevor alle Druckdaten dem Druckprojekt hinzugefügt werden, wird der derzeit von Ihnen bearbeitete Druckauftrag abgebrochen. Klicken Sie auf *Speichern* im Menü *Datei*, um den aktuellen Auftrag zu speichern. Die Dateierweiterung der gespeicherten Dateien ist "ecl".

Zum Öffnen eines Druckprojekt klicken Sie auf *Druckauftrag-Organisator Lite* auf der Registerkarte *Utility* des Druckertreibers, um das Fenster Druckauftrag-Organisator Lite zu öffnen. Wählen Sie im Menü *Öffnen* die Option *Datei* aus, um die Datei auszuwählen.

### **Zugehörige Informationen**

- & ["Grundlegender Druckerbetrieb" auf Seite 43](#page-42-0)
- & ["Registerkarte Haupteinstellungen" auf Seite 59](#page-58-0)

## **Drucken mithilfe der Funktion "Color Universal Print"**

Sie können die Sichtbarkeit von Texten und Bildern in Ausdrucken verbessern.

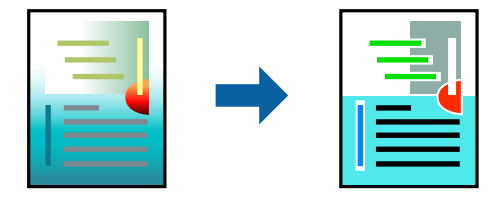

Universalfarbdruck ist nur verfügbar, wenn die folgenden Einstellungen ausgewählt sind.

- ❏ Papiersorte: Einfaches Papier, Kopierpapier, Briefkopf, recyceltes Papier, farbiges Papier, vorbedrucktes Papier, hochwertiges einfaches Papier
- ❏ Qualität: **Standard** oder eine höhere Qualität
- ❏ Druckfarbe: **Farbe**
- ❏ Anwendungen: Microsoft® Office 2007 oder neuer
- ❏ Textgröße: 96 Pixel oder kleiner

### **Druckeinstellungen**

Klicken Sie auf der Registerkarte **Weitere Optionen** des Druckertreibers auf **Bildoptionen** unter der Einstellung **Farbkorrektur**.Wählen Sie eine Option unter der Einstellung **Universalfarbdruck**.Klicken Sie auf **Optimierungsoptionen**, um weitere Einstellungen vorzunehmen.

#### *Hinweis:*

- Bestimmte Zeichen können durch Muster geändert werden. So kann "+" als "±" erscheinen.
- ❏ Anwendungsspezifische Muster und Unterstreichungen können den mit diesen Einstellungen gedruckten Inhalt abändern.
- ❏ Die Druckqualität kann bei Verwendung der Einstellungen Universalfarbdruck in Fotos und anderen Bildern beeinträchtigt werden.
- ❏ Bei Verwendung von Universalfarbdruck erfolgt der Druck langsamer.

### **Zugehörige Informationen**

- & ["Grundlegender Druckerbetrieb" auf Seite 43](#page-42-0)
- & ["Registerkarte Weitere Optionen" auf Seite 60](#page-59-0)

## **Einstellen der Druckfarbe**

Sie können die im Druckauftrag verwendeten Farben einstellen.

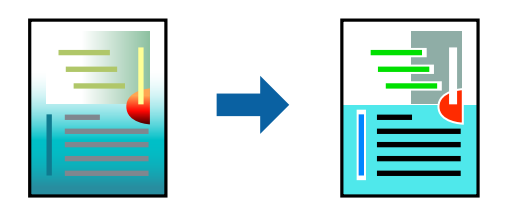

*Hinweis:*

Diese Einstellungen wirken sich nicht auf die Originaldaten aus.

### **Druckeinstellungen**

Wählen Sie auf der Registerkarte **Weitere Optionen** des Druckertreibers **Benutzerdefiniert** als Einstellung für **Farbkorrektur**. Klicken Sie auf **Erweitert**, um das Fenster **Farbkorrektur** zu öffnen, und wählen Sie dann eine Methode zur Farbkorrektur.

#### *Hinweis:*

- ❏ Als Standardwert wird *Automatisch* auf der Registerkarte *Weitere Optionen* ausgewählt. Mit dieser Einstellung werden die Farben automatisch entsprechend der Papiersorte und den Druckqualitätseinstellungen angepasst.
- ❏ *PhotoEnhance* im Fenster *Farbkorrektur* passt die Farbe durch eine Positionsanalyse des Objekts an. Wenn sich also die Position des Objekts durch Verkleinern, Vergrößern, Zuschneiden oder Drehen des Bilds geändert hat, kann sich die Farbe beim Drucken unerwartet ändern. Wenn das Bild unscharf ist, wirkt der Farbton möglicherweise unnatürlich. Wenn sich die Farbe ändert oder unnatürlich wirkt, drucken Sie in einem anderen Modus als *PhotoEnhance*.

#### **Zugehörige Informationen**

- & ["Grundlegender Druckerbetrieb" auf Seite 43](#page-42-0)
- & ["Registerkarte Weitere Optionen" auf Seite 60](#page-59-0)

## **Drucken zum Hervorheben dünner Linien**

Mit dieser Option können dünne Linien verstärkt werden, die zu dünn zum Drucken sind.

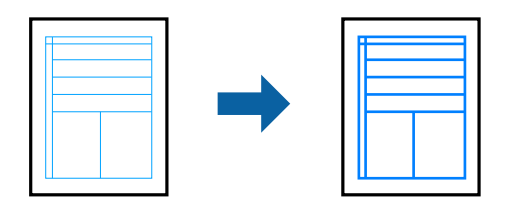

### **Druckeinstellungen**

Klicken sie auf der Registerkarte **Weitere Optionen** des Druckertreibers auf **Bildoptionen** in der Einstellung **Farbkorrektur**. Wählen Sie **Dünne Linien verstärken**.

### **Zugehörige Informationen**

- & ["Grundlegender Druckerbetrieb" auf Seite 43](#page-42-0)
- & ["Registerkarte Weitere Optionen" auf Seite 60](#page-59-0)

## **Drucken deutlicher Strichcodes**

Sie können einen deutlichen Strichcode drucken, der einfach gescannt werden kann. Aktivieren Sie diese Funktion nur, wenn der gedruckte Strichcode nicht gescannt werden kann.

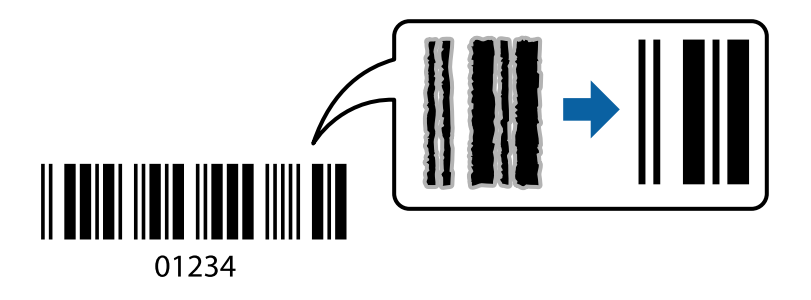

Für die Nutzung dieser Funktion müssen folgende Bedingungen erfüllt sein.

- ❏ Papier: Normalpapier, Kopierpapier, Letterhead, Recyclingpapier, Farbiges Papier, Vorgedrucktes Papier, Hochwertiges Normalpapier, Dickes Papier mit einer Stärke von 91 bis 256 g/m², oder Umschlag
- ❏ Qualität: **Standard**, **Stark** (nicht verfügbar für Papier mit einer Stärke von 161 bis 256 g/m²)

#### *Hinweis:*

Je nach Anwendungsfall ist ein Nachschärfen nicht immer möglich.

### **Druckeinstellungen**

Klicken sie auf der Registerkarte **Utility** des Druckertreibers auf **Erweiterte Einstellungen**, und wählen Sie dann **Strichcodemodus**.

### <span id="page-58-0"></span>**Zugehörige Informationen**

- & ["Grundlegender Druckerbetrieb" auf Seite 43](#page-42-0)
- & ["Registerkarte Utility" auf Seite 61](#page-60-0)

## **Druckvorgang abbrechen**

Abbrechen eines Druckauftrags am Computer. Ein Druckauftrag, der bereits vollständig an den Drucker gesendet worden ist, kann jedoch nicht mehr am Computer abgebrochen werden. Brechen Sie in diesem Fall den Druckauftrag über das Bedienfeld am Drucker ab.

### **Abbrechen**

Klicken Sie auf Ihrem Computer unter **Geräte und Drucker**, **Drucker** oder **Drucker und Faxgeräte** mit der rechten Maustaste auf Ihren Drucker. Klicken Sie auf **Laufende Druckaufträge**, dann mit der rechten Maustaste auf den Auftrag, den Sie abbrechen möchten, und wählen Sie **Abbrechen**.

## **Menüoptionen für den Druckertreiber**

Öffnen des Druckerfensters in einer Anwendung, Auswählen des Druckers, und Zugriff auf das Druckertreiberfenster.

### *Hinweis:*

Die verfügbaren Menüs variieren je nach ausgewählter Option.

### **Registerkarte Haupteinstellungen**

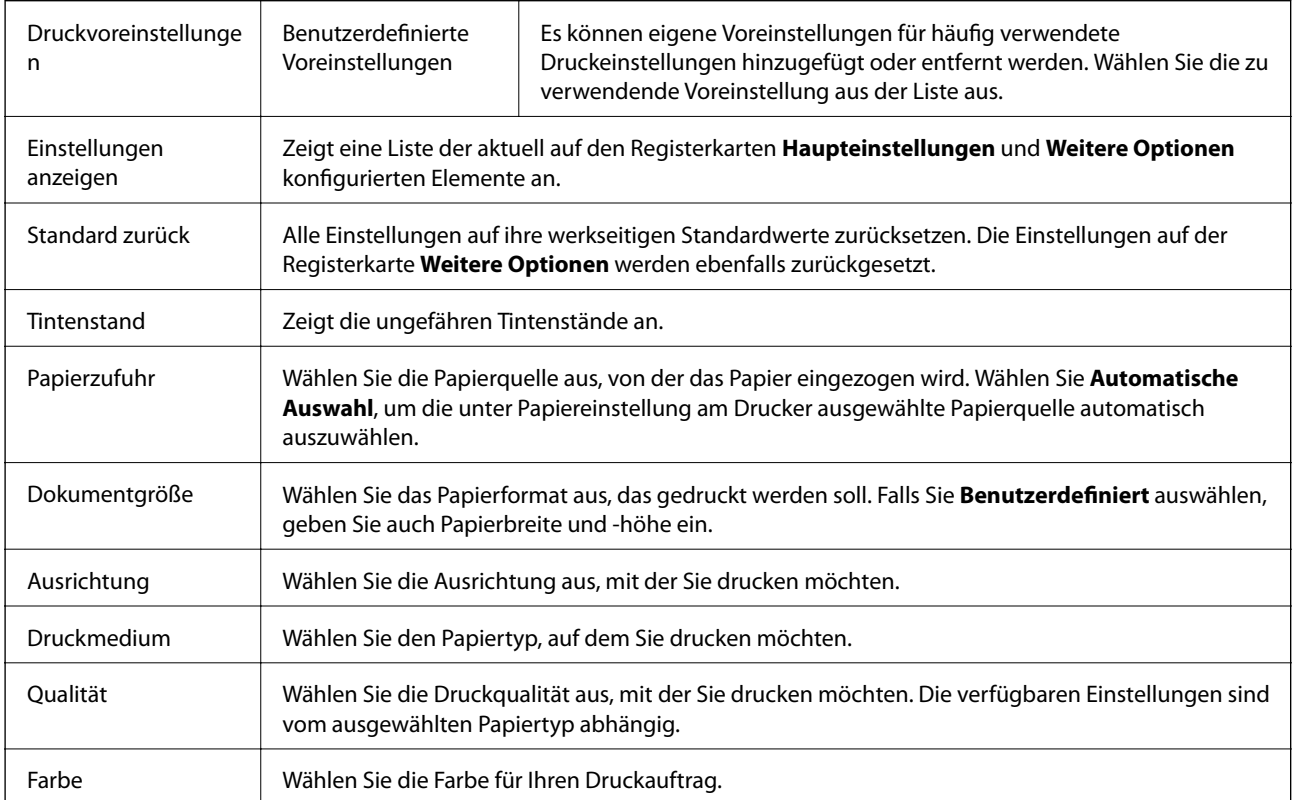

<span id="page-59-0"></span>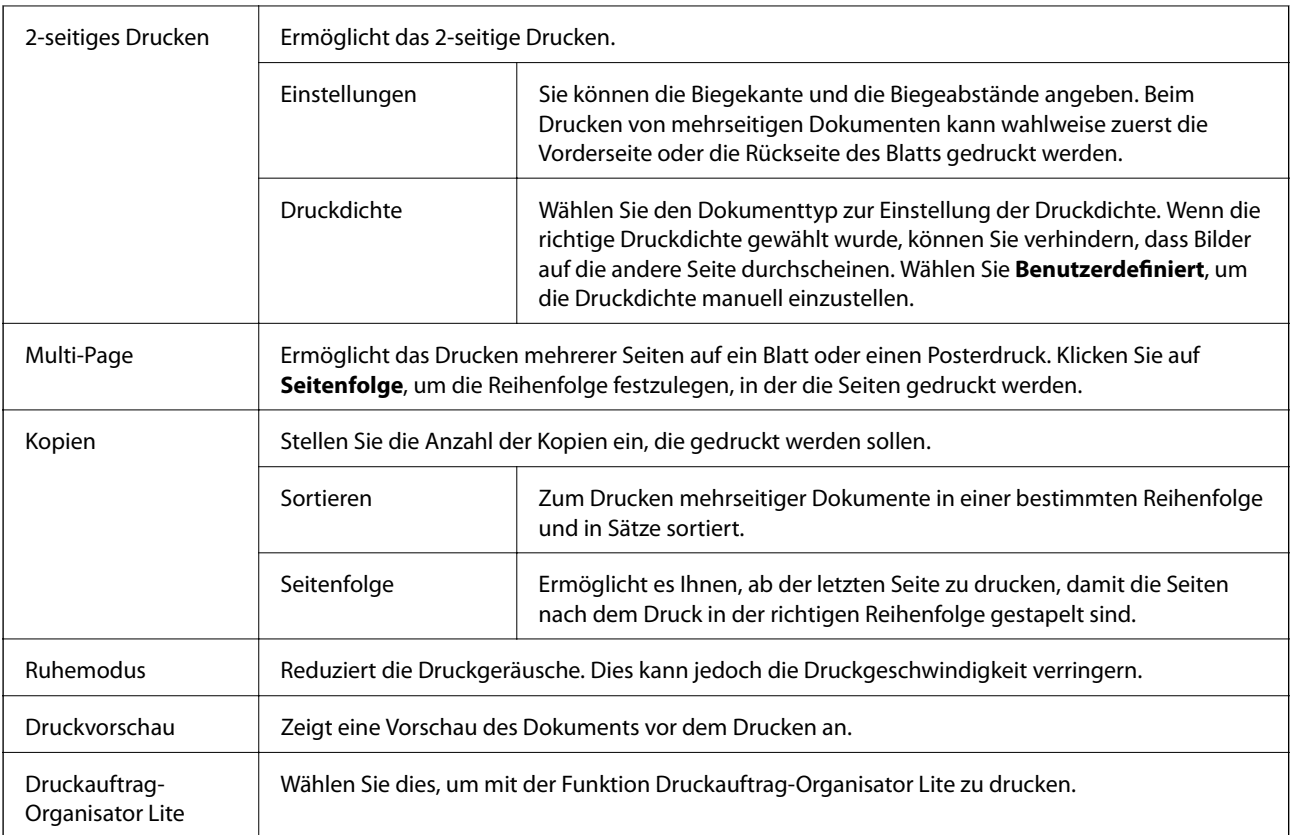

## **Registerkarte Weitere Optionen**

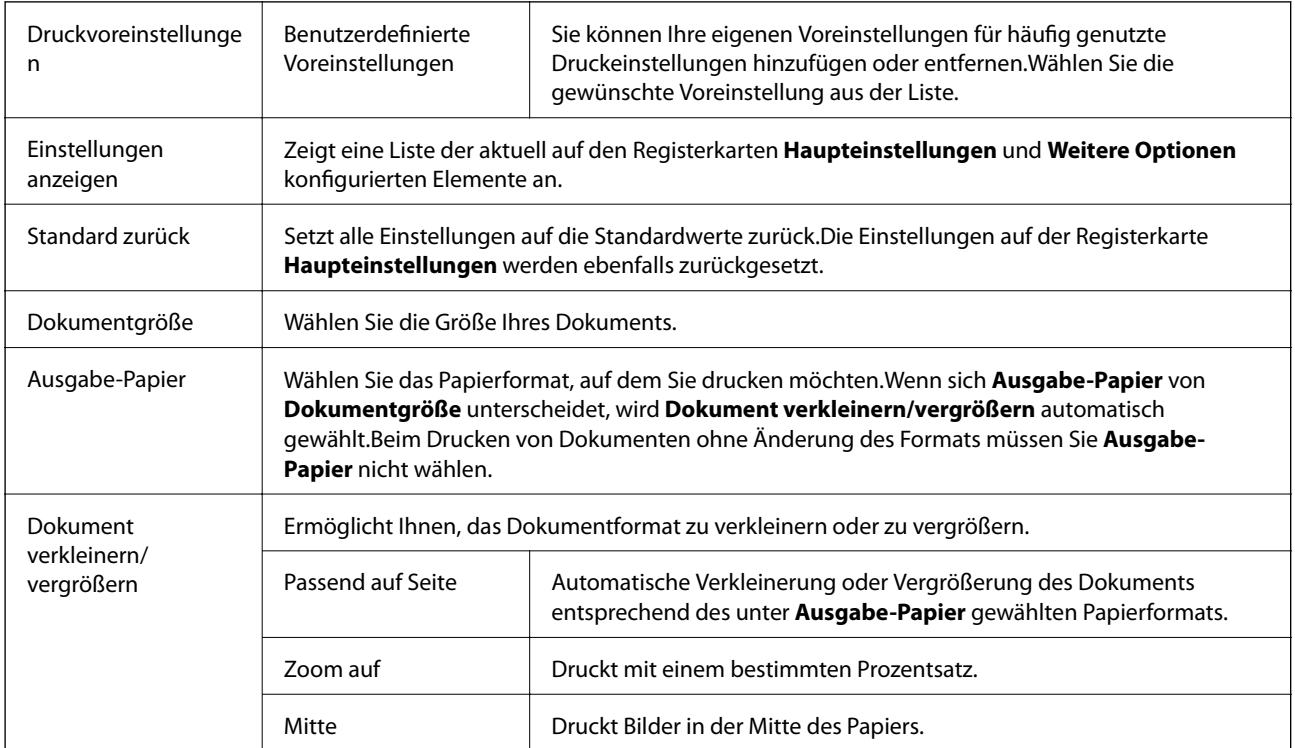

<span id="page-60-0"></span>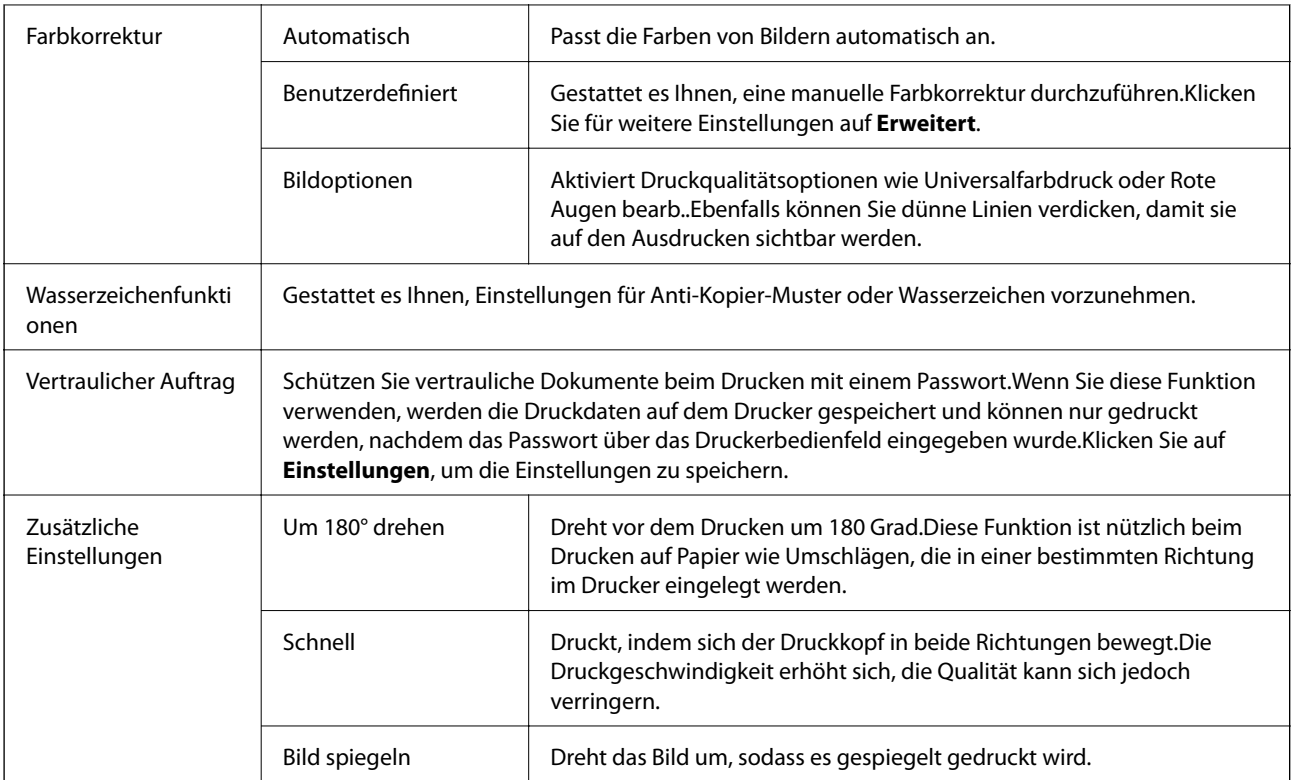

# **Registerkarte Utility**

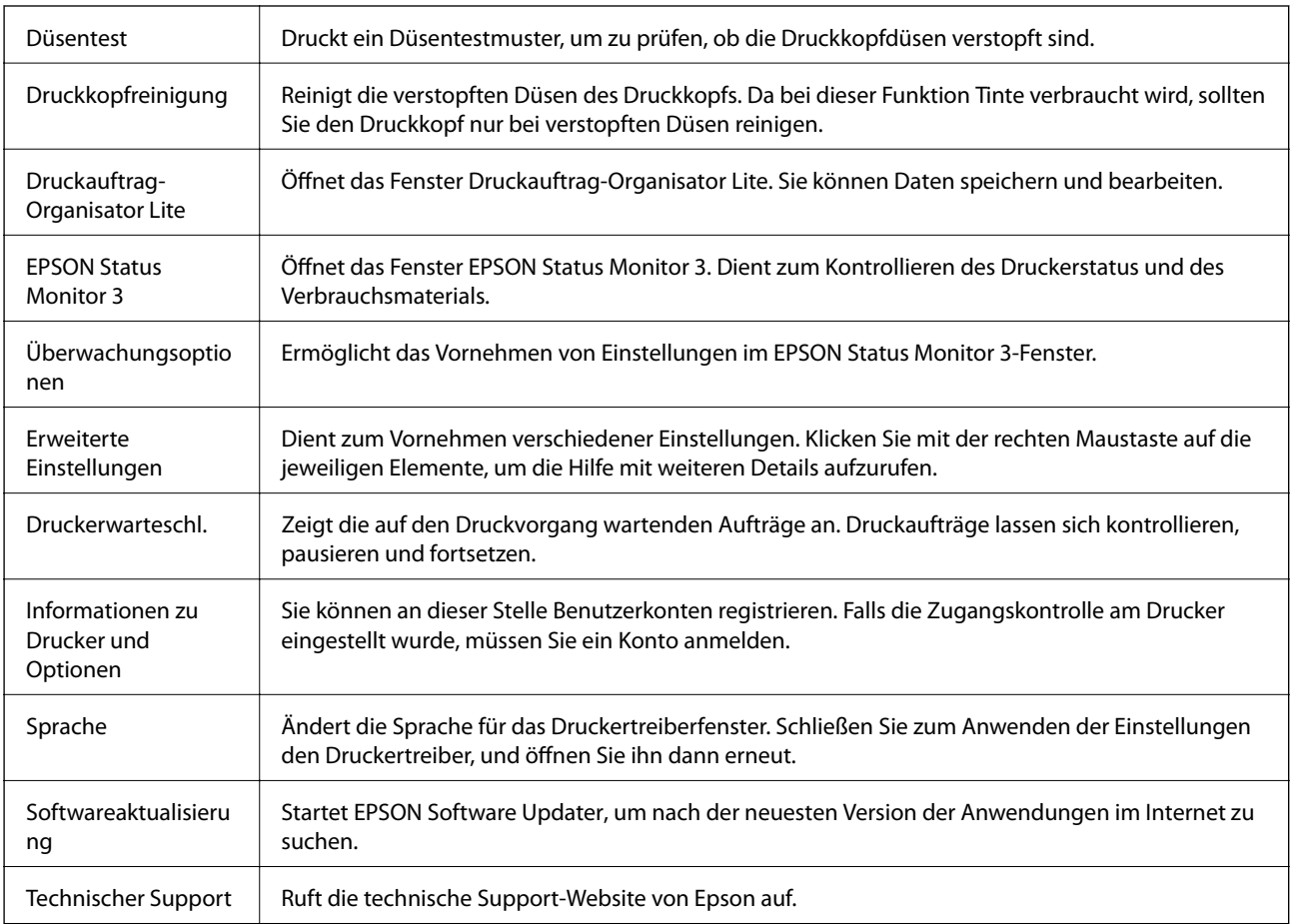

# <span id="page-61-0"></span>**Drucken über den Druckertreiber auf Mac OS**

## **Grundlegender Druckerbetrieb**

#### *Hinweis:*

Die Vorgehensweisen variieren je nach Anwendung. Ausführliche Informationen dazu finden Sie in der Hilfe der Anwendung.

1. Öffnen Sie die Datei, die Sie drucken möchten.

Legen Sie Papier in den Drucker ein, falls noch nicht geschehen.

2. Wählen Sie die Option **Drucken** im Menü **Datei** oder einen anderen Befehl aus, um das Dialogfeld Drucken aufzurufen.

Falls nötig, klicken Sie auf Details einblenden oder  $\nabla$ , um das Druckfenster zu erweitern.

- 3. Wählen Sie Ihren Drucker.
- 4. Wählen Sie **Druckereinstellungen** aus dem Popup-Menü.

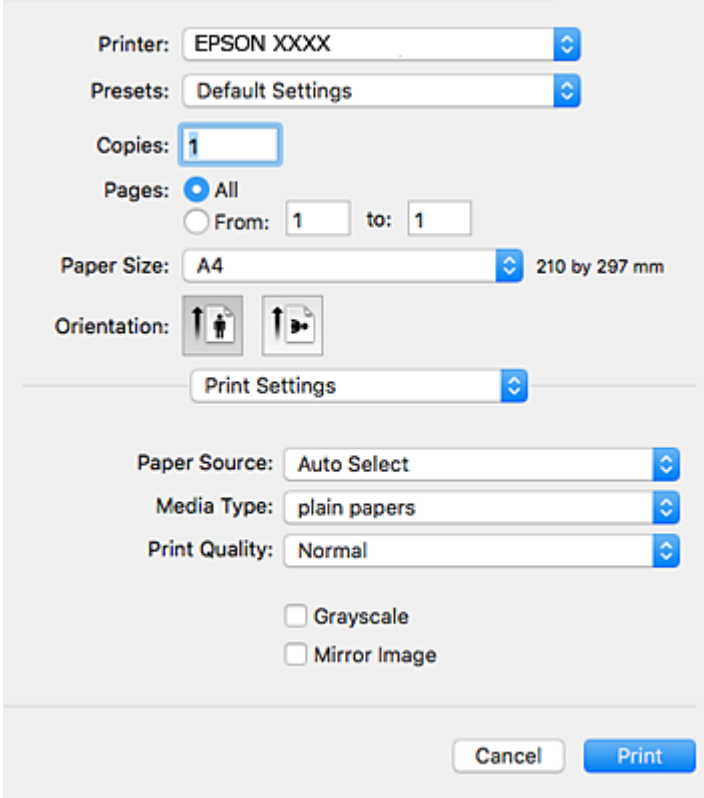

#### *Hinweis:*

Wenn unter OS X Mountain Lion oder einer höheren Version das Menü *Druckereinstellungen* nicht angezeigt wird, wurde der Epson-Druckertreiber nicht richtig installiert.

Wählen Sie im Menü die Optionen *Systemeinstellungen* > *Drucker & Scanner* (oder *Drucken & Scannen*, *Drucken & Faxen*). Entfernen Sie den Drucker und fügen Sie ihn anschließend wieder hinzu. Gehen Sie wie folgt vor, um einen Drucker hinzuzufügen.

[http://epson.sn](http://epson.sn/?q=2)

- 5. Ändern Sie bei Bedarf die Einstellungen. Details hierzu finden Sie in den Menüoptionen des Druckertreibers.
- 6. Klicken Sie auf **Drucken**.

### **Zugehörige Informationen**

- & ["Verfügbares Papier und Fassungskapazität" auf Seite 22](#page-21-0)
- & ["Einlegen des Papiers in die Papierkassette" auf Seite 27](#page-26-0)
- & ["Einlegen des Papiers in die Papiereinzug hinten" auf Seite 29](#page-28-0)
- $\rightarrow$  ["Papiersortenliste" auf Seite 33](#page-32-0)
- & ["Menüoptionen für Druckereinstellungen" auf Seite 68](#page-67-0)

## **2-seitiges Drucken**

Zum beidseitigen Bedrucken des Papiers.

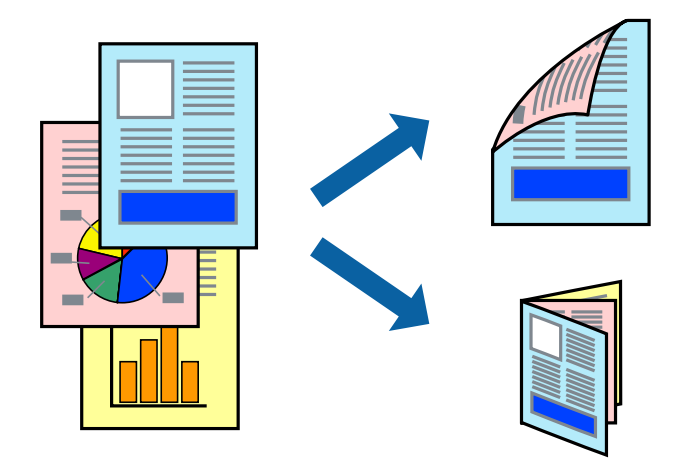

#### *Hinweis:*

- ❏ Wenn Sie Papier verwenden, das nicht für das 2-seitige Drucken geeignet ist, kann die Druckqualität abnehmen. Zudem könnte es zu Papierstaus kommen.
- ❏ Je nach Papier und den zu druckenden Daten könnte die Tinte auf die andere Seite des Papiers durchdrücken.

### **Zugehörige Informationen**

& ["Verfügbares Papier und Fassungskapazität" auf Seite 22](#page-21-0)

### **Druckeinstellungen**

Wählen Sie **Duplexdruck-Einstellungen** aus dem Popup-Menü.Wählen Sie die Methode für den 2-seitigen Druck und nehmen Sie dann die Einstellungen für **Vorlagenart** vor.

### *Hinweis:*

- ❏ Die Druckgeschwindigkeit kann sich abhängig vom Dokumenttyp verringern.
- ❏ Wählen Sie beim Drucken von Fotos mit hoher Datendichte *Text & Grafik* oder *Text & Foto* unter *Vorlagenart*.Wenn Ausdrucke verschmiert sind oder Tinte auf die andere Papierseite durchschlägt, passen Sie die *Druckdichte* und *Erhöhte Tintentrocknungzeit* unter *Einstellungen* an.

### **Zugehörige Informationen**

- & ["Grundlegender Druckerbetrieb" auf Seite 62](#page-61-0)
- $\rightarrow$  ["Menüoptionen für Duplexdruck-Einstellungen" auf Seite 68](#page-67-0)

## **Drucken von mehreren Seiten auf ein Blatt**

Sie können die Daten von zwei oder vier Seiten auf ein einziges Blatt Papier drucken.

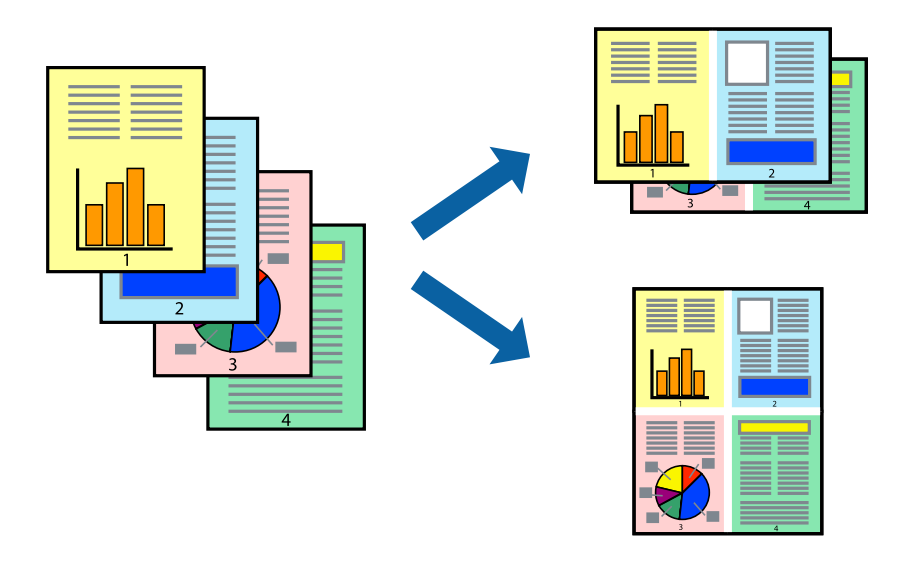

### **Druckeinstellungen**

Wählen Sie **Layout** aus dem Popup-Menü. Wählen Sie die Anzahl der Seiten in **Seiten pro Blatt**, die **Seitenfolge** (Reihenfolge der Seiten) und **Rahmen**.

### **Zugehörige Informationen**

- & ["Grundlegender Druckerbetrieb" auf Seite 62](#page-61-0)
- & ["Menüoptionen für das Layout" auf Seite 67](#page-66-0)

## **Drucken und Stapeln in Seitenreihenfolge (Drucken in umgekehrter Auftragsreihenfolge)**

Sie können ab der letzten Seite drucken, damit die Dokumente in Seitenreihenfolge gestapelt werden.

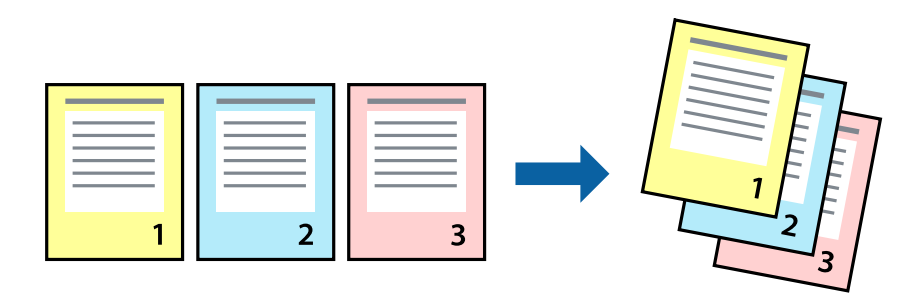

### **Druckeinstellungen**

Wählen Sie **Papierhandhabung** aus dem Popup-Menü. Wählen Sie **Umgekehrte** als Einstellung für **Seitenreihenfolge**.

### **Zugehörige Informationen**

- & ["Grundlegender Druckerbetrieb" auf Seite 62](#page-61-0)
- & ["Menüoptionen für den Umgang mit Papier" auf Seite 67](#page-66-0)

## **Drucken eines verkleinerten oder vergrößerten Dokuments**

Sie können das Format einer Vorlage um einen bestimmten Prozentsatz oder auf das eingelegte Papierformat verkleinern oder vergrößern.

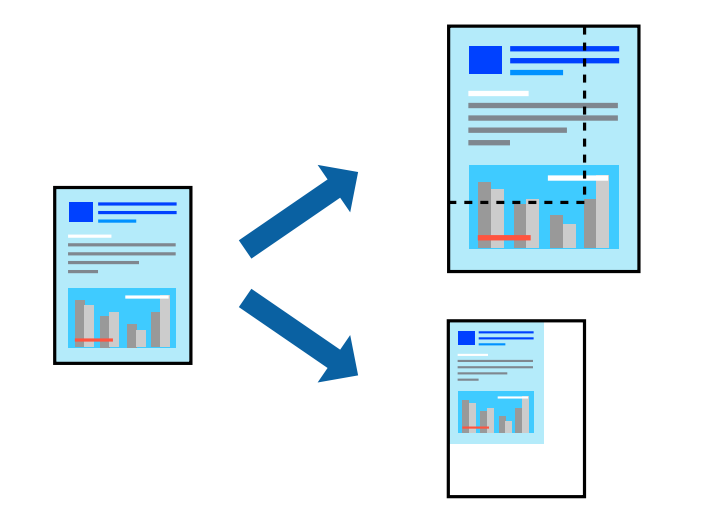

### **Druckeinstellungen**

Wählen Sie zum Drucken mit Anpassung an das Papierformat **Papierhandhabung** aus dem Popup-Menü und dann **An Papierformat anpassen**.Wählen Sie das im Drucker eingelegte Papierformat unter **Papierformat des Ziels**.Wählen Sie beim Verkleinern der Dokumentgröße **Nur herabskalieren**.

Tun Sie beim Drucken bei einer bestimmten Prozentzahl Folgendes.

- ❏ Wählen Sie **Drucken** Im Menü **Datei** der Anwendung.Wählen Sie **Drucker**, geben Sie unter **Skalierung** eine bestimmte Prozentzahl ein und klicken Sie dann auf **Drucken**.
- ❏ Wählen Sie **Seite einrichten...** im Menü **Datei** der Anwendung.Wählen Sie Ihren Drucker unter **Format für**, geben Sie unter **Skalieren** einen Prozentwert ein und klicken Sie dann auf **OK**.

*Hinweis:*

Wählen Sie das in der Anwendung festgelegte Papierformat als Einstellung für *Papierformat*.

#### **Zugehörige Informationen**

- & ["Grundlegender Druckerbetrieb" auf Seite 62](#page-61-0)
- & ["Menüoptionen für den Umgang mit Papier" auf Seite 67](#page-66-0)

## **Einstellen der Druckfarbe**

Sie können die im Druckauftrag verwendeten Farben einstellen.

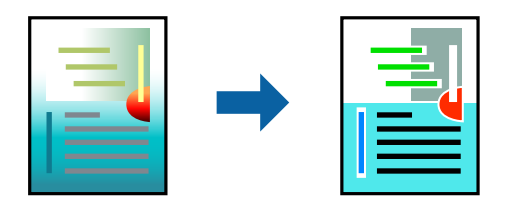

*Hinweis:* Diese Einstellungen wirken sich nicht auf die Originaldaten aus.

### **Druckeinstellungen**

Wählen Sie **Farbanpassung** aus dem Popup-Menü und wählen Sie dann **EPSON Modus Farbanpassung**. Wählen Sie **Farboptionen** aus dem Popup-Menü und wählen Sie dann eine der verfügbaren Optionen. Klicken Sie auf den Pfeil neben **Erweit. Einstellungen** und nehmen Sie dann geeignete Detaileinstellungen vor.

#### **Zugehörige Informationen**

- & ["Grundlegender Druckerbetrieb" auf Seite 62](#page-61-0)
- & ["Menüoptionen zur Farbanpassung" auf Seite 67](#page-66-0)
- & ["Menüoptionen für Farboptionen" auf Seite 68](#page-67-0)

## **Druckvorgang abbrechen**

Abbrechen eines Druckauftrags am Computer. Ein Druckauftrag, der bereits vollständig an den Drucker gesendet worden ist, kann jedoch nicht mehr am Computer abgebrochen werden. Brechen Sie in diesem Fall den Druckauftrag über das Bedienfeld am Drucker ab.

### <span id="page-66-0"></span>**Abbrechen**

Klicken Sie auf das Druckersymbol in der **Dock**. Wählen Sie den Druckauftrag aus, den Sie abbrechen möchten, und gehen Sie dann wie folgt vor.

❏ OS X Mountain Lion oder höher

Klicken Sie neben der Fortschrittsanzeige auf $\langle \times \rangle$ 

❏ Mac OS X v10.6.8 bis v10.7.x

Klicken Sie auf **Löschen**.

## **Menüoptionen für den Druckertreiber**

Öffnen des Druckerfensters in einer Anwendung, Auswählen des Druckers, und Zugriff auf das Druckertreiberfenster.

#### *Hinweis:*

Die verfügbaren Menüs variieren je nach ausgewählter Option.

### **Menüoptionen für das Layout**

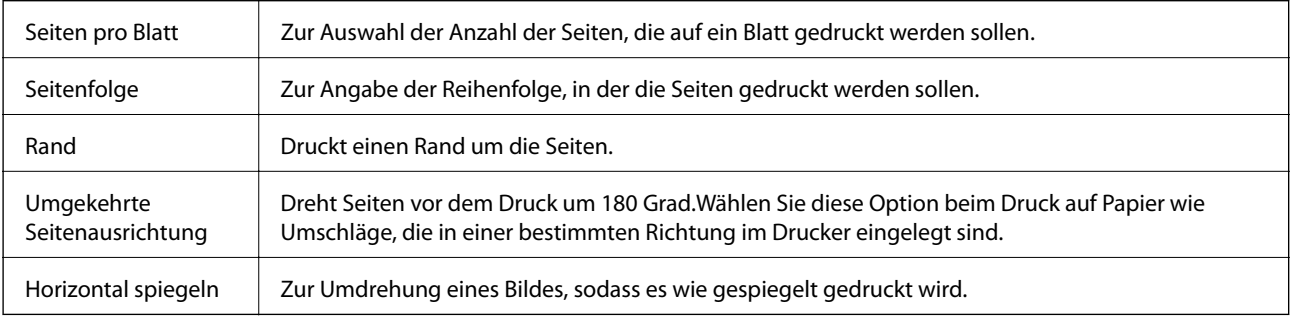

### **Menüoptionen zur Farbanpassung**

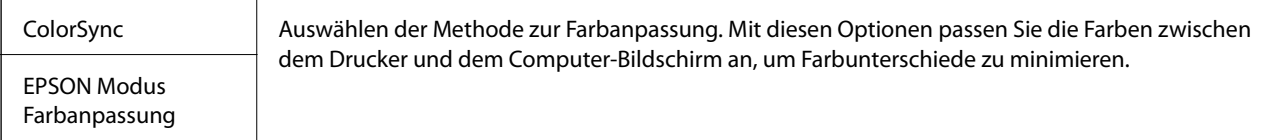

### **Menüoptionen für den Umgang mit Papier**

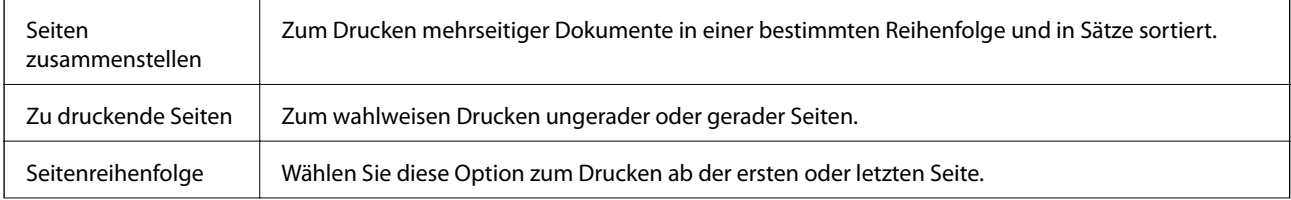

<span id="page-67-0"></span>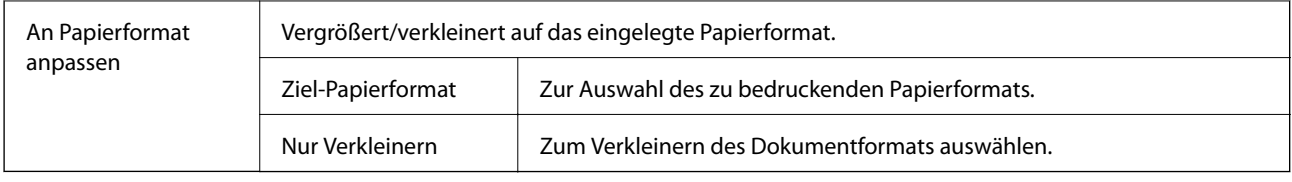

## **Menüoptionen für das Deckblatt**

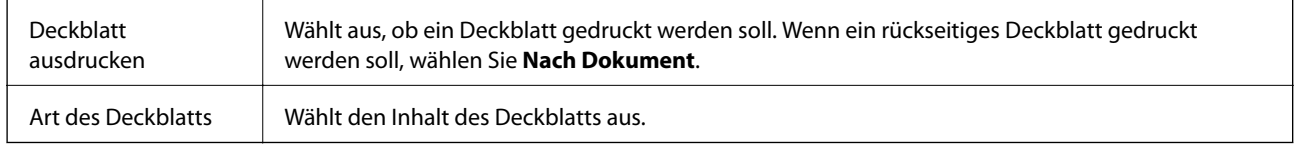

## **Menüoptionen für Druckereinstellungen**

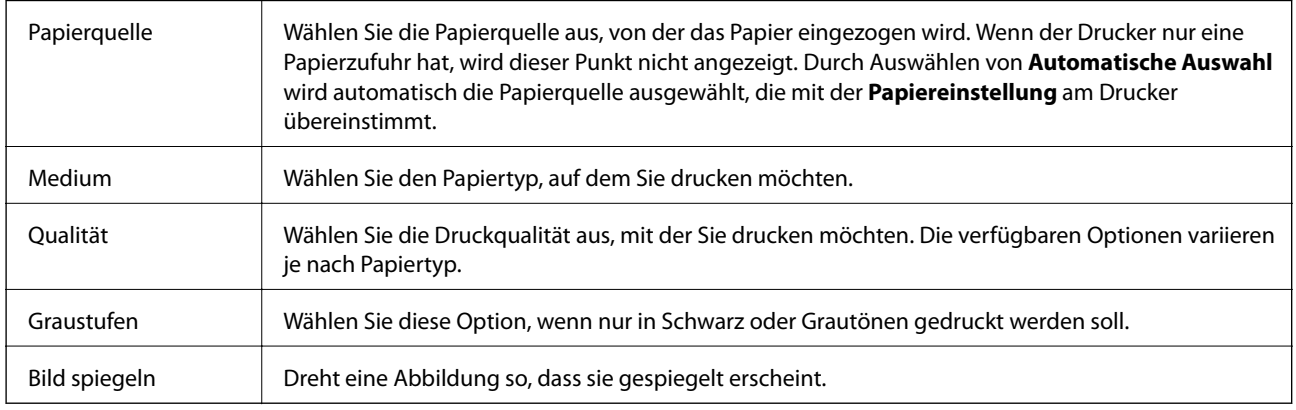

### **Menüoptionen für Farboptionen**

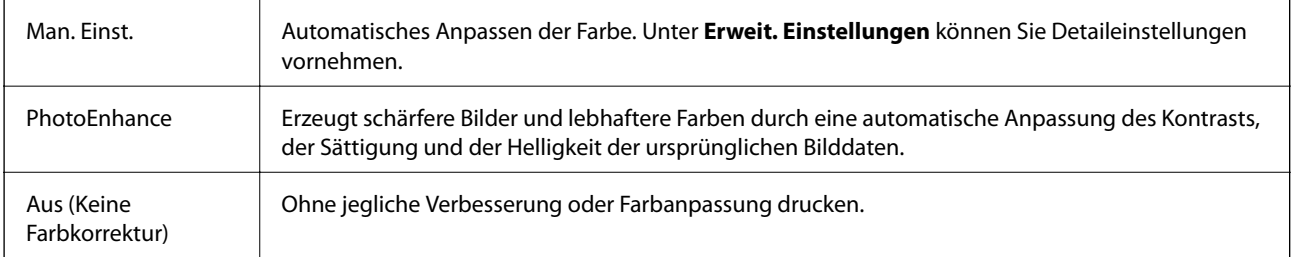

### **Menüoptionen für Duplexdruck-Einstellungen**

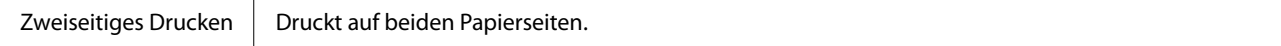

## **Konfigurieren der Betriebseinstellungen für den Mac OS-Druckertreiber**

### **Zugreifen auf das Fenster mit Betriebseinstellungen für den Mac OS-Druckertreiber**

Wählen Sie im Menü die Optionen **Systemeinstellungen** > **Drucker & Scanner** (oder **Drucken & Scannen**, **Drucken & Faxen**) und anschließend den Drucker. Klicken Sie auf **Optionen & Zubehör** > **Optionen** (oder **Treiber**).

### **Betriebseinstellungen für den Mac OS-Druckertreiber**

- ❏ Schweres Papier und Briefumschläge: Verhindert das Verschmieren von Tinte beim Drucken auf schwerem Papier. Dies kann jedoch die Druckgeschwindigkeit verringern.
- ❏ Leers. Übersp.: Vermeidet das Drucken leerer Seiten.
- ❏ Ruhemodus: Reduziert das Betriebsgeräusch des Druckers, verringert jedoch ggf. die Druckgeschwindigkeit.
- ❏ Vorübergehenden Schwarzdruck zulassen: Druckt vorübergehend nur mit schwarzer Tinte.
- ❏ Druck mit hoher Geschwindigkeit: Druckt, indem sich der Druckkopf in beide Richtungen bewegt. Die Druckgeschwindigkeit erhöht sich, die Qualität kann sich jedoch verringern.
- ❏ Dokumente für Ablage ausgeben: Führt das Papier beim 2-seitigen oder Querformatdrucken so zu, dass es leicht abzulegen ist. Das Drucken von Umschlägen wird nicht unterstützt.
- ❏ Warnmeldungen: Ermöglicht die Ausgabe von Warnmeldungen durch den Druckertreiber.
- ❏ Bidirektionale Kommunikation aufbauen: Diese Option sollte im Normalfall auf **Ein** eingestellt sein. Wählen Sie **Aus**, wenn keine Druckerinformationen abgerufen werden können, da im Netzwerk auch Windows-Computer auf den Drucker zugreifen können oder aus sonstigen Gründen.
- ❏ Untere Kassette: Fügen Sie die optionalen Papierkassetten zur Papierquelle hinzu.

# **Drucken mithilfe von Smartphones, Tablets und ähnlichen Geräten**

## **Verwenden von Epson iPrint**

Mit der Anwendung Epson iPrint können Sie Fotos, Dokumente und Websites von Smartphones, Tablet-PCs und ähnlichen Geräten aus ausdrucken. Sie können lokal drucken, d. h. von einem mit demselben Drahtlosnetzwerk wie der Drucker verbundenen Smartgerät, oder extern von einem entfernten Standort über das Internet drucken. Zum Durchführen eines Ferndruckvorgangs müssen Sie Ihren Drucker beim Epson Connect-Service anmelden.

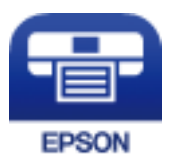

### **Zugehörige Informationen**

& ["Drucken mit einem Netzwerkdienst" auf Seite 93](#page-92-0)

### **Verbinden mit Smartgerät über Wi-Fi Direct**

Sie müssen das Smartgerät mit dem Drucker verbinden, um darüber drucken zu können.

Wi-Fi Direct ermöglicht es Ihnen, ohne Zugangspunkt direkt Verbindungen zwischen dem Drucker und Geräten aufzubauen. Der Drucker agiert als Zugangspunkt.

### **T** *Wichtig*:

Wenn Sie sich über eine Wi-Fi Direct (einfacher AP)-Verbindung von einem Smart-Gerät aus verbinden, wird der Drucker mit dem gleichen Wi-Fi-Netzwerk SSID verbunden wie das Smart-Gerät und die Kommunikation zwischen den Geräten wrid hergestellt. Da das Smart-Gerät bereits automatisch mit dem anderen Wi-Fi-Netzwerk verbunden ist, falls der Drucker ausgeschaltet ist, wird das Gerät nicht erneut mit dem vorherigen Wi-Fi-Netzwerk verbunden, wenn der Drucker eingeschaltet wird. Verbinden Sie sich mit der SSID des Druckers für eine erneute WLAN Direct (einfacher AP)-Verbindung vom Smart-Gerät.

1. Wählen Sie  $\mathbb{F}$   $\mathbb{F}$  auf dem Startbildschirm.

Bewegen Sie zum Auswählen eines Elements den Fokus mithilfe der Tasten  $\blacktriangle \blacktriangledown \blacktriangle \blacktriangleright$  auf das betreffende Element, und drücken Sie dann die Schaltfläche OK.

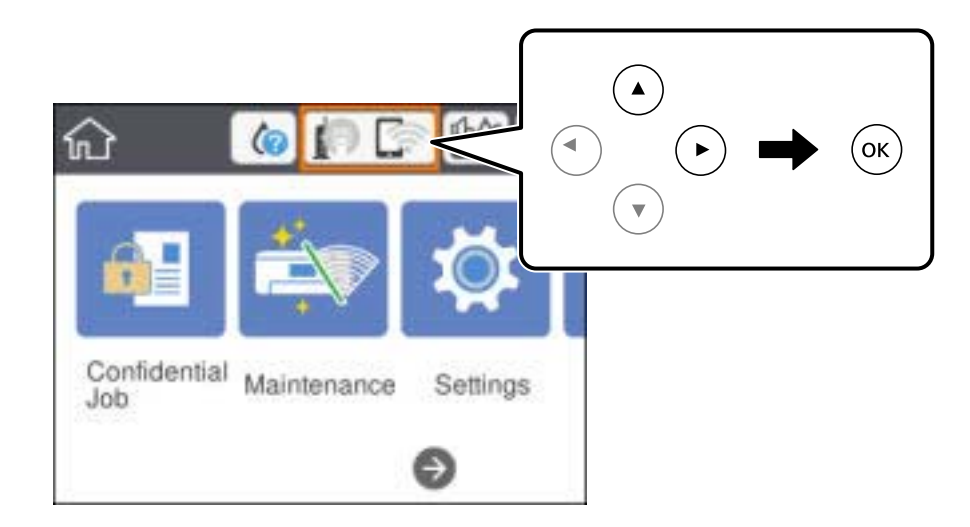

- 2. Wählen Sie **Wi-Fi Direct**.
- 3. Drücken Sie die OK-Taste.

Wenn Sie Einstellungen für Wi-Fi Direct (einfacher AP) vorgenommen haben, werden detaillierte Verbindungseinstellungen angezeigt. Fahren Sie mit Schritt 5 fort.

- 4. Drücken Sie die OK-Taste.
- 5. Prüfen Sie die SSID und das Kennwort auf dem Bedienfeld des Druckers. Wählen Sie auf dem Wi-Fi-Bildschirm des Smartgeräts die auf dem Druckerbedienfeld gezeigte SSID, um sich zu verbinden.

#### *Hinweis:*

Auf der Website lässt sich die Verbindungsmethode überprüfen. Um auf die Website zuzugreifen, scannen Sie den auf dem Druckerbedienfeld gezeigten QR-Code mit dem Smartgerät und öffnen Sie dann *Setup*.

- 6. Geben Sie auf dem Smartgerät das im Bedienfeld des Druckers angezeigte Passwort ein.
- 7. Wählen Sie nach dem Aufbau der Verbindung **OK** oder **schließen** auf dem Bedienfeld des Druckers.
- 8. Schließen Sie den Bildschirm.

### **Installation von Epson iPrint**

Sie können die Anwendung Epson iPrint von folgender URL bzw. über folgenden QR-Code herunterladen und auf Ihrem Smartphone, Tablet oder einem ähnlichen Gerät installieren.

<http://ipr.to/c>

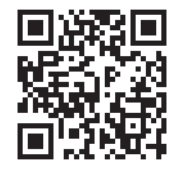

### **Drucken mit Epson iPrint**

Starten Sie die Anwendung Epson iPrint auf Ihrem Smartphone, Tablet oder einem ähnlichen Gerät und wählen Sie die zu verwendende Option auf der Startseite aus.

Die folgenden Bildschirme können ohne vorherige Ankündigung geändert werden.Die Inhalte können abhängig vom Produkt variieren.

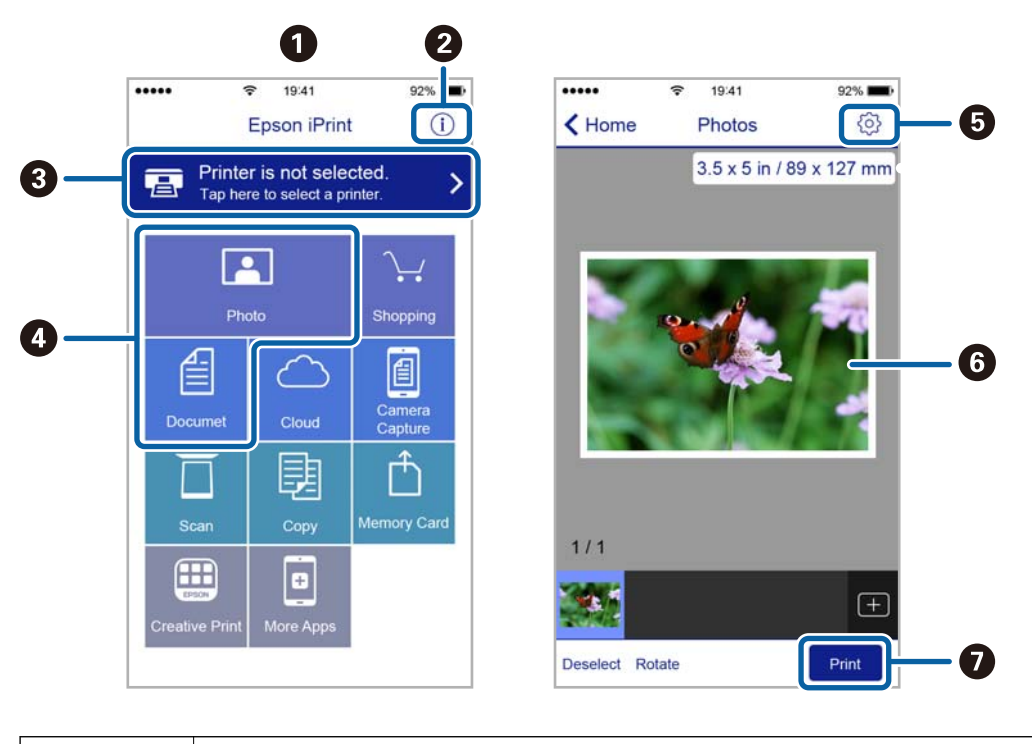

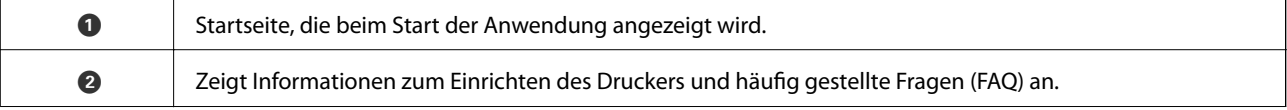

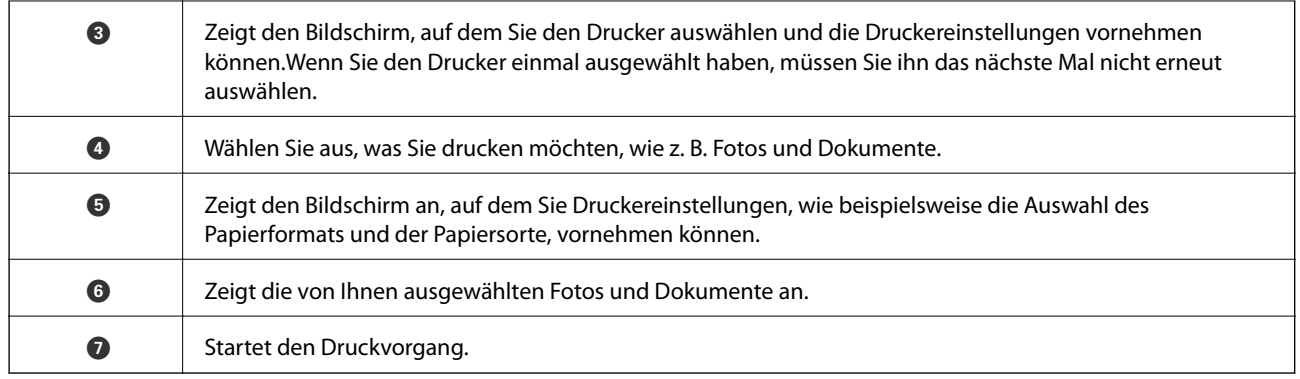

### *Hinweis:*

Damit Sie über das Dokumentmenü per iPhone, iPad und iPod touch mit iOS drücken können, müssen Sie Epson iPrint starten, nachdem Sie über die Dateifreigabefunktion in iTunes das Dokument übertragen haben, das Sie drucken möchten.

### **Drucken durch Berühren des N-Marks mit einem Smartphone, Tablet oder einem ähnlichen Gerät**

Einfaches Verbinden und Drucken ist möglich, indem Sie Ihr Smartgerät an die N-Mark des Druckers halten.

Achten Sie auf folgende Vorbedingungen, wenn Sie diese Funktion nutzen.

❏ Aktivieren Sie an Ihrem Smart-Gerät die NFC-Funktion.

Nur Android 4.0 oder höher unterstützt NFC (Near Field Communication).

Die Funktionen zur Ortsbestimmung und für NFC hängen vom verwendeten Smartgerät ab. Ausführliche Informationen finden Sie in der mit dem Smartgerät gelieferten Dokumentation.

❏ Installieren Sie Epson iPrint auf dem Smartgerät.

Halten Sie Ihr Smartgerät an die N-Mark des Druckers, um es zu installieren.

- ❏ Aktivieren Sie WLAN-Direct auf Ihrem Drucker. Weitere Informationen finden Sie im Administratorhandbuch.
- 1. Legen Sie Papier in den Drucker ein.
- 2. Halten Sie Ihr Smartgerät an die N-Mark des Druckers.

Epson iPrint wird gestartet.

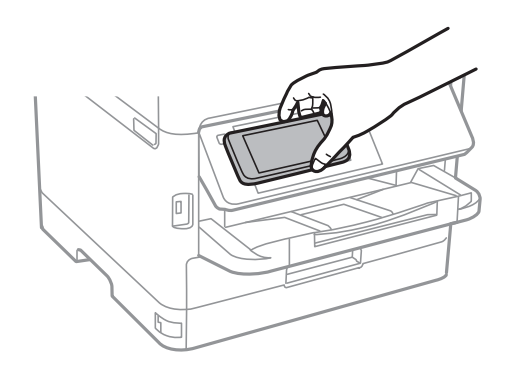
#### *Hinweis:*

- ❏ Der Drucker kann möglicherweise nicht mit dem Smartgerät kommunizieren, wenn sich Hindernisse wie Metall zwischen der N-Mark und dem Smartgerät befinden.
- ❏ Administratoren können diese Funktion blockieren. In diesem Fall erzeugt das Smartgerät nur ein akustisches Signal und es werden keine Anwendungen gestartet, auch wenn das Gerät an die N-Mark des Druckers gehalten wird.
- 3. Wählen Sie die Datei aus, die Sie mit Epson iPrint drucken möchten.
- 4. Halten Sie auf dem Vorschaubildschirm mit dem Drucken-Symbol das Smartgerät an die N-Mark des Druckers.

Der Druckvorgang wird gestartet.

#### **Zugehörige Informationen**

- & ["Einlegen des Papiers in die Papierkassette" auf Seite 27](#page-26-0)
- & ["Einlegen des Papiers in die Papiereinzug hinten" auf Seite 29](#page-28-0)

### **Verwenden von Epson Print Enabler**

Dokumente, E-Mails, Fotos und Webseiten lassen sich drahtlos direkt von Ihrem Android-Telefon oder -Tablet drucken (Android v4.4 oder höher).Durch ein paar Tippgesten ermittelt Ihr Android-Gerät einen an dasselbe WLAN angeschlossenen Epson-Drucker.

- 1. Legen Sie Papier in den Drucker ein.
- 2. So richten Sie Ihren Drucker für den drahtlosen Druck ein.
- 3. Installieren Sie auf ihrem Android-Gerät das Plugin "Epson Print Enabler" aus Google Play.
- 4. Verbinden Sie Ihr Android-Gerät mit demselben Drahtlosnetzwerk, das Ihr Drucker verwendet.
- 5. Öffnen Sie die **Einstellungen** auf Ihrem Android-Gerät, wählen Sie **Drucken** aus, und aktivieren Sie dann Epson Print Enabler.
- 6. Tippen Sie in einer Android-Anwendung wie z. B. Chrome auf das Menüsymbol und drucken Sie den jeweiligen Bildschirminhalt.

*Hinweis:* Falls Ihr Drucker nicht angezeigt wird, tippen Sie auf *Alle Drucker* und wählen Sie Ihren Drucker aus.

#### **Zugehörige Informationen**

- & ["Einlegen des Papiers in die Papierkassette" auf Seite 27](#page-26-0)
- & ["Einlegen des Papiers in die Papiereinzug hinten" auf Seite 29](#page-28-0)

### **Verwenden von AirPrint**

AirPrint ermöglicht das drahtlose Drucken von einem iPhone, iPad und iPod touch, auf denen die neueste Version von iOS läuft, und einem Mac mit der neuesten Version von OS X oder macOS.

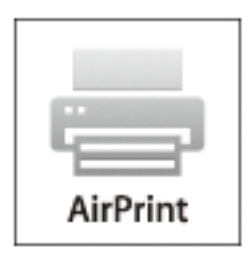

#### *Hinweis:*

Wenn Sie die Papierkonfigurationseinstellungen im Bedienfeld des Gerätes deaktiviert haben, können Sie AirPrint nicht verwenden.Bei Bedarf können Sie die Meldungen mit dem Link unten aktivieren.

- 1. Legen Sie Papier in das Gerät ein.
- 2. Richten Sie das Gerät für den drahtlosen Druck ein.Siehe Link unten.

#### [http://epson.sn](http://epson.sn/?q=2)

- 3. Verbinden Sie Ihr Apple-Gerät mit dem gleichen Drahtlosnetzwerk, das auch von dem Gerät verwendet wird.
- 4. Drucken Sie von Ihrem Apple-Gerät auf das Gerät.

#### *Hinweis:*

Ausführliche Informationen dazu finden Sie auf der AirPrint-Seite der Apple-Website.

#### **Zugehörige Informationen**

- & ["Einlegen des Papiers in die Papierkassette" auf Seite 27](#page-26-0)
- & ["Einlegen des Papiers in die Papiereinzug hinten" auf Seite 29](#page-28-0)

## **Abbrechen laufender Aufträge**

Drücken Sie die Taste  $\mathcal{D}$ , um den laufenden Auftrag abzubrechen.

## **Prüfen des Tintenvorrats und der Wartungsbox**

Sie können den ungefähren Tintenstand und die ungefähre Nutzungsdauer der Wartungsbox über das Bedienfeld oder über den Computer überprüfen.

### **Prüfen des Tintenvorrats und der Wartungsbox — Bedienfeld**

- 1. Wählen Sie **Einstellungen** auf dem Startbildschirm.
- 2. Wählen Sie **Versorgungsstatus**.

*Hinweis:* Die Anzeige ganz rechts gibt die freie Kapazität der Wartungsbox an.

### **Prüfen des Tintenvorrats und der Wartungsbox - Windows**

- 1. Rufen Sie das Druckertreiberfenster auf.
- 2. Klicken Sie auf der Registerkarte **Utility** auf **EPSON Status Monitor 3** und klicken Sie anschließend auf **Details**.

#### *Hinweis:*

Wenn *EPSON Status Monitor 3* deaktiviert ist, klicken Sie auf der Registerkarte *Utility* auf *Erweiterte Einstellungen* und wählen Sie *EPSON Status Monitor 3 aktivieren*.

### **Prüfen des Tintenvorrats und der Wartungsbox — Mac OS**

- 1. Wählen Sie im Menü die Optionen **Systemeinstellungen** > **Drucker & Scanner** (oder **Drucken & Scannen**, **Drucken & Faxen**) und anschließend den Drucker.
- 2. Klicken Sie auf **Optionen & Zubehör** > **Dienstprogramm** > **Drucker-Dienstprogramm öffnen**.
- 3. Klicken Sie auf **EPSON Status Monitor**.

## **Tinten-Versorgungs-Einheit-Codes**

Es wird empfohlen, ausschließlich Original-Tinten-Versorgungs-Einheiten von Epson zu verwenden. Epson kann die Qualität und Zuverlässigkeit der Tinte von Drittanbietern nicht garantieren. Die Verwendung von Tinten anderer Hersteller kann Schäden verursachen, die von der Epson-Garantie nicht abgedeckt sind, und kann unter gewissen Umständen ein fehlerhaftes Druckerverhalten hervorrufen. Tintenstandangaben zu Nicht-Originaltintenpatronen werden möglicherweise nicht angezeigt.

<span id="page-75-0"></span>Im Folgenden sind die Codes für die Epson-Originaltintenpatronen Tinten-Versorgungs-Einheiten aufgeführt.

#### *Hinweis:*

- ❏ Tinten-Versorgungs-Einheit-Codes können je nach Standort variieren. Kontaktieren Sie den Epson-Support für die entsprechenden Codes in Ihrer Region.
- ❏ Nicht alle Tinten-Versorgungs-Einheiten sind in allen Ländern verfügbar.

#### **Für Europa**

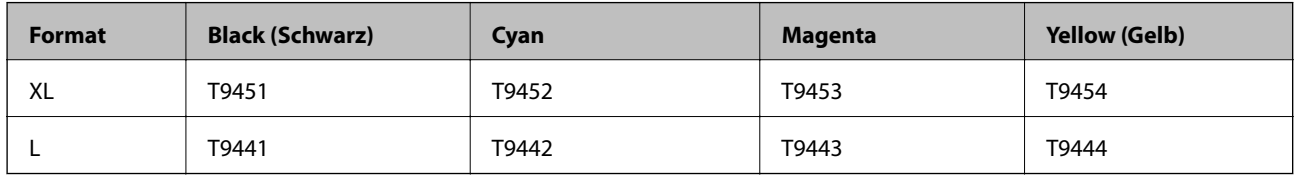

Besuchen Sie die folgende Website für Informationen zur Ergiebigkeit von Epsons Tinten-Versorgungs-Einheit.

#### <http://www.epson.eu/pageyield>

#### **Australien und Neuseeland**

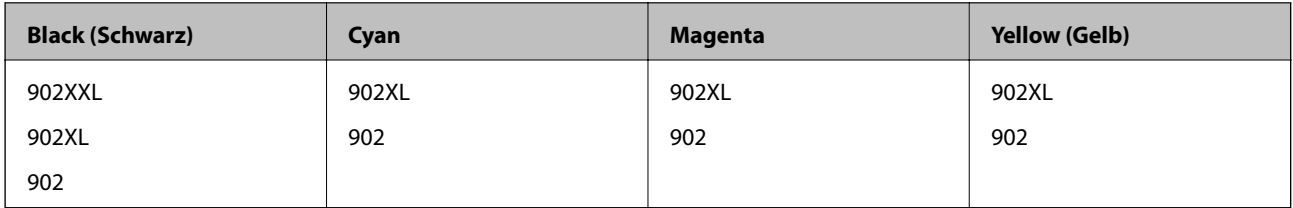

#### **Für Asien**

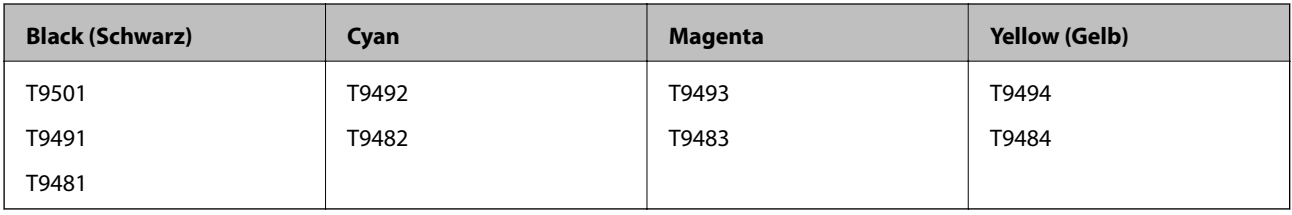

## **Tinten-Versorgungs-Einheit Vorsichtsmaßnahmen bei der Handhabung**

Lesen Sie die folgenden Anweisungen sowie Wichtige Sicherheitshinweise (gedrucktes Handbuch) vor dem Auswechseln der Tinten-Versorgungs-Einheiten.

#### **Vorsichtsmaßnahmen bei der Handhabung**

- ❏ Lagern Sie Tinten-Versorgungs-Einheiten bei normaler Zimmertemperatur und halten Sie sie von direkter Sonneneinstrahlung fern.
- ❏ Es wird empfohlen, die Tinten-Versorgungs-Einheit vor dem auf der Verpackung angegebenen Datum zu verwenden.
- ❏ Lagern Sie Tinten-Versorgungs-Einheit zum Erzielen der besten Druckergebnisse so, dass die Unterseite nach unten zeigt.

- ❏ Wenn Sie eine Tinten-Versorgungs-Einheit verwenden wollen, die Sie zuvor an einem kälteren Ort gelagert haben, lassen Sie sie sich vor der Verwendung mindestens 12 Stunden lang auf Raumtemperatur erwärmen.
- ❏ Die in der Abbildung gezeigten Bereiche nicht berühren. Andernfalls kann die normale Funktionsweise und Druckfähigkeit beeinträchtigt werden.

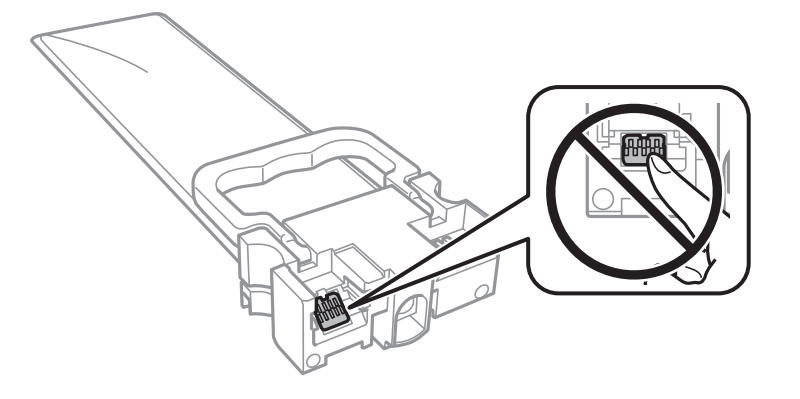

- ❏ Installieren Sie alle Tinten-Versorgungs-Einheiten; andernfalls ist das Drucken nicht möglich.
- ❏ Schalten Sie den Drucker während des Tintenladevorgangs nicht aus. Wenn der Tintenladevorgang nicht abgeschlossen wird, können Sie u. U. nicht drucken.
- ❏ Lassen Sie den Drucker nicht mit entfernten Tinten-Versorgungs-Einheiten stehen. Andernfalls kann die in den Druckkopfdüsen verbleibende Tinte austrocknen.
- ❏ Wenn Sie eine Tinten-Versorgungs-Einheit vorübergehend herausnehmen müssen, stellen Sie sicher, dass der Tintenzufuhrbereich vor Schmutz und Staub geschützt ist. Lagern Sie die Tinten-Versorgungs-Einheit in derselben Umgebung wie den Drucker. Da sich in der Tintenzufuhröffnung ein Ventil befindet, über das die Abgabe von übermäßiger Tinte verhindert wird, müssen Sie keine eigenen Abdeckungen oder Stopfen verwenden.
- ❏ Bei ausgebauten Tinten-Versorgungs-Einheiten kann sich Tinte an der Ausgabeöffnung befinden. Achten Sie darauf, dass beim Entfernen der Tinten-Versorgungs-Einheiten keine Tinte an den umliegenden Bereich gelangt.
- ❏ Dieser Drucker nutzt Tinten-Versorgungs-Einheit, die mit einem grünen Chip ausgestattet sind. Dieser Chip überwacht Informationen, wie z. B. die verbleibende Tintenmenge für jede Tinten-Versorgungs-Einheiten. Das bedeutet, dass Sie eine Tinten-Versorgungs-Einheit, die aus dem Drucker herausgenommen wurde, bevor sie leer war, weiterhin nutzen können, wenn Sie die Tinten-Versorgungs-Einheit wieder in den Drucker einsetzen.
- ❏ Um eine erstklassige Druckqualität zu gewährleisten und den Druckkopf zu schonen, ist noch eine Sicherheitsreserve an Tinte in der Tinten-Versorgungs-Einheit enthalten, wenn der Drucker anzeigt, dass die Tinten-Versorgungs-Einheit ausgetauscht werden muss. Beim Anzeigen der verbleibenden Nutzungsdauer wird diese Reserve nicht berücksichtigt.
- ❏ Die Tinten-Versorgungs-Einheiten enthalten möglicherweise wiederverwertete Materialien, die jedoch die Funktion oder Leistung des Druckers nicht beeinträchtigen.
- ❏ Die Spezifikationen und das Aussehen von Tinten-Versorgungs-Einheit können sich im Zuge der Produktverbesserung ohne vorherige Benachrichtigung geändert werden.
- ❏ Nehmen Sie keine Veränderungen an der Tinten-Versorgungs-Einheit vor, denn dies kann ggf. dazu führen, dass Sie nicht mehr normal drucken können.
- ❏ Lassen Sie die Tinten-Versorgungs-Einheit nicht fallen und stoßen Sie sie nicht gegen harte Objekte. Andernfalls tritt möglicherweise Tinte aus.
- ❏ Sie können nicht die Tinten-Versorgungs-Einheiten verwenden, die mit dem Ersatzdrucker geliefert wurden.
- ❏ Die Nutzungsdauer einer Patrone hängt von den gedruckten Bildern, dem verwendeten Papiertyp, der Druckhäufigkeit und Umgebungsbedingungen wie der Temperatur ab.

#### <span id="page-77-0"></span>**Tintenverbrauch**

- ❏ Um eine optimale Druckkopfleistung zu erzielen, wird während den Wartungsvorgängen wie z. B. der Druckkopfreinigung etwas Tinte aus allen Tintenbehältern verbraucht. Auch beim Einschalten des Druckers kann Tinte verbraucht werden.
- ❏ Beim Drucken in Schwarz-Weiß oder in Graustufen wird je nach Papiersorte oder gewählter Druckqualitätseinstellung farbige anstatt schwarzer Tinte verwendet. Der Grund dafür ist, dass Schwarz aus einer Mischung von Farbtinten kreiert wird.
- ❏ Die Tinte in den mit dem Drucker gelieferten Tinten-Versorgungs-Einheiten wird bei der ersten Inbetriebnahme teilweise aufgebraucht. Um qualitativ hochwertige Ausdrucke zu produzieren, wird der Druckkopf im Drucker vollständig mit Tinte geladen. Dieser Vorgang verbraucht eine entsprechende Menge an Tinte. Aus diesem Grund drucken diese Tinten-Versorgungs-Einheiten im Vergleich zu den folgenden Tinten-Versorgungs-Einheiten ggf. weniger Seiten.
- ❏ Beste Ergebnisse erzielen Sie, wenn Sie die Tinten-Versorgungs-Einheit innerhalb von zwei Jahren nach dem Einsetzen verbrauchen.

### **Tinten-Versorgungs-Einheiten Ersetzen**

Wenn die Meldung angezeigt wird, dass die Tinten-Versorgungs-Einheiten ausgetauscht werden sollen, wählen Sie **Anleitung** aus und betrachten Sie die am Bedienfeld angezeigten Animationen zum Auswechseln der Tinten-Versorgungs-Einheiten.

#### **Zugehörige Informationen**

& ["Tinten-Versorgungs-Einheit Vorsichtsmaßnahmen bei der Handhabung" auf Seite 76](#page-75-0)

### **Wartungsboxcode**

Es wird empfohlen, ausschließlich eine originale Epson-Wartungsbox zu verwenden.

Im Folgenden wird der Code für die Original-Wartungsbox von Epson aufgeführt:

T6716

## **Vorsichtsmaßnahmen bei der Handhabung der Wartungsbox**

Lesen Sie die folgenden Anweisungen sowie Wichtige Sicherheitshinweise (gedrucktes Handbuch) vor dem Auswechseln der Wartungsbox.

- ❏ Berühren Sie nicht den grünen Chip an der Seite der Wartungsbox. Andernfalls kann die normale Funktionsweise und Druckfähigkeit beeinträchtigt werden.
- ❏ Kippen Sie die gebrauchte Wartungsbox nicht, bevor sie nicht in dem mitgelieferten Plastikbeutel versiegelt ist. Andernfalls tritt möglicherweise Tinte aus.
- ❏ Halten Sie die Wartungsbox von direkter Sonneneinstrahlung fern.
- ❏ Ersetzen Sie die Wartungsbox nicht während des Druckvorgangs. Andernfalls tritt möglicherweise Tinte aus.

❏ Verwenden Sie keine Wartungsbox erneut, die entfernt und für einen längeren Zeitraum nicht verwendet wurde. Die Tinte in der Box wird sich verfestigt haben und es kann keine Tinte mehr aufgesaugt werden.

## **Auswechseln einer Wartungsbox**

In einigen Druckzyklen kann sich eine kleine Menge überschüssiger Farbe in der Wartungsbox sammeln.Um zu vermeiden, dass die Tinte aus der Wartungsbox ausläuft, hält der Drucker automatisch an, wenn die maximale Absorptionskapazität der Wartungsbox erreicht ist.Ob und wie oft dies erforderlich ist, hängt von der Anzahl der gedruckten Seiten, dem bedruckten Medium und der Anzahl der Reinigungszyklen ab, die der Drucker durchführt.

Wenn eine Meldung angezeigt wird, die Sie zum Auswechseln der Wartungsbox auffordert, gehen Sie anhand der am Bedienfeld angezeigten Animation vor.Wenn der Austausch erforderlich ist, bedeutet dies nicht, dass der Drucker im Rahmen der Spezifikation nicht mehr funktioniert.Die Epson-Garantie deckt die Kosten für diesen Austausch nicht ab.Es handelt sich um einen vom Benutzer selbst durchführbaren Vorgang.

#### *Hinweis:*

Wenn die Wartungsbox voll ist, ist das Drucken zur Vermeidung von Tintenaustritt erst wieder möglich, nachdem die Box ersetzt wurde.

#### **Zugehörige Informationen**

& ["Vorsichtsmaßnahmen bei der Handhabung der Wartungsbox" auf Seite 78](#page-77-0)

## **Vorübergehendes Drucken mit schwarzer Tinte**

Wenn die farbige Tinte verbraucht und noch schwarze Tinte vorhanden ist, können Sie mit folgenden Einstellungen für kurze Zeit nur mit schwarzer Tinte drucken.

- ❏ Papiersorte: Normalpapier, Umschlag
- ❏ Farbe: **Graustufen**
- ❏ EPSON Status Monitor 3: Aktiviert (nur für Windows)

Da diese Funktion nur für etwa fünf Tage verfügbar ist, sollten Sie die verbrauchte Tinten-Versorgungs-Einheit so bald wie möglich ersetzen.

#### *Hinweis:*

- ❏ Wenn *EPSON Status Monitor 3* deaktiviert ist, rufen Sie den Druckertreiber auf, klicken Sie auf der Registerkarte *Erweiterte Einstellungen* auf *Utility* und wählen Sie dann *EPSON Status Monitor 3 aktivieren* aus.
- ❏ Die Verfügbarkeitsdauer dieser Funktion hängt von den Einsatzbedingungen ab.

### **Vorübergehendes Drucken mit schwarzer Tinte — Bedienfeld**

1. Wenn eine Meldung angezeigt wird, die Sie zum Austausch der Tinten-Versorgungs-Einheiten auffordert, drücken Sie die Taste OK.

Eine Meldung wird angezeigt und informiert Sie, dass Sie vorübergehend mit schwarzer Tinte drucken können.

2. Prüfen Sie die Meldung und drücken Sie dann die Taste OK.

3. Wenn Sie in Schwarzweiß drucken möchten, wählen Sie **Nein, Druck abbrechen**.

Der laufende Auftrag wird abgebrochen und Sie können auf einfachem Papier mit Rändern drucken.

### **Vorübergehendes Drucken mit schwarzer Tinte — Windows**

1. Wenn das folgende Fenster angezeigt wird, brechen Sie den Druckvorgang ab.

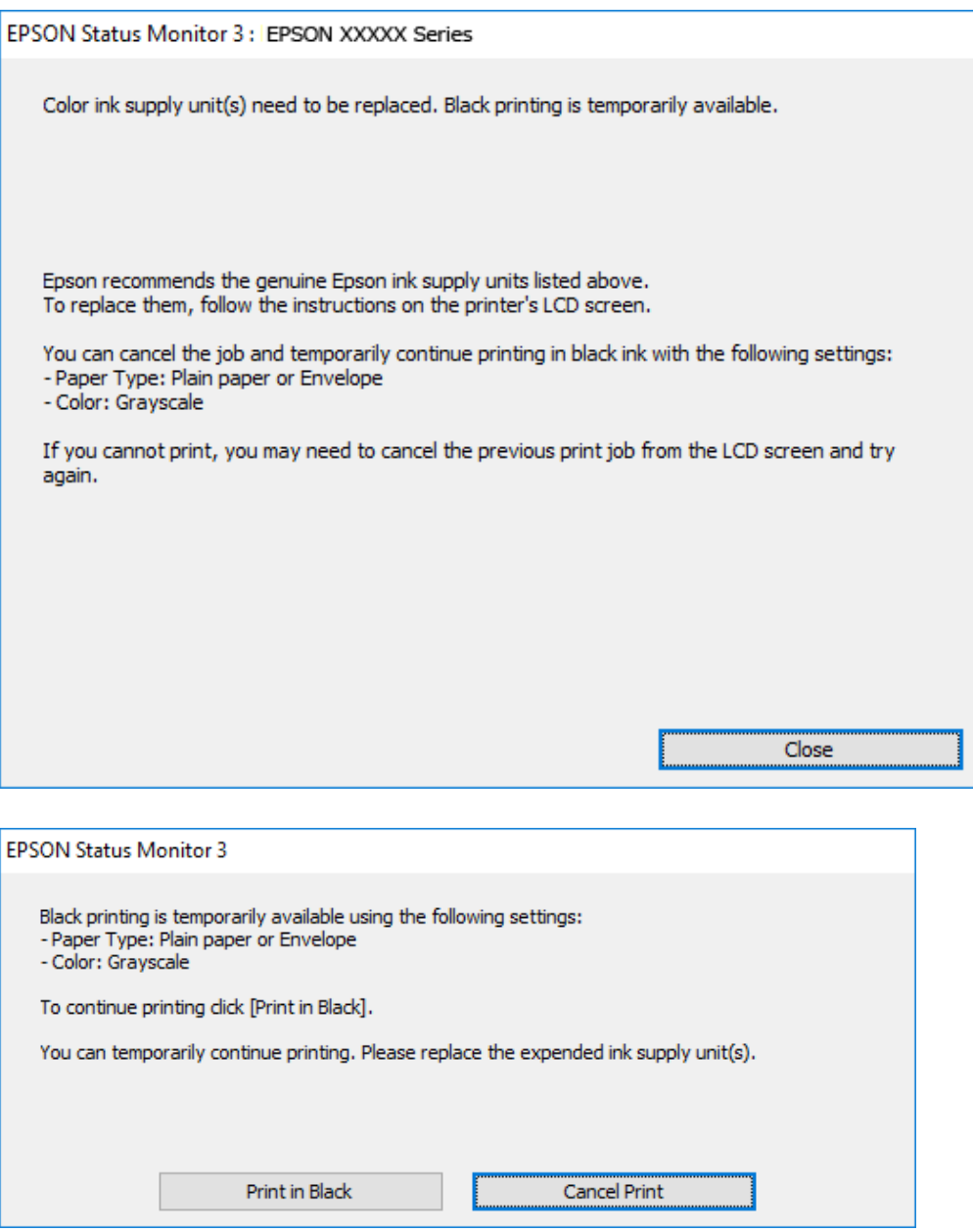

#### *Hinweis:*

Wenn Sie den Druck nicht vom Computer abbrechen können, verwenden Sie dazu das Druckerbedienfeld.

- 2. Rufen Sie das Druckertreiberfenster auf.
- 3. Wählen Sie **Normalpapier** oder **Umschlag** als Einstellung für **Druckmedium** auf der Registerkarte **Haupteinstellungen**.

- 4. Wählen Sie **Graustufen**.
- 5. Stellen Sie die anderen Optionen auf den Registerkarten **Haupteinstellungen** und **Weitere Optionen** je nach Bedarf ein und klicken Sie dann auf **OK**.
- 6. Klicken Sie auf **Drucken**.
- 7. Klicken Sie auf **Schwarz drucken** im angezeigten Fenster.

### **Vorübergehendes Drucken mit schwarzer Tinte — Mac OS**

#### *Hinweis:*

Um diese Funktion über ein Netzwerk zu verwenden, stellen Sie eine Verbindung mit *Bonjour* her.

- 1. Klicken Sie auf das Druckersymbol in der **Dock**.
- 2. Brechen Sie den Druckauftrag ab.

#### *Hinweis:*

Wenn Sie den Druck nicht vom Computer abbrechen können, verwenden Sie dazu das Druckerbedienfeld.

- 3. Wählen Sie im Menü die Optionen **Systemeinstellungen** > **Drucker & Scanner** (oder **Drucken & Scannen**, **Drucken & Faxen**) und anschließend den Drucker.Klicken Sie auf **Optionen & Zubehör** > **Optionen** (oder **Treiber**).
- 4. Wählen Sie bei **Ein** die Einstellung **Vorübergehenden Schwarzdruck zulassen** aus.
- 5. Rufen Sie das Dialogfeld Print (Drucken) auf.
- 6. Wählen Sie **Druckereinstellungen** aus dem Popup-Menü.
- 7. Wählen Sie **Normalpapier** oder **Umschlag** als Einstellung für **Medium**.
- 8. Wählen Sie **Graustufen**.
- 9. Stellen Sie die anderen Punkte nach Bedarf ein.
- 10. Klicken Sie auf **Drucken**.

## **Sparen von schwarzer Tinte bei niedrigem Tintenstand (nur für Windows)**

Wenn die schwarze Tinte fast leer ist und genügend farbige Tinte vorhanden ist, können Sie die farbigen Tinten mischen, um schwarze Tinte zu erhalten. Sie können weiterdrucken, während Sie eine Tinten-Versorgungs-Einheit für schwarze Tinte vorbereiten.

Diese Funktion ist nur verfügbar, wenn folgende Einstellungen im Druckertreiber ausgewählt sind.

- ❏ Druckmedium: **Normalpapier**
- ❏ Qualität: **Standard**
- ❏ EPSON Status Monitor 3: Aktiviert

*Hinweis:*

- ❏ Wenn *EPSON Status Monitor 3* deaktiviert ist, rufen Sie den Druckertreiber auf, klicken Sie auf der Registerkarte *Erweiterte Einstellungen* auf *Utility* und wählen Sie dann *EPSON Status Monitor 3 aktivieren* aus.
- ❏ Das gemischte Schwarz unterscheidet sich geringfügig vom reinen Schwarz. Außerdem verringert sich die Druckgeschwindigkeit.
- ❏ Um die Qualität des Druckkopfes zu erhalten, wird auch schwarze Tinte verbraucht.

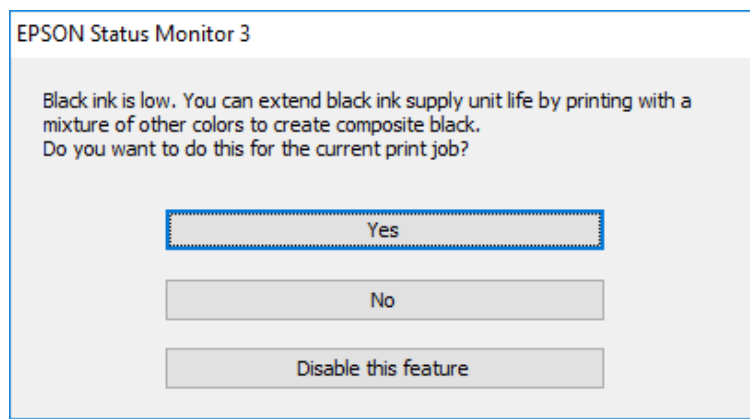

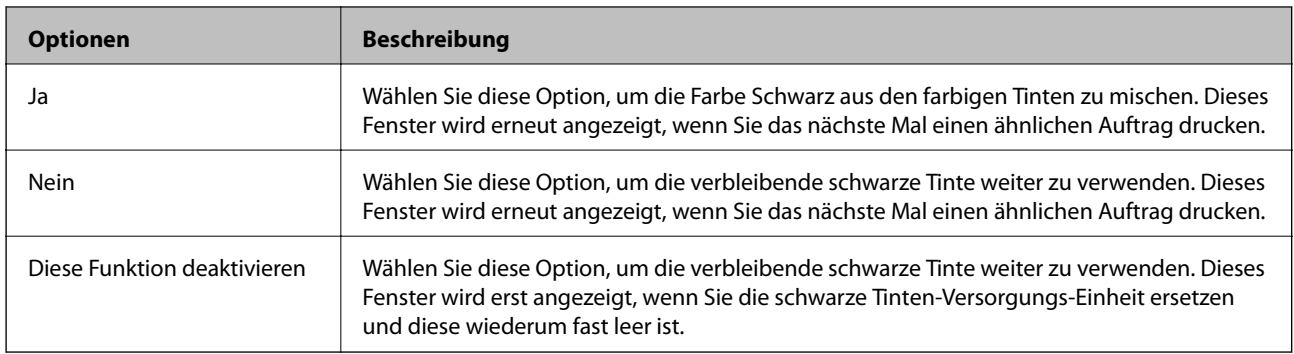

# <span id="page-82-0"></span>**Druckerwartung**

## **Überprüfen und Reinigen des Druckkopfs**

Verstopfte Düsen führen zu einem blassen Druckergebnis, Streifen oder unerwarteten Farben. Wenn sich die Druckqualität verschlechtert, prüfen Sie mit dem Düsentest, ob die Düsen verstopft sind. Falls die Düsen verstopft sind, sollte der Druckkopf gereinigt werden. Der Düsentest und die Druckkopfreinigung können über das Bedienfeld oder den Computer ausgeführt werden.

### **v***Wichtig:*

- ❏ Öffnen Sie nicht das Fach der Tinten-Versorgungs-Einheit. Schalten Sie auch nicht den Drucker während des Druckkopf-Reinigungsvorgangs aus. Wenn der Druckkopf-Reinigungsvorgang nicht abgeschlossen wird, können Sie u. U. nicht drucken.
- ❏ Da die Druckkopfreinigung etwas Tinte verbraucht, reinigen Sie den Druckkopf nur, wenn die Druckqualität nachlässt.
- ❏ Bei niedrigem Tintenstand können Sie den Druckkopf ggf. nicht reinigen. Ersetzen Sie zunächst die Tinten-Versorgungs-Einheit.
- ❏ Wenn die Druckqualität nicht besser geworden ist, nachdem Sie den Düsentest und die Druckkopfreinigung etwa viermal wiederholt haben, schalten Sie den Drucker aus und warten mindestens sechs Stunden, bevor Sie ihn wieder einschalten. Führen Sie dann den Düsentest erneut durch und wiederholen bei Bedarf die Druckkopfreinigung. Es wird empfohlen, den Drucker auszuschalten. Verbessert sich die Druckqualität immer noch nicht, wenden Sie sich an den Epson-Kundendienst.
- ❏ Um zu verhindern, dass der Druckkopf austrocknet, den Drucker nicht vom Netz trennen, wenn er eingeschaltet ist.

### **Prüfen und Reinigen des Druckkopfes — Bedienfeld**

- 1. Legen Sie A4-Normalpapier in die Papierkassette 1 ein.
- 2. Wählen Sie **Wartung** auf dem Startbildschirm.

Bewegen Sie zum Auswählen eines Elements den Fokus mithilfe der Tasten  $\blacktriangle \blacktriangledown \blacktriangle \blacktriangleright$  auf das betreffende Element, und drücken Sie dann die Schaltfläche OK.

- 3. Wählen Sie **Druckkopf-Düsentest**.
- 4. Befolgen Sie zum Drucken des Düsentestmusters die Anweisungen auf dem Bildschirm.

#### **Druckerwartung**

5. Überprüfen Sie das gedruckte Muster. Wenn unterbrochene Linien oder fehlende Segmente auftreten (siehe "NG"-Muster), sind die Druckkopfdüsen möglicherweise verstopft. Gehen Sie zum nächsten Schritt. Wenn Sie keine gebrochenen Linien oder fehlende Segmente wie im folgenden "OK"-Muster erkennen können, sind die

Düsen nicht verstopft. Wählen Sie  $\Box$ , um die Funktion Düsentest zu schließen.

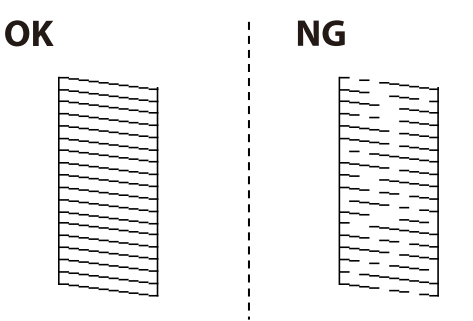

- 6. Wählen Sie  $\bigtimes$  und befolgen Sie die Anweisungen am Bildschirm, um den Druckkopf zu reinigen.
- 7. Wenn der Reinigungsvorgang abgeschlossen ist, drucken Sie das Düsentestmuster erneut. Wiederholen Sie den Reinigungsvorgang und das Drucken des Düsentestmusters, bis alle Linien vollständig gedruckt werden.

#### **Zugehörige Informationen**

& ["Einlegen des Papiers in die Papierkassette" auf Seite 27](#page-26-0)

### **Prüfen und Reinigen des Druckkopfes – Windows**

- 1. Legen Sie A4-Normalpapier in Papierkassette 1 ein.
- 2. Rufen Sie das Druckertreiberfenster auf.
- 3. Klicken Sie im Register **Düsentest** auf **Utility**.
- 4. Folgen Sie den Bildschirmanweisungen.

#### **Zugehörige Informationen**

- & ["Einlegen des Papiers in die Papierkassette" auf Seite 27](#page-26-0)
- & ["Zugriff auf den Druckertreiber" auf Seite 42](#page-41-0)

### **Überprüfen und Reinigen des Druckkopfs — Mac OS**

- 1. Legen Sie A4-Normalpapier in die Papierkassette 1 ein.
- 2. Wählen Sie im Menü die Optionen **Systemeinstellungen** > **Drucker & Scanner** (oder **Drucken & Scannen**, **Drucken & Faxen**) und anschließend den Drucker.
- 3. Klicken Sie auf **Optionen & Zubehör** > **Dienstprogramm** > **Drucker-Dienstprogramm öffnen**.
- 4. Klicken Sie auf **Düsentest**.

5. Folgen Sie der Bildschirmanleitung.

#### **Zugehörige Informationen**

& ["Einlegen des Papiers in die Papierkassette" auf Seite 27](#page-26-0)

## **Ausrichten des Druckkopfs**

Wenn Sie bemerken, dass vertikale Linien versetzt sind oder Bilder verwaschen aussehen, müssen Sie den Druckkopf ausrichten.

### **Ausrichten des Druckkopfes — Bedienfeld**

- 1. Legen Sie A4-Normalpapier in die Papierkassette 1 ein.
- 2. Wählen Sie **Wartung** auf dem Startbildschirm.

Bewegen Sie zum Auswählen eines Elements den Fokus mithilfe der Tasten  $\blacktriangle \blacktriangledown \blacktriangle$  auf das betreffende Element, und drücken Sie dann die Schaltfläche OK.

- 3. Wählen Sie **Druckkopfausrichtung**.
- 4. Wählen Sie eines der Ausrichtungsmenüs aus.
	- ❏ Lineal-Linienausr.: Wählen Sie diese Option, wenn gerade vertikale Linien nicht richtig ausgerichtet erscheinen.
	- ❏ Horizontale Ausrichtung: Wählen Sie diese Option, wenn der Ausdruck in regelmäßigen Abständen horizontale Streifen aufweist.
- 5. Befolgen Sie zum Drucken eines Ausrichtungsprüfmusters die Anweisungen auf dem Bildschirm.

6. Befolgen Sie zur Ausrichtung des Druckkopfes die angezeigten Anweisungen.

❏ Lineal-Linienausr.: Wählen Sie die Nummer des dunkelsten Musters in jeder Gruppe.

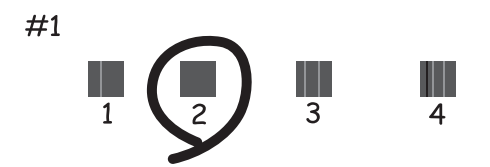

Finden und wählen Sie die Nummer für das Muster mit der am besten ausgerichteten vertikalen Linie.

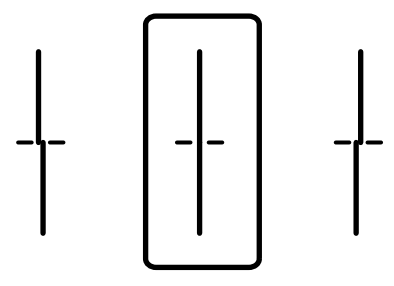

❏ Horizontale Ausrichtung: Wählen Sie die Nummer des Musters, dessen Blöcke den geringsten Abstand zueinander aufweisen und sich am wenigsten überlappen.

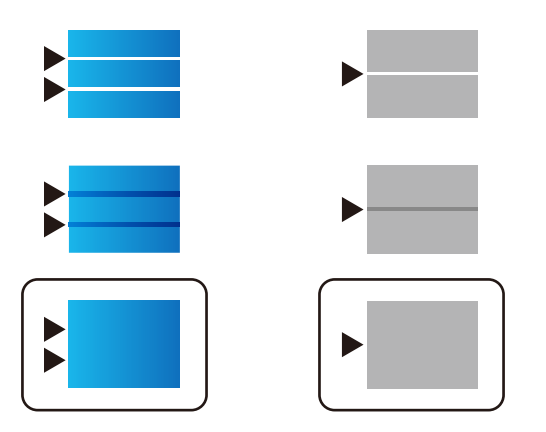

#### **Zugehörige Informationen**

& ["Einlegen des Papiers in die Papierkassette" auf Seite 27](#page-26-0)

## **Entfernen von verschmierter Tinte in der Papierzuführung**

Wenn die Ausdrucke verschmiert sind oder Streifen aufweisen, reinigen Sie die Walze im Inneren.

### **vichtig:**

Verwenden Sie keine Papiertücher, um das Innere des Druckers zu reinigen. Die Fasern könnten die Druckkopfdüsen verstopfen.

- 1. Legen Sie Normalpapier im A4-Format in die Papierquelle ein, die gereinigt werden soll.
- 2. Wählen Sie **Wartung** auf dem Startbildschirm.

Bewegen Sie zum Auswählen eines Elements den Fokus mithilfe der Tasten  $\blacktriangle \blacktriangledown \blacktriangle \blacktriangleright$  auf das betreffende Element, und drücken Sie dann die Schaltfläche OK.

#### 3. Wählen Sie **Papierführungsreinigung**.

4. Wählen Sie die Papierquelle aus und befolgen Sie die Anweisungen am Bildschirm, um die Papierzuführung zu reinigen.

#### *Hinweis:*

Wiederholen Sie den Vorgang, bis das Papier nicht mehr mit Tinte verschmiert ist. Wenn die Ausdrucke weiterhin verschmiert sind, reinigen Sie auch die anderen Papierquellen.

#### **Zugehörige Informationen**

& ["Einlegen des Papiers in die Papierkassette" auf Seite 27](#page-26-0)

# <span id="page-87-0"></span>**Netzwerkdienst und Softwareinformationen**

Dieser Abschnitt stellt die Netzwerkdienste und Softwareprodukte vor, die auf der Epson-Website oder der mitgelieferten Software-Disc für Ihren Drucker verfügbar sind.

## **Anwendung für das Konfigurieren des Druckerbetriebs (Web Config)**

Die Anwendung Web Config wird auf einem Computer oder Smartphone/Tablet-PC in einem Webbrowser, wie z. B. Internet Explorer und Safari ausgeführt. Sie können den Druckerstatus kontrollieren oder die Netzwerkdienstund Druckereinstellungen ändern. Zur Verwendung von Web Config müssen Sie den Drucker und den Computer oder das Gerät an dasselbe Netzwerk anschließen.

Die folgenden Browser werden unterstützt.

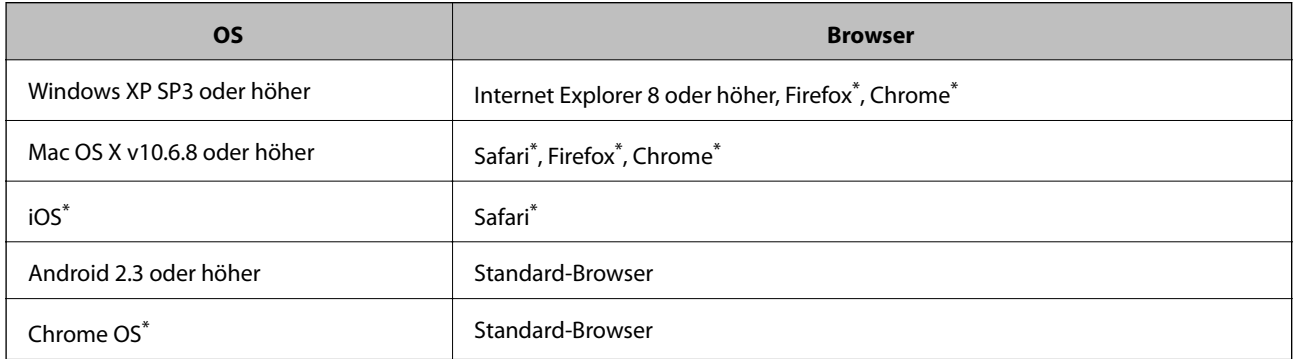

Verwenden Sie die neueste Version.

### **Ausführen von Web Config in einem Webbrowser**

1. Prüfen Sie die IP-Adresse des Druckers.

Wählen Sie das Netzwerksymbol auf der Startseite des Druckers, und wählen Sie dann die aktive Verbindungsmethode, um die IP-Adresse des Druckers zu bestätigen.

Bewegen Sie zum Auswählen eines Elements den Fokus mithilfe der Tasten  $\blacktriangle \blacktriangledown \blacktriangle \blacktriangleright$  auf das betreffende Element, und drücken Sie dann die Schaltfläche OK.

#### *Hinweis:*

Sie können die IP-Adresse auch durch Drucken des Netzwerkverbindungsberichts überprüfen.

2. Starten Sie einen Webbrowser auf Ihrem Computer bzw. Ihrem Smartphone, Tablet oder einem ähnlichen Gerät und geben Sie dann die IP-Adresse des Druckers ein.

Format:

IPv4: http://IP-Adresse des Druckers/

IPv6: http://[IP-Adresse des Druckers]/

#### **Netzwerkdienst und Softwareinformationen**

#### Beispiele:

IPv4: http://192.168.100.201/

IPv6: http://[2001:db8::1000:1]/

*Hinweis:*

Über Ihr Smartphone, Tablet oder ein ähnliches Gerät können Sie Web Config auch vom Wartungsbildschirm in Epson iPrint aus starten.

#### **Zugehörige Informationen**

 $\blacktriangleright$  ["Verwenden von Epson iPrint" auf Seite 69](#page-68-0)

### **Ausführen von Web Config unter Windows**

Wenn Sie mittels WSD einen Computer mit dem Drucker verbinden, gehen Sie wie folgt vor, um Web Config auszuführen.

- 1. Rufen Sie unter Windows den Bildschirm "Geräte und Drucker" auf.
	- ❏ Windows 10/Windows Server 2016

Rechtsklicken Sie auf die Start-Schaltfläche oder halten Sie sie gedrückt und wählen Sie **Systemsteuerung** > **Geräte und Drucker anzeigen** unter **Hardware und Sound** aus.

❏ Windows 8.1/Windows 8/Windows Server 2012 R2/Windows Server 2012

Wählen Sie **Desktop** > **Einstellungen** > **Systemsteuerung** > **Geräte und Drucker anzeigen** unter **Hardware und Sound** (oder **Hardware**) aus.

❏ Windows 7/Windows Server 2008 R2

Klicken Sie auf die Start-Schaltfläche, wählen Sie **Systemsteuerung** > **Geräte und Drucker anzeigen** unter **Hardware und Sound** aus.

❏ Windows Vista/Windows Server 2008

Klicken Sie auf die Start-Schaltfläche und wählen Sie **Systemsteuerung** > **Drucker** unter **Hardware und Sound** aus.

- 2. Klicken Sie mit der rechten Maustaste auf den Drucker und wählen Sie **Eigenschaften** aus.
- 3. Wählen Sie die Registerkarte **Webdienst** aus und klicken Sie auf die URL.

### **Ausführen von Web Config unter Mac OS**

- 1. Wählen Sie im Menü die Optionen **Systemeinstellungen** > **Drucker & Scanner** (oder **Drucken & Scannen**, **Drucken & Faxen**) und anschließend den Drucker.
- 2. Klicken Sie auf **Optionen & Zubehör**> **Drucker-Website anzeigen**.

## <span id="page-89-0"></span>**Anwendung für das Drucken von Webseiten (E-Web Print)**

Mit der Anwendung E-Web Print können Sie schnell und einfach Websites mit verschiedenen Layouts ausdrucken.Ausführliche Informationen dazu finden Sie in der Hilfe der Anwendung.Sie können die Hilfe über das Menü **E-Web Print** in der Werkzeugleiste **E-Web Print** aufrufen.

#### *Hinweis:*

❏ Die Betriebssysteme Windows Server werden nicht unterstützt.

❏ Prüfen Sie die unterstützten Browser und die aktuellste Version über die Download-Seite.

#### **Starten**

Wenn Sie E-Web Print installieren, wird die Anwendung in Ihrem Browser angezeigt.Klicken Sie auf **Drucken** oder **Ausschnitt**.

## **Tools zur Software-Aktualisierung (Software-Updater)**

EPSON Software Updater ist eine Anwendung, die nach neuer oder aktualisierter Software im Internet sucht und diese installiert. Sie können auch das Handbuch des Druckers aktualisieren.

#### *Hinweis:*

Die Betriebssysteme Windows Server werden nicht unterstützt.

#### **Installationsmethode**

Installieren Sie Software Updater von der mitgelieferten Software-Disc, oder downloaden Sie die neueste Version von der Epson-Website herunter.

[http://www.epson.com](http://www.epson.com/)

#### **Starten unter Windows**

❏ Windows 10

Klicken Sie auf die Schaltfläche "Start" und wählen Sie **Epson Software** > **EPSON Software Updater**.

❏ Windows 8.1/Windows 8

Geben Sie den Anwendungsnamen in den Charm "Suche" ein und wählen Sie das angezeigte Symbol aus.

❏ Windows 7/Windows Vista/Windows XP

Klicken Sie auf die Start-Schaltfläche und wählen Sie dann **Alle Programme** (oder **Programme**) > **Epson Software** > **EPSON Software Updater**.

#### *Hinweis:*

Sie können EPSON Software Updater auch durch Klicken auf das Druckersymbol in der Desktop-Taskleiste und anschließende Auswahl von *Softwareaktualisierung* starten.

#### **Starten unter Mac OS**

Wählen Sie **Gehe zu** > **Programme** > **Epson Software** > **EPSON Software Updater** aus.

## <span id="page-90-0"></span>**Installieren der aktuellsten Anwendungen**

#### *Hinweis:*

Bei einer erneuten Installation einer Anwendung muss diese zunächst deinstalliert werden.

- 1. Stellen Sie sicher, dass Drucker und Computer zur Kommunikation bereit sind und dass der Drucker mit dem Internet verbunden ist.
- 2. Starten Sie EPSON Software Updater.

Der Bildschirm stellt ein Beispiel bei Windows dar.

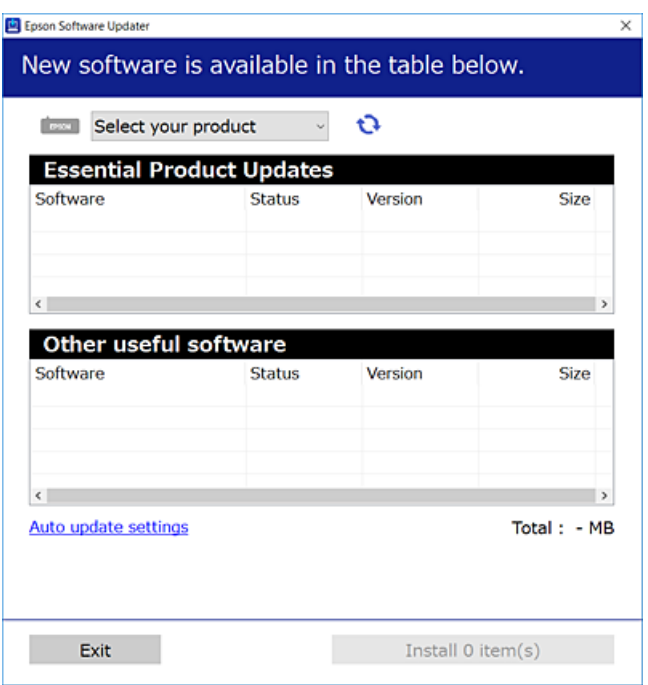

- 3. Wählen Sie für Windows Ihren Drucker und klicken Sie dann auf  $\bullet$ , um nach den neuesten verfügbaren Anwendungen zu suchen.
- 4. Wählen Sie die Elemente, die Sie installieren oder aktualisieren möchten und klicken Sie dann auf die Schaltfläche "Installieren".

#### c *Wichtig:*

Den Drucker nicht ausschalten oder trennen, bis die Aktualisierung abgeschlossen ist, andernfalls können Druckerfehlfunktionen auftreten.

#### *Hinweis:*

❏ Sie können die aktuellsten Anwendungen auf der Epson-Webseite herunterladen.

[http://www.epson.com](http://www.epson.com/)

❏ Bei der Verwendung von Windows Server-Betriebssystemen können Sie den EPSON Software Updater nicht verwenden.Laden Sie die aktuellsten Anwendungen auf der Epson-Webseite herunter.

#### **Zugehörige Informationen**

& ["Tools zur Software-Aktualisierung \(Software-Updater\)" auf Seite 90](#page-89-0)

## **Deinstallieren von Anwendungen**

Melden Sie sich am Computer als Administrator an. Geben Sie das Administratorkennwort ein, wenn der Computer Sie dazu auffordert.

### **Deinstallieren von Anwendungen — Windows**

- 1. Drücken Sie die Taste  $\mathcal{O}$ , um den Drucker auszuschalten.
- 2. Schließen Sie alle laufenden Anwendungen.
- 3. Öffnen Sie die **Systemsteuerung**:
	- ❏ Windows 10/Windows Server 2016

Rechtsklicken Sie auf die Start-Schaltfläche oder halten Sie sie gedrückt und wählen Sie **Systemsteuerung**.

❏ Windows 8.1/Windows 8/Windows Server 2012 R2/Windows Server 2012

Wählen Sie **Desktop** > **Einstellungen** > **Systemsteuerung**.

❏ Windows 7/Windows Vista/Windows XP/Windows Server 2008 R2/Windows Server 2008/Windows Server 2003 R2/Windows Server 2003

Klicken Sie auf die Start-Schaltfläche und wählen Sie **Systemsteuerung**.

#### 4. Öffnen Sie **Programm deinstallieren** (oder **Software**):

❏ Windows 10/Windows 8.1/Windows 8/Windows 7/Windows Vista/Windows Server 2016/Windows Server 2012 R2/Windows Server 2012/Windows Server 2008 R2/Windows Server 2008

Wählen Sie unter **Programme** die Option **Programm deinstallieren**.

- ❏ Windows XP/Windows Server 2003 R2/Windows Server 2003 Klicken Sie auf **Software**.
- 5. Wählen Sie die Anwendung, die Sie deinstallieren möchten.

Der Druckertreiber lässt sich nicht deinstallieren, solange noch Druckaufträge vorhanden sind. Löschen Sie vor der Deinstallation die Aufträge oder warten Sie auf deren Beendigung.

- 6. Deinstallieren Sie die Anwendungen:
	- ❏ Windows 10/Windows 8.1/Windows 8/Windows 7/Windows Vista/Windows Server 2016/Windows Server 2012 R2/Windows Server 2012/Windows Server 2008 R2/Windows Server 2008

Klicken Sie auf **Deinstallieren/ändern** oder **Deinstallieren**.

❏ Windows XP/Windows Server 2003 R2/Windows Server 2003

Klicken Sie auf **Ändern/Entfernen** oder **Entfernen**.

#### *Hinweis:*

Wenn das Fenster *Benutzerkontensteuerung* angezeigt wird, klicken Sie auf *Weiter*.

7. Folgen Sie der Bildschirmanleitung.

### **Deinstallieren von Anwendungen — Mac OS**

1. Laden Sie das Deinstallationsprogramm (Uninstaller) mithilfe von EPSON Software Updater herunter.

Sie müssen den Uninstaller nur einmal herunterladen und können ihn danach für die Deinstallation der Anwendung wiederverwenden.

- 2. Drücken Sie die Taste $\mathcal{O}$ , um den Drucker auszuschalten.
- 3. Um den Druckertreiber zu deinstallieren, wählen Sie **Systemeinstellungen** im -Menü > **Drucker & Scanner** (oder **Drucken & Scannen**, **Drucken & Faxen**) und entfernen Sie den Drucker aus der aktivierten Liste.
- 4. Schließen Sie alle laufenden Anwendungen.
- 5. Wählen Sie **Gehe zu** > **Programme** > **Epson Software** > **Uninstaller** aus.
- 6. Wählen Sie die Anwendung, die Sie deinstallieren möchten, und klicken Sie auf **Deinstallieren**.

#### c *Wichtig:*

Der Uninstaller entfernt alle Treiber für Epson-Tintenstrahldrucker auf dem Computer.Wenn Sie mehrere Tintenstrahldrucker von Epson verwenden und nur bestimmte Treiber löschen möchten, deinstallieren Sie zunächst alle Treiber und installieren Sie die benötigten Druckertreiber erneut.

#### *Hinweis:*

Wenn Sie das zu deinstallierende Programm in der Liste der Programme nicht finden, können Sie es nicht mit dem Deinstallationsprogramm (Uninstaller) deinstallieren.Wählen Sie in diesem Fall *Gehe zu* > *Programme* > *Epson Software*, wählen Sie das zu deinstallierende Programm und ziehen Sie es auf den Papierkorb.

## **Drucken mit einem Netzwerkdienst**

Durch die Nutzung des Epson Connect Dienstes im Internet können Sie auf einfache Weise direkt von Ihrem Smartphone, Tablet-PC oder Laptop jederzeit und von praktisch überall drucken.Zur Nutzung des Dienstes müssen Sie den Benutzer und Drucker in Epson Connect registrieren.

Im Internet sind die folgenden Funktionen verfügbar.

❏ Email Print

Wenn Sie eine E-Mail mit Anhängen wie Dokumenten oder Bildern an eine dem Drucker zugeordnete E-Mail-Adresse senden, können Sie diese E-Mail und die Anhänge an Fernstandorten wie an Ihrem Heim- oder Bürodrucker drucken.

❏ Epson iPrint

Diese Anwendung ist für iOS und Android entwickelt und ermöglicht es Ihnen, über ein Smartphone oder Tablet zu drucken.Sie können Dokumente, Bilder und Webseiten drucken, indem Sie sie direkt an einen Drucker am gleichen WLAN-Netzwerk senden.

❏ Remote Print Driver

Dies ist ein von Remote Print Driver unterstützter, gemeinsamer Treiber.Beim Drucken mit einem Drucker an einem Fernstandort können Sie den Drucker im üblichen Anwendungsfenster wechseln.

Weitere Informationen finden Sie auf der Epson Connect-Portal-Website.

#### **Netzwerkdienst und Softwareinformationen**

<https://www.epsonconnect.com/>

[http://www.epsonconnect.eu](http://www.epsonconnect.eu/) (nur Europa)

#### **Zugehörige Informationen**

 $\blacktriangleright$  "Verwenden von Epson i<br/>Print" auf Seite 69

# **Lösen von Problemen**

## **Druckerzustand prüfen**

### **Überprüfen von Meldungen auf dem LCD-Bildschirm**

Wenn eine Fehlermeldung auf dem LCD-Bildschirm angezeigt wird, führen Sie die Anweisungen auf dem Bildschirm oder die unten stehenden Lösungsschritte aus, um das Problem zu lösen.

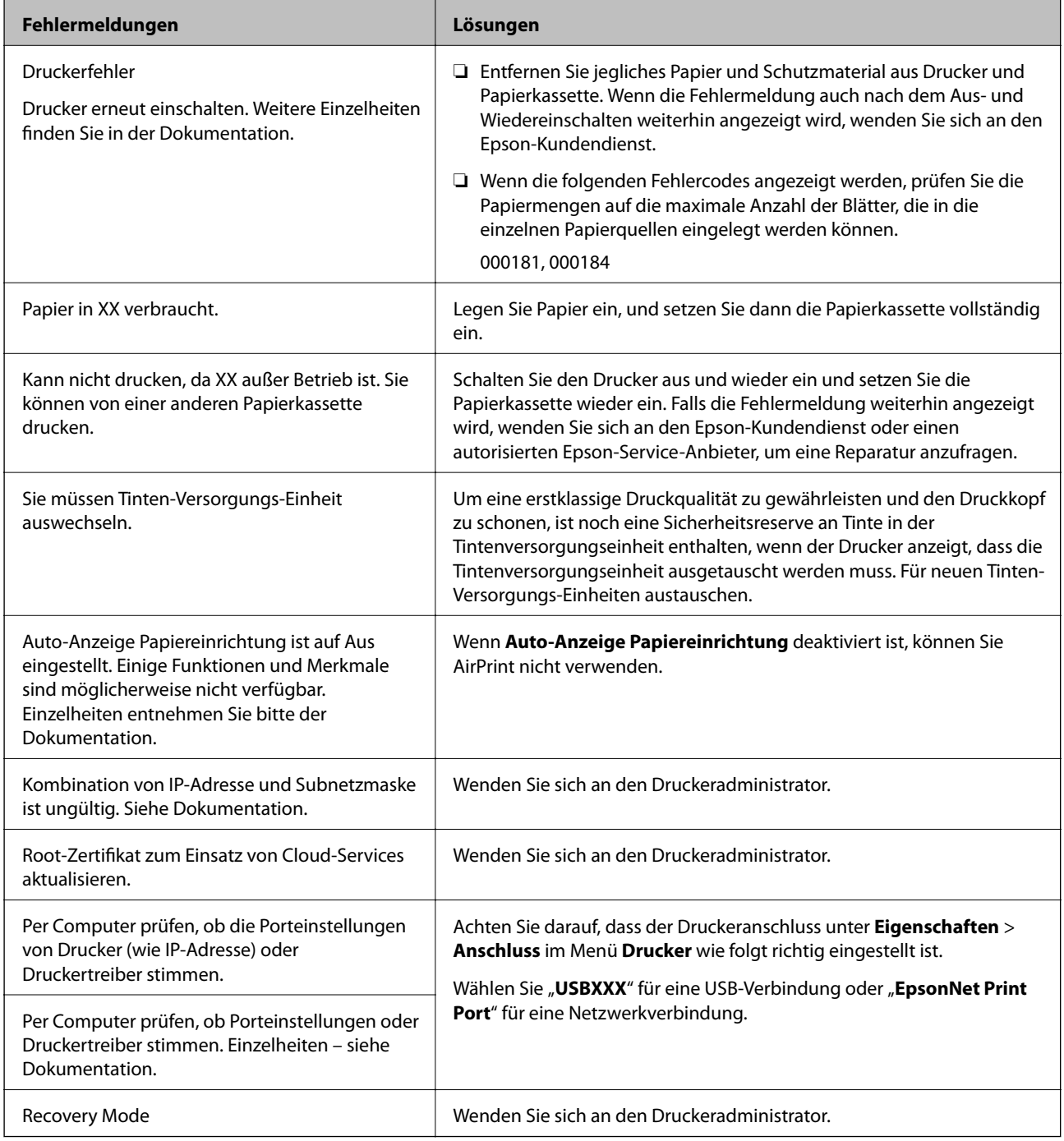

#### <span id="page-95-0"></span>**Zugehörige Informationen**

- & ["Kontaktaufnahme mit dem Epson-Support" auf Seite 127](#page-126-0)
- & ["Tools zur Software-Aktualisierung \(Software-Updater\)" auf Seite 90](#page-89-0)
- & ["Installieren der aktuellsten Anwendungen" auf Seite 91](#page-90-0)

### **Prüfen des Druckerzustands — Windows**

- 1. Rufen Sie das Druckertreiberfenster auf.
- 2. Klicken Sie auf der Registerkarte **EPSON Status Monitor 3** auf **Utility** und anschließend auf **Details**.

Sie können den Druckerzustand, die Tintenstände und den Fehlerstatus überprüfen.

*Hinweis:*

Wenn *EPSON Status Monitor 3* deaktiviert ist, klicken Sie auf der Registerkarte *Erweiterte Einstellungen* auf *Utility* und wählen Sie dann *EPSON Status Monitor 3 aktivieren* aus.

#### **Zugehörige Informationen**

& ["Zugriff auf den Druckertreiber" auf Seite 42](#page-41-0)

### **Druckerzustand prüfen — Mac OS**

- 1. Wählen Sie im Menü die Optionen **Systemeinstellungen** > **Drucker & Scanner** (oder **Drucken & Scannen**, **Drucken & Faxen**) und anschließend den Drucker.
- 2. Klicken Sie auf **Optionen & Zubehör** > **Dienstprogramm** > **Drucker-Dienstprogramm öffnen**.
- 3. Klicken Sie auf **EPSON Status Monitor**.

Sie können den Druckerzustand, die Tintenstände und den Fehlerstatus überprüfen.

## **Softwarezustand prüfen**

Möglicherweise können Sie das Problem durch Aktualisieren der Software auf die neueste Version lösen. Sie können den Softwarestatus mithilfe des Tools zur Softwareaktualisierung prüfen.

#### **Zugehörige Informationen**

- & ["Tools zur Software-Aktualisierung \(Software-Updater\)" auf Seite 90](#page-89-0)
- & ["Installieren der aktuellsten Anwendungen" auf Seite 91](#page-90-0)

## **Entfernen von gestautem Papier**

Befolgen Sie die Anweisungen auf dem Bildschirm im Bedienfeld des Druckers, um gestautes Papier einschließlich abgerissener Papierstücke zu entfernen. Auf dem LCD-Bildschirm erscheint eine Animation, die Ihnen das Entfernen von gestautem Papier erläutert.

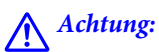

Berühren Sie die Tasten am Bedienfeld nie, währen sich Ihre Hand im Inneren des Druckers befindet. Falls ein Druckvorgang gestartet wird, könnte es zu Verletzungen kommen. Achten Sie darauf, keine vorstehenden Teile zu berühren, um Verletzungen zu vermeiden.

#### Wichtig:

Entfernen Sie das gestaute Papier vorsichtig. Wird das Papier gewaltsam herausgezogen, könnte der Drucker beschädigt werden.

## **Das Papier wird nicht richtig eingezogen**

Prüfen Sie folgende Punkte; ergreifen Sie dann die entsprechenden Maßnahmen zur Problemlösung.

- ❏ Stellen Sie den Drucker auf eine ebene Fläche und betreiben Sie ihn gemäß den empfohlenen Umgebungsbedingungen.
- ❏ Verwenden Sie Papier, das von diesem Drucker unterstützt wird.
- ❏ Befolgen Sie die Vorsichtsmaßnahmen bei der Handhabung von Papier.
- ❏ Legen Sie nicht mehr Blätter ein, als die für das Papier angegebene Höchstzahl. Legen Sie Normalpapier nicht über die mit dem **V**-Symbol gekennzeichnete Linie an der Papierführung ein. Legen Sie dickes Papier wie Fotopapier nicht über die mit dem  $\sum$ -Symbol gekennzeichnete Linie an der Papierführung ein.
- ❏ Stellen Sie sicher, dass eingestellte Papiergröße und Papiersorte mit Größe und Sorte des in den Drucker eingelegten Papiers übereinstimmen.
- ❏ Falls häufig Probleme mit dem Papiereinzug auftreten, führen Sie das Papier aus einer anderen Papierquelle zu.

#### **Zugehörige Informationen**

- & ["Umgebungsbedingungen" auf Seite 117](#page-116-0)
- & ["Vorsichtsmaßnahmen bei der Handhabung von Papier" auf Seite 26](#page-25-0)
- & ["Verfügbares Papier und Fassungskapazität" auf Seite 22](#page-21-0)
- $\blacktriangleright$  ["Papiersortenliste" auf Seite 33](#page-32-0)

### **Papierstau**

- ❏ Legen Sie das Papier in der richtigen Richtung ein und schieben Sie die Papierführungsschienen bis an die Kanten des Papiers.
- ❏ Legen Sie die Blätter nacheinander ein, wenn mehrere Blätter Papier eingelegt werden.

#### **Zugehörige Informationen**

- & ["Entfernen von gestautem Papier" auf Seite 96](#page-95-0)
- & ["Einlegen des Papiers in die Papierkassette" auf Seite 27](#page-26-0)
- $\rightarrow$  ["Einlegen des Papiers in die Papiereinzug hinten" auf Seite 29](#page-28-0)

### **Papier wird schräg eingezogen**

Legen Sie das Papier in der richtigen Richtung ein und schieben Sie die Papierführungsschienen bis an die Kanten des Papiers.

#### **Zugehörige Informationen**

- & ["Einlegen des Papiers in die Papierkassette" auf Seite 27](#page-26-0)
- & ["Einlegen des Papiers in die Papiereinzug hinten" auf Seite 29](#page-28-0)

### **Einzug mehrerer Blätter gleichzeitig**

Wenn beim manuellen 2-seitigen Drucken mehrere Blätter gleichzeitig eingezogen werden, entfernen Sie sämtliches Papier aus dem Drucker, bevor Sie das Papier erneut einlegen.

### **Es erfolgt kein Papiereinzug von der optionalen Papierkassetteneinheit**

Wenn Sie die zusätzliche, optionale Papierkassette hinzugefügt haben, müssen Sie im Druckertreiber Einstellungen vornehmen.

#### **Zugehörige Informationen**

- & ["Konfigurieren der optionalen Papierkassette im Druckertreiber Windows" auf Seite 120](#page-119-0)
- & ["Konfigurieren der optionalen Papierkassette im Druckertreiber Mac OS" auf Seite 120](#page-119-0)

### **Fehlermeldung bezüglich fehlenden Papiers**

Wenn die Fehlermeldung angezeigt wird, dass kein Papier eingelegt ist, obwohl im Papiereinzug hinten Papier vorhanden ist, entnehmen Sie das Papier und legen Sie es erneut in die Mitte des Papiereinzug hinten ein.

## **Probleme mit der Stromzufuhr und dem Bedienfeld**

### **Gerät kann nicht eingeschaltet werden**

- ❏ Achten Sie darauf, dass das Netzkabel richtig eingesteckt ist.
- ❏ Drücken Sie die Taste P etwas länger.

### **Gerät kann nicht ausgeschaltet werden**

Drücken Sie die Taste  $\bigcup$  etwas länger. Wenn Sie den Drucker immer noch nicht ausschalten können, ziehen Sie das Netzkabel ab. Um zu verhindern, dass der Druckkopf austrocknet, schalten Sie den Drucker ein und wieder aus, indem Sie die Taste $\bigcup$  drücken.

### **Gerät schaltet sich automatisch aus**

- ❏ Wählen Sie **Einstellungen** > **Allgemeine Einstellungen** > **Grundeinstellungen** > **Abschalteinst.** und deaktivieren Sie dann die Einstellungen **Abschalten, falls inaktiv** und **Abschalten, falls getrennt**.
- ❏ Wählen Sie **Einstellungen** > **Allgemeine Einstellungen** > **Grundeinstellungen** und deaktivieren Sie dann die Einstellung **Abschalttimer**.

#### *Hinweis:*

Die Verfügbarkeit der Funktionen *Abschalteinst.* und *Abschalttimer* hängt vom Einkaufsort ab.

### **LCD-Anzeige wird dunkel**

Der Drucker befindet sich im Ruhemodus. Drücken Sie eine beliebige Taste auf dem Bedienfeld, damit die LCD-Anzeige in ihren vorherigen Zustand zurückkehrt.

### **Bedienung über das Bedienfeld nicht möglich**

Wenn die Funktionseinschränkung für Benutzer aktiviert ist, sind zum Drucken eine Benutzer-ID und ein Kennwort erforderlich. Wenn Sie Ihr Kennwort nicht kennen, wenden Sie sich an den Druckeradministrator.

## **Drucken vom Computer nicht möglich**

### **Prüfen der Verbindung (USB)**

- ❏ Schließen Sie das USB-Kabel sicher am Drucker und am Computer an.
- ❏ Wenn Sie einen USB-Hub verwenden, verbinden Sie den Drucker direkt mit dem Computer.
- ❏ Falls das USB-Kabel nicht erkannt werden kann, ändern Sie den Anschluss (Port) oder das USB-Kabel.

❏ Falls der Drucker nicht über eine USB-Verbindung drucken kann, versuchen Sie Folgendes.

Trennen Sie das USB-Kabel vom Computer.Rechtsklicken Sie auf das Druckersymbol auf dem Computer und wählen Sie dann **Gerät entfernen**.Schließen Sie als nächstes das USB-Kabel am Computer an und versuchen Sie einen Testdruck.

Setzen Sie die USB-Verbindung zurück, indem Sie folgende Schritte in diesem Handbuch zum Ändern der Verbindungsmethode mit einem Computer befolgen.Weitere Informationen finden Sie in dem untenstehenden Link.

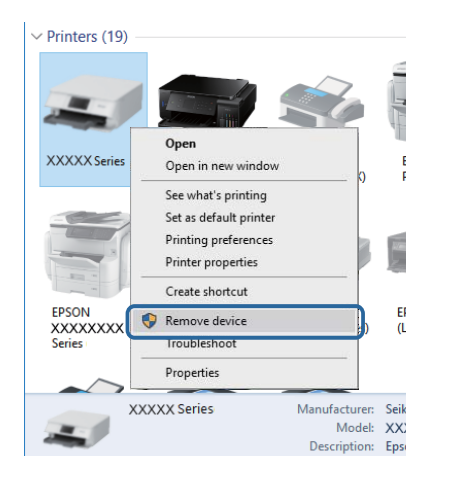

### **Prüfen der Verbindung (Netzwerk)**

❏ Wählen Sie **Einstellungen** > **Allgemeine Einstellungen** > **Netzwerkeinstellungen** > **Netzwerkverbindungstest** und drucken Sie dann den Netzwerkverbindungsbericht. Wenn der Bericht zeigt, dass die Netzwerkverbindung fehlgeschlagen ist, überprüfen Sie den Netzwerkverbindungsbericht und wenden Sie sich dann an den zuständigen Druckeradministrator.

❏ Wenn das Problem nicht gelöst werden kann, wenden Sie sich an den zuständigen Druckeradministrator.

### **Überprüfen der Software und der Daten**

- ❏ Achten Sie darauf, dass ein Original-Epson-Druckertreiber installiert ist.Falls ein Original-Epson-Druckertreiber nicht installiert ist, sind nur begrenzte Funktionen verfügbar.Wir empfehlen die Verwendung eines Original-Epson-Druckertreibers.Weitere Informationen finden Sie in dem untenstehenden Link.
- ❏ Es kann sein, dass beim Drucken eines Bildes mit einer großen Datenmenge der Speicherplatz des Computers nicht ausreicht.Drucken Sie das Bild mit einer niedrigeren Auflösung oder in einem kleineren Format aus.

#### **Zugehörige Informationen**

& "Überprüfen auf echte Epson-Druckertreiber" auf Seite 100

### **Überprüfen auf echte Epson-Druckertreiber**

Sie können mit einer der folgenden Methoden überprüfen, ob ein echter Epson-Druckertreiber auf Ihrem Computer installiert ist.

#### **Windows**

Wählen Sie **Systemsteuerung** > **Geräte und Drucker anzeigen** (**Drucker**, **Drucker und Faxgeräte**) und gehen Sie dann wie folgt vor, um das Servereigenschaftsfenster zu öffnen.

❏ Windows 10/Windows 8.1/Windows 8/Windows 7/Windows Server 2016/Windows Server 2012 R2/Windows Server 2012/Windows Server 2008 R2

Klicken Sie auf das Druckersymbol und dann oben im Fenster auf **Druckservereigenschaften**.

❏ Windows Vista/Windows Server 2008

Rechtsklicken Sie auf den Ordner **Drucker** und klicken Sie dann auf **Als Administrator ausführen** > **Servereigenschaften**.

❏ Windows XP/Windows Server 2003 R2/Windows Server 2003

Wählen Sie im Menü **Datei** die Option **Servereigenschaften**.

Klicken Sie auf die Registerkarte **Treiber**.Wenn Ihr Druckername in der Liste angezeigt wird, wird eini echter Epson-Druckertreiber auf Ihrem Computer installiert.

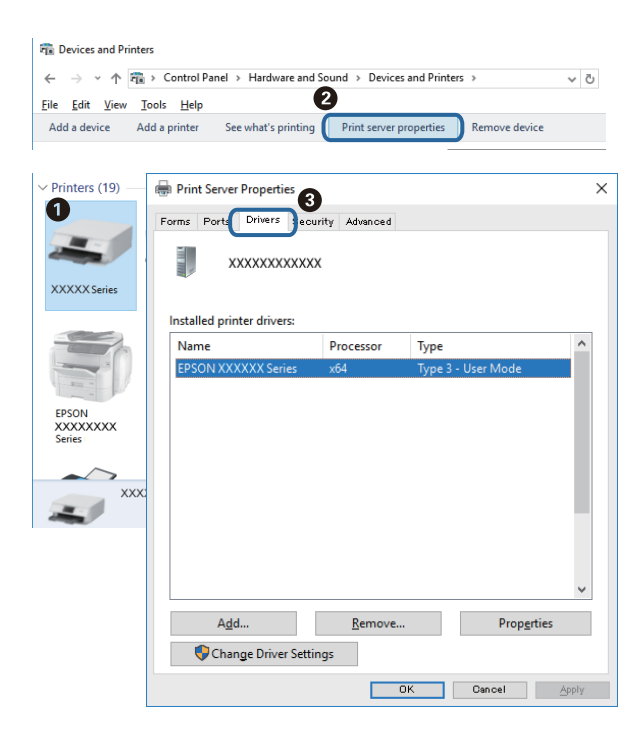

#### **Mac OS**

Wählen Sie im Menü<sup>der</sup> die Optionen Systemeinstellungen > **Drucker & Scanner** (oder **Drucken & Scannen**, **Drucken & Faxen**) und anschließend den Drucker.Klicken Sie auf **Optionen und Zubehör**, und wenn die

Registerkarten **Optionen** und **Dienstprogramm** im Fenster angezeigt werden, ist ein echter Epson-Druckertreiber auf Ihrem Computer installiert.

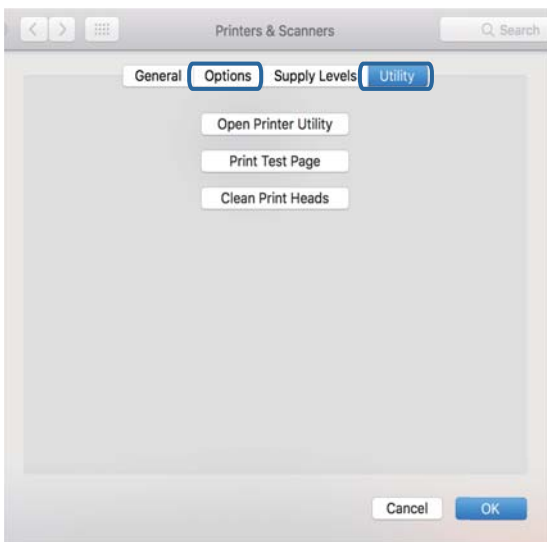

#### **Zugehörige Informationen**

& ["Installieren der aktuellsten Anwendungen" auf Seite 91](#page-90-0)

### **Überprüfen des Druckerstatus vom Computer aus (Windows)**

Klicken Sie auf **Druckerwarteschl.** auf der Registerkarte **Utility** des Druckertreibers, und überprüfen Sie anschließend Folgendes.

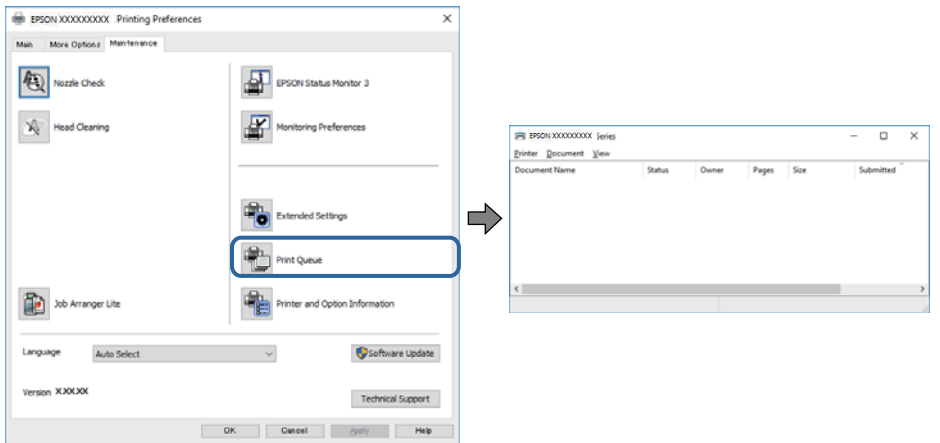

❏ Überprüfen Sie, ob angehaltene Druckaufträge vorhanden sind.

Wenn nicht notwendige Daten zurückbleiben, wählen Sie **Alle Dokumente abbrechen** im Menü **Drucker**.

❏ Stellen Sie sicher, dass der Drucker nicht die Einstellung "Offline" oder "Ausstehend" aufweist. Wenn das der Fall ist, deaktivieren Sie im Menü **Drucker** die Einstellung "Offline" oder "Ausstehend".

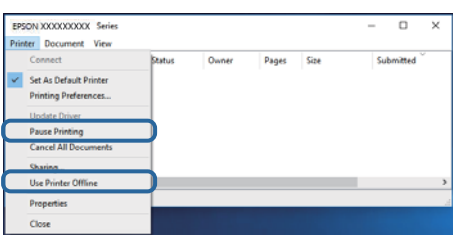

❏ Stellen Sie sicher, dass der Drucker im Menü **Drucker** als Standarddrucker ausgewählt ist (es muss sich ein Häkchen neben dem Menüelement befinden).

Wenn das nicht der Fall ist, wählen Sie den Drucker als Standarddrucker aus.Wenn mehrere Symboleu nter **Systemsteuerung** > **Geräte und Drucker anzeigen** (**Drucker**, **Drucker und Faxgeräte**), gehen Sie zur Auswahl des Symbols wie folgt vor.

Beispiel)

USB-Verbindung: EPSON XXXX Serie

Netzwerkverbindung: EPSON XXXX Serie (Netzwek)

Wenn Sie den Druckertreiber mehrfach installieren, können Kopien des Druckertreibers erstellt werden.Wenn Kopien wie "EPSON XXXX Serie (Kopie 1)"erstellt werden, rechtsklicken Sie auf das Symbol des kopierten Treibers und klicken Sie dann auf **Gerät entfernen**.

❏ Achten Sie darauf, dass der Druckeranschluss unter **Eigenschaften** > **Anschluss** im Menü **Drucker** wie folgt richtig eingestellt ist.

Wählen Sie "USBXXX" für eine USB-Verbindung oder "EpsonNet Print Port" für eine Netzwerkverbindung.

### **Überprüfen des Druckerstatus vom Computer aus (Mac OS)**

- ❏ Der Drucker druckt möglicherweise nicht, wenn die Funktionseinschränkung für Benutzer aktiviert ist. Wenden Sie sich an den Druckeradministrator.
- ❏ Achten Sie darauf, dass der Druckerstatus nicht auf **Pause** gesetzt ist.

Wählen Sie im Menü die Optionen **Systemeinstellungen** > **Drucker & Scanner** (oder **Drucken & Scannen**, **Drucken & Faxen**) aus und doppelklicken Sie anschließend auf den Drucker. Wenn der Drucker angehalten ist, klicken Sie auf **Fortsetzen** (oder **Drucker fortsetzen**).

## **Drucken über iPhone oder iPad nicht möglich**

- ❏ Verbinden Sie das iPhone oder iPad mit dem gleichen Netzwerk (SSID) wie der Drucker.
- ❏ Aktivieren Sie **Auto-Anzeige Papiereinrichtung** in den folgenden Menüs.

**Einstellungen** > **Allgemeine Einstellungen** > **Druckereinstellungen** > **Papierquelleneinst.** > **Auto-Anzeige Papiereinrichtung**

❏ Aktivieren Sie die Einstellung AirPrint in Web Config.

#### **Zugehörige Informationen**

& ["Anwendung für das Konfigurieren des Druckerbetriebs \(Web Config\)" auf Seite 88](#page-87-0)

## <span id="page-103-0"></span>**Druckausgabeprobleme**

### **Anpassen der Druckqualität**

Falls Sie schlecht ausgerichtete vertikale Linien, unscharfe Bilder oder horizontale Streifenbildung bemerken, passen Sie die Druckqualität an.

- 1. Legen Sie A4-Normalpapier in die Papierkassette 1 ein.
- 2. Wählen Sie **Wartung** auf dem Startbildschirm.

Bewegen Sie zum Auswählen eines Elements den Fokus mithilfe der Tasten  $\blacktriangle \blacktriangledown \blacktriangle \blacktriangleright$  auf das betreffende Element, und drücken Sie dann die Schaltfläche OK.

3. Wählen Sie **Druckqualitätsanpassung**.

durch.

- 4. Befolgen Sie zum Überprüfen des Druckers die Bildschirmanweisungen, um die Druckqualität zu verbessern. Wird eine Meldung angezeigt, welche die Reinigung des Druckkopfs empfiehlt, führen Sie die Reinigung
- 5. Befolgen Sie die Bildschirmanweisungen zum Drucken der Muster für die Druckkopfausrichtung und richten Sie dann den Druckkopf aus.
	- ❏ Dieses Muster ermöglicht Ihnen das Durchführen einer Ausrichtung, wenn Ihre Ausdrucke unscharf aussehen.

Wählen Sie die Nummer des dunkelsten Musters in jeder Gruppe.

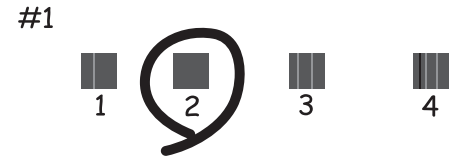

❏ Dieses Muster ermöglicht Ihnen das Durchführen einer Ausrichtung, wenn vertikale Linien schlecht ausgerichtet erscheinen.

Finden und wählen Sie die Nummer für das Muster mit der am besten ausgerichteten vertikalen Linie.

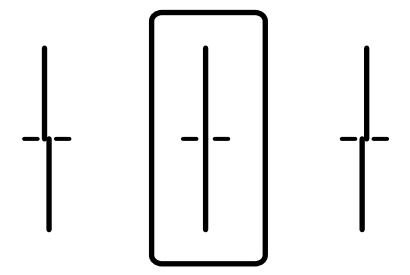

❏ Dieses Muster ermöglicht Ihnen das Durchführen oder Ausrichtung, wenn eine regelmäßige, horizontale Streifenbildung auftritt.

Wählen Sie die Nummer des Musters, dessen Blöcke den geringsten Abstand zueinander aufweisen und sich am wenigsten überlappen.

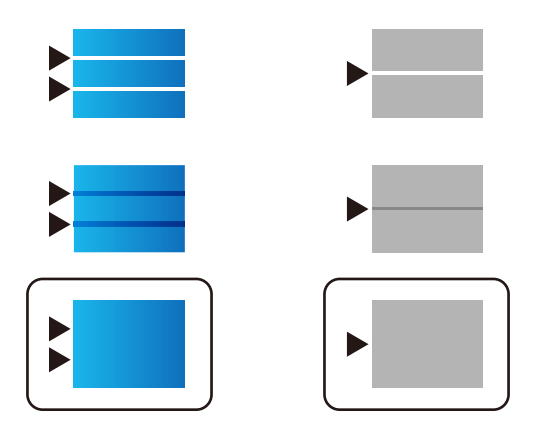

#### **Zugehörige Informationen**

& ["Einlegen des Papiers in die Papierkassette" auf Seite 27](#page-26-0)

### **Ausdruck weist Streifen auf oder Farbe fehlt**

Wenn Sie den Drucker lange Zeit nicht benutzen, können sich die Druckdüsen zusetzen und es wird möglicherweise keine Tinte ausgegeben. Führen Sie einen Düsentest durch. Reinigen Sie den Druckkopf, falls irgendeine der Druckkopfdüsen verstopft ist.

#### **Zugehörige Informationen**

& ["Überprüfen und Reinigen des Druckkopfs" auf Seite 83](#page-82-0)

### **Streifen oder unerwartete Farben erscheinen**

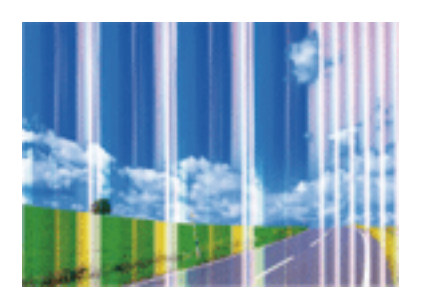

Die Druckkopfdüsen könnten verstopft sein. Drucken Sie ein Düsentestmuster, um zu überprüfen, ob Düsen verstopft sind. Reinigen Sie den Druckkopf, falls irgendeine der Druckkopfdüsen verstopft ist.

#### **Zugehörige Informationen**

& ["Überprüfen und Reinigen des Druckkopfs" auf Seite 83](#page-82-0)

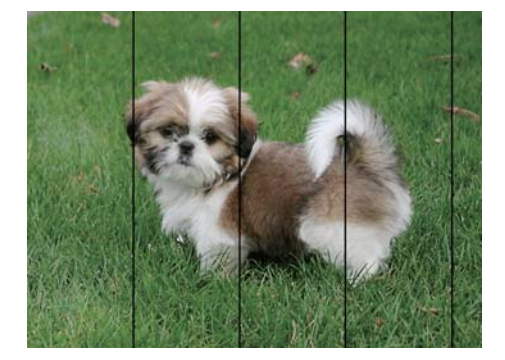

### **Farbstreifen erscheinen in Abständen von etwa 3.3 cm**

- ❏ Wählen Sie eine Papiertypeinstellung im Druckertreiber aus, die dem in den Drucker eingelegten Papiertyp entspricht.
- ❏ Richten Sie den Druckkopf mit Hilfe der Funktion **Druckqualitätsanpassung** aus.
- ❏ Wenn Sie auf Normalpapier drucken, verwenden Sie zum Drucken eine höhere Druckqualität.

#### **Zugehörige Informationen**

- $\rightarrow$   $\sqrt{2}$  Papiersortenliste" auf Seite 33
- & ["Anpassen der Druckqualität" auf Seite 104](#page-103-0)

### **Verschwommene Ausdrucke, vertikale Streifenbildung oder Fehlausrichtung**

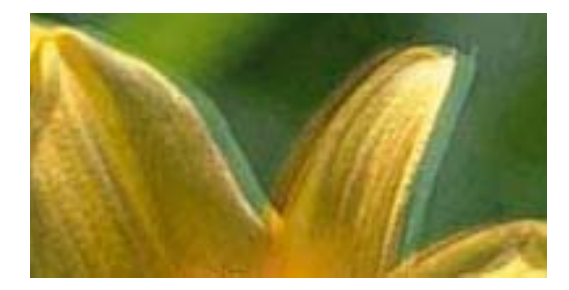

# enthanen ane ı Aufdruck. W ↓5008 "Regel

Richten Sie den Druckkopf mit Hilfe der Funktion **Druckqualitätsanpassung** aus.

#### **Zugehörige Informationen**

& ["Anpassen der Druckqualität" auf Seite 104](#page-103-0)

### **Die Druckqualität wird auch nach der Druckkopfjustage nicht besser**

Bei bidirektionalem Druck oder Drucken mit hoher Geschwindigkeit bewegt sich der Druckkopf zum Drucken in beide Richtungen und es kann zu einer Fehlausrichtung von vertikalen Linien kommen.Wenn die Druckqualität nicht besser wird, deaktivieren Sie die Einstellung für bidirektionalen Druck oder Drucken mit hoher Geschwindigkeit.Deaktivieren dieser Einstellung kann die Druckgeschwindigkeit herabsetzen.

❏ Windows

Deaktivieren Sie **Schnell** auf der Registerkarte **Weitere Optionen** des Druckertreibers.

❏ Mac OS

Wählen Sie im Menü die Optionen **Systemeinstellungen** > **Drucker & Scanner** (oder **Drucken & Scannen**, **Drucken & Faxen**) und anschließend den Drucker.Klicken Sie auf **Optionen & Zubehör** > **Optionen** (oder **Treiber**).Wählen Sie bei **Aus** die Einstellung **Druck mit hoher Geschwindigkeit** aus.

### **Schlechte Druckqualität**

Überprüfen Sie Folgendes, wenn die Druckqualität schlecht ist, d. h. wenn die Ausdrucke verwaschen sind oder Streifen, fehlende oder blasse Farben oder versetzte Linien aufweisen.

#### **Prüfen des Druckers**

Verwenden Sie die Funktion **Druckqualitätsanpassung**.

- ❏ Führen Sie einen Düsentest durch. Reinigen Sie den Druckkopf, falls irgendeine der Druckkopfdüsen verstopft ist.
- ❏ Richten Sie den Druckkopf aus.

#### **Prüfen des Papiers**

- ❏ Verwenden Sie Papier, das von diesem Drucker unterstützt wird.
- ❏ Drucken Sie nicht auf Papier, das feucht, beschädigt oder zu alt ist.
- ❏ Gewelltes Papier oder aufgeblähte Umschläge sollten Sie vorher plätten.
- ❏ Stapeln Sie die Papierausdrucke nicht sofort nach dem Ausdrucken.
- ❏ Lassen Sie die Ausdrucke vollständig trocknen, bevor Sie sie archivieren oder anderen zeigen. Achten Sie darauf, dass beim Trocknen kein direktes Sonnenlicht auf die Ausdrucke fällt. Verwenden Sie auch keinen Fön und berühren Sie nicht die bedruckte Seite des Papiers.
- ❏ Zum Drucken von Bildern oder Fotos empfiehlt Epson die Verwendung von Epson-Originalpapier anstatt von Normalpapier. Drucken Sie auf die bedruckbare Seite des Epson-Originalpapiers.

#### **Prüfen der Druckeinstellungen**

- ❏ Wählen Sie eine Papiertypeinstellung im Druckertreiber aus, die dem in den Drucker eingelegten Papiertyp entspricht.
- ❏ Drucken Sie mit einer höheren Qualitätseinstellung.
- ❏ Wenn Sie für den **Standard-Vivid**-Druckertreiber Windows als Qualitätseinstellung ausgewählt haben, wechseln Sie zu **Standard**. Wenn Sie für den **Normal-Vivid**-Druckertreiber Mac OS als Qualitätseinstellung ausgewählt haben, wechseln Sie zu **Normal**.

#### **Prüfen der Tinten-Versorgungs-Einheit**

- ❏ Verwenden Sie nach Möglichkeit Original-Epson-Tinten-Versorgungs-Einheiten. Dieses Produkt wurde konzipiert, um Farbanpassungen auf Basis der Original-Epson-Tinten-Versorgungs-Einheiten vorzunehmen. Die Verwendung von Tinten-Versorgungs-Einheiten anderer Hersteller kann eine Minderung der Druckqualität nach sich ziehen.
- ❏ Es wird empfohlen, die Tinten-Versorgungs-Einheit vor dem auf der Verpackung angegebenen Datum zu verwenden.

#### **Zugehörige Informationen**

- & ["Anpassen der Druckqualität" auf Seite 104](#page-103-0)
- & ["Verfügbares Papier und Fassungskapazität" auf Seite 22](#page-21-0)
- $\blacktriangleright$  ["Papiersortenliste" auf Seite 33](#page-32-0)
- & ["Vorsichtsmaßnahmen bei der Handhabung von Papier" auf Seite 26](#page-25-0)

### **Papier ist verschmiert oder Ausdruck weist Streifen auf**

❏ Wenn horizontale Streifen auftreten oder das Papier oben oder unten verschmiert ist, legen Sie Papier mit der richtigen Ausrichtung ein und schieben Sie die Papierführungsschienen an die Papierkanten heran.

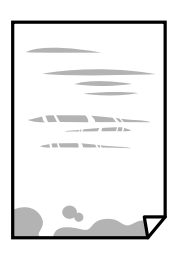

❏ Wenn vertikale Streifen auftreten oder das Papier verschmiert ist, reinigen Sie den Papiertransportweg.

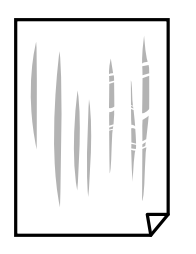

- ❏ Platzieren Sie das Papier auf einer flachen Oberfläche, um zu prüfen, ob es gewellt ist. Falls ja, pressen Sie es flach.
- ❏ Beim Drucken auf dickem Papier befindet sich der Druckkopf nahe an der Druckoberfläche und das Papier kann abgerieben werden. Aktivieren Sie in diesem Fall die Einstellung für reduzierte Streifenbildung. Durch Aktivieren dieser Einstellung kann die Druckqualität oder die Druckgeschwindigkeit abnehmen.
	- ❏ Bedienfeld

Wählen Sie **Einstellungen** > **Allgemeine Einstellungen** > **Druckereinstellungen** auf dem Startbildschirm und aktivieren Sie dann **Dickes Pap.**.

❏ Windows

Klicken Sie auf der Registerkarte **Erweiterte Einstellungen** des Druckertreibers auf **Utility** und wählen Sie **Schweres Papier und Briefumschläge**.

❏ Mac OS

Wählen Sie im Menü die Optionen **Systemeinstellungen** > **Drucker & Scanner** (oder **Drucken & Scannen**, **Drucken & Faxen**) und anschließend den Drucker. Klicken Sie auf **Optionen & Zubehör** > **Optionen** (oder **Treiber**). Wählen Sie bei **Ein** die Einstellung **Schweres Papier und Briefumschläge** aus.

❏ Stellen Sie beim manuellen 2-seitigen Drucken sicher, dass die Tinte vollständig getrocknet ist, bevor Sie das Papier erneut einlegen.
#### **Zugehörige Informationen**

- & ["Einlegen des Papiers in die Papierkassette" auf Seite 27](#page-26-0)
- & ["Einlegen des Papiers in die Papiereinzug hinten" auf Seite 29](#page-28-0)
- & ["Entfernen von verschmierter Tinte in der Papierzuführung" auf Seite 86](#page-85-0)

### **Papier wird bei automatischem 2-seitigen Druck verschmiert**

Wenn Sie die Funktion für automatisches 2-seitiges Drucken verwenden und Daten hoher Dichte, wie z. B. Bilder und Graphiken drucken, stellen Sie eine geringere Druckdichte und eine längere Trocknungszeit ein.

#### **Zugehörige Informationen**

& ["Druckereinstellungen" auf Seite 35](#page-34-0)

### **Die gedruckten Fotos sind klebrig**

Möglicherweise drucken Sie auf der falschen Seite des Fotopapiers. Stellen Sie sicher, dass Sie auf der bedruckbaren Seite drucken.

Wenn Sie auf der falschen Seite des Fotopapiers drucken, müssen Sie den Papiertransportweg reinigen.

#### **Zugehörige Informationen**

 $\rightarrow$  ["Entfernen von verschmierter Tinte in der Papierzuführung" auf Seite 86](#page-85-0)

### **Bilder oder Fotos werden in unerwarteten Farben gedruckt**

Passen Sie die Farbe an und drucken Sie erneut. Die automatische Farbkorrekturfunktion nutzt den standardmäßigen Korrekturmodus in **PhotoEnhance**. Versuchen Sie es mit einem anderen Korrekturmodus in **PhotoEnhance**. Wählen Sie dazu eine andere Option als **Automat. Korrektur** für die Einstellung **Szenenkorrektur** aus. Falls das Problem weiterhin besteht, verwenden Sie eine andere Farbkorrekturfunktion als **PhotoEnhance**.

#### **Zugehörige Informationen**

& ["Einstellen der Druckfarbe" auf Seite 57](#page-56-0)

### **Position, Format oder Ränder der Druckausgabe sind falsch**

- ❏ Legen Sie das Papier in der richtigen Richtung ein und schieben Sie die Papierführungsschienen bis an die Kanten des Papiers.
- ❏ Wählen Sie das geeignete Papierformat.
- ❏ Legen Sie die Randeinstellungen in der Anwendung so fest, dass die Ränder innerhalb des Druckbereichs liegen.

#### **Zugehörige Informationen**

- & ["Einlegen des Papiers in die Papierkassette" auf Seite 27](#page-26-0)
- & ["Einlegen des Papiers in die Papiereinzug hinten" auf Seite 29](#page-28-0)

 $\blacktriangleright$  ["Druckbereich" auf Seite 113](#page-112-0)

### **Gedruckte Zeichen sind falsch oder unvollständig**

- ❏ Schließen Sie das USB-Kabel sicher am Drucker und am Computer an.
- ❏ Falls pausierte Druckaufträge vorhanden sind, können zufällige Zeichen gedruckt werden.
- ❏ Versetzen Sie den Computer während des Druckvorgangs nicht manuell in den **Ruhezustand** oder in den **Energiesparmodus**. Beim nächsten Start des Computers druckt der Drucker möglicherweise Seiten mit unvollständigem Text.
- ❏ Falls Sie den bisher verwendeten Druckertreiber verwenden, könnten die gedruckten Zeichen ungeordnet sein. Achten Sie darauf, dass Sie einen für diesen Drucker geeigneten Druckertreiber verwenden. Überprüfen Sie die Druckerbezeichnung oben im Fenster des Druckertreibers.

### **Das gedruckte Bild ist seitenverkehrt**

Deaktivieren Sie die Einstellung zum Spiegeln des Bilds im Druckertreiber oder in der Anwendung.

❏ Windows

Heben Sie auf der Registerkarte **Bild spiegeln** des Druckertreibers die Auswahl der Option **Weitere Optionen** auf.

❏ Mac OS

Löschen Sie die Einstellung **Bild spiegeln** im Menü **Druckereinstellungen** des Dialogfelds Print (Drucken).

### **Mosaikartige Muster im Ausdruck**

Verwenden Sie beim Drucken von Bildern oder Fotos hochauflösende Daten. Bilder auf Websites haben häufig eine niedrige Auflösung, auch wenn sie auf dem Display gut aussehen. Dadurch könnte die Druckqualität abnehmen.

### **Unbeabsichtigter 2-seitiger Druck**

Entfernen Sie jegliche Druckeinstellungen für 2-seitigen Druck im Druckertreiber.

❏ Windows

Wählen Sie **Aus** aus **2-seitiges Drucken** auf der Registerkarte **Haupteinstellungen** des Druckertreibers.

❏ Mac OS

Wählen Sie **Aus** aus **Zweiseitiges Drucken** im Menü **Duplexdruck-Einstellungen** des Druckdialogs.

### **Probleme beim Drucken wurden nicht gelöst**

Wenn Sie alle Lösungsvorschläge ohne Erfolg ausprobiert haben, versuchen Sie das Problem zu lösen, indem Sie den Druckertreiber deinstallieren und dann neu installieren.

#### **Zugehörige Informationen**

- & ["Deinstallieren von Anwendungen" auf Seite 92](#page-91-0)
- & ["Installieren der aktuellsten Anwendungen" auf Seite 91](#page-90-0)

# **Sonstige Druckprobleme**

### **Es wird zu langsam gedruckt**

- ❏ Schließen Sie alle nicht benötigten Anwendungen.
- ❏ Verringern Sie die Qualitätseinstellung. Eine höhere Druckqualität beim Drucken verringert die Druckgeschwindigkeit.
- ❏ Aktivieren Sie die bidirektionale (oder Hochgeschwindigkeits-) Einstellung. Wenn diese Einstellung aktiviert ist, bewegt sich der Druckkopf zum Drucken in beide Richtungen, wodurch sich die Druckgeschwindigkeit erhöht.

❏ Windows

Wählen Sie auf der Registerkarte **Schnell** des Druckertreibers Option **Weitere Optionen** aus.

❏ Mac OS

Wählen Sie im Menü die Optionen **Systemeinstellungen** > **Drucker & Scanner** (oder **Drucken & Scannen**, **Drucken & Faxen**) und anschließend den Drucker. Klicken Sie auf **Optionen & Zubehör** > **Optionen** (oder **Treiber**). Wählen Sie bei **Ein** die Einstellung **Druck mit hoher Geschwindigkeit** aus.

- ❏ Deaktivieren Sie den Ruhemodus. Diese Funktion verringert die Druckgeschwindigkeit.
	- ❏ Bedienfeld

Wählen Sie auf der Startseite **und deaktivieren Sie Ruhemodus**.

❏ Windows

Wählen Sie auf der Registerkarte **Aus** des Druckertreibers als Einstellung für **Ruhemodus** die Option **Haupteinstellungen**.

❏ Mac OS

Wählen Sie im Menü die Optionen **Systemeinstellungen** > **Drucker & Scanner** (oder **Drucken & Scannen**, **Drucken & Faxen**) und anschließend den Drucker. Klicken Sie auf **Optionen & Zubehör** > **Optionen** (oder **Treiber**). Wählen Sie bei **Aus** die Einstellung **Ruhemodus** aus.

❏ Bei 2-seitigem Druck wird zunächst eine Seite bedruckt und getrocknet, und dann die andere. Da die Trocknungszeit von der Umgebung abhängt, beispielsweise von Temperatur und Feuchtigkeit, sowie von den Druckdaten, kann die Druckgeschwindigkeit in diesem Fall niedriger sein.

### **Geringere Druckgeschwindigkeit bei ununterbrochenem Drucken**

Die Druckgeschwindigkeit wird zur Vorbeugung von Überhitzung und Beschädigungen am Druckmechanismus deutlich reduziert. Sie können jedoch weiterdrucken. Um zur normalen Druckgeschwindigkeit zurückzukehren, lassen Sie den Drucker für mindestens 30 Minuten ruhen. Die normale Druckgeschwindigkeit wird nur dann wieder erreicht, wenn der Drucker eingeschaltet ist.

### **Kein Abbrechen des Druckvorgangs von einem Computer unter Mac OS X v10.6.8**

Wenn Sie den Druck vom Computer aus abbrechen möchten, stellen Sie Folgendes ein.

Starten Sie Web Config und wählen Sie **Port9100** als Einstellung für **Protokoll mit höchster Priorität** in **AirPrint-**

**Einrichtung**. Wählen Sie im Menü die Optionen **Systemeinstellungen** > **Drucker & Scanner** (oder **Drucken & Scannen**, **Drucken & Faxen**) aus. Entfernen Sie den Drucker und fügen Sie ihn anschließend wieder hinzu.

# **Sonstige Probleme**

### **Leichter elektrischer Schlag beim Berühren des Druckers**

Wenn viele Peripheriegeräte mit dem Computer verbunden sind, besteht die Gefahr, beim Berühren des Druckers einen leichten elektrischen Schlag zu erhalten. Installieren Sie eine Erdungsleitung zum Computer, die mit dem Drucker verbunden ist.

### **Laute Betriebsgeräusche**

Ist der Betrieb zu laut, aktivieren Sie den **Ruhemodus**. Aktivieren dieser Funktion kann die Druckgeschwindigkeit verringern.

❏ Bedienfeld

Wählen Sie auf der Startseite und aktivieren Sie **Ruhemodus**.

❏ Windows-Druckertreiber

Aktivieren Sie im Register **Ruhemodus** die Option **Haupteinstellungen**.

❏ Mac OS-Druckertreiber

Wählen Sie im Menü die Optionen **Systemeinstellungen** > **Drucker & Scanner** (oder **Drucken & Scannen**, **Drucken & Faxen**) und anschließend den Drucker. Klicken Sie auf **Optionen & Zubehör** > **Optionen** (oder **Treiber**). Wählen Sie bei **Ein** die Einstellung **Ruhemodus** aus.

### **Kennwort vergessen**

Wenden Sie sich bitte an den Epson-Kundendienst, falls Sie das Administratorkennwort vergessen haben.

#### **Zugehörige Informationen**

& ["Kontaktaufnahme mit dem Epson-Support" auf Seite 127](#page-126-0)

### **Anwendung wird durch Firewall blockiert (nur für Windows)**

Fügen Sie die Anwendung der Liste der zulässigen Programme der Windows Firewall hinzu. Diese befindet sich in den Sicherheitseinstellungen in der **Systemsteuerung**.

# <span id="page-112-0"></span>**Technische Daten**

### **Druckerspezifikationen**

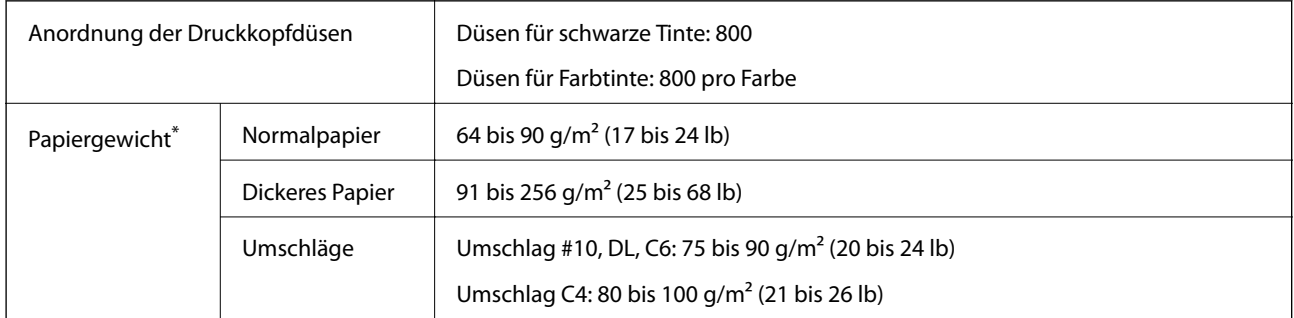

Selbst wenn die Papierdicke innerhalb dieses Bereichs liegt, kann das Papier möglicherweise nicht in den Drucker eingezogen werden oder das Druckergebnis kann beeinträchtigt werden, abhängig von den Papiereigenschaften und der Qualität.

### **Druckbereich**

Die Druckqualität nimmt aufgrund des Druckermechanismus in den schattierten Bereichen ab.

#### **Einzelne Blätter**

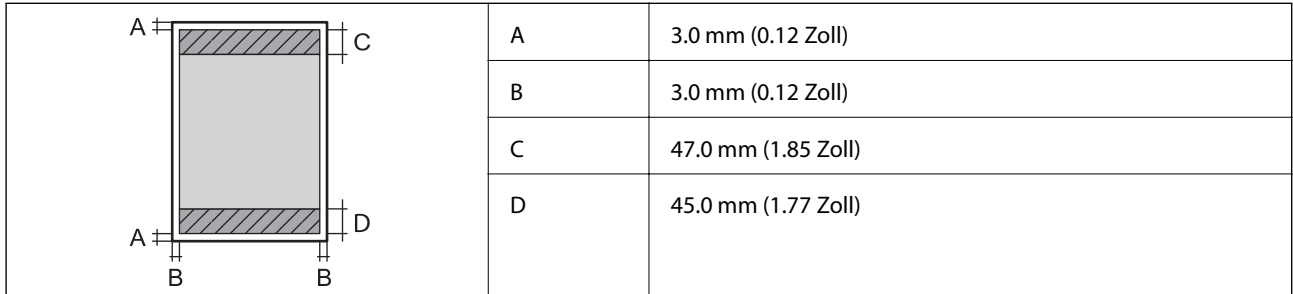

#### **Umschläge**

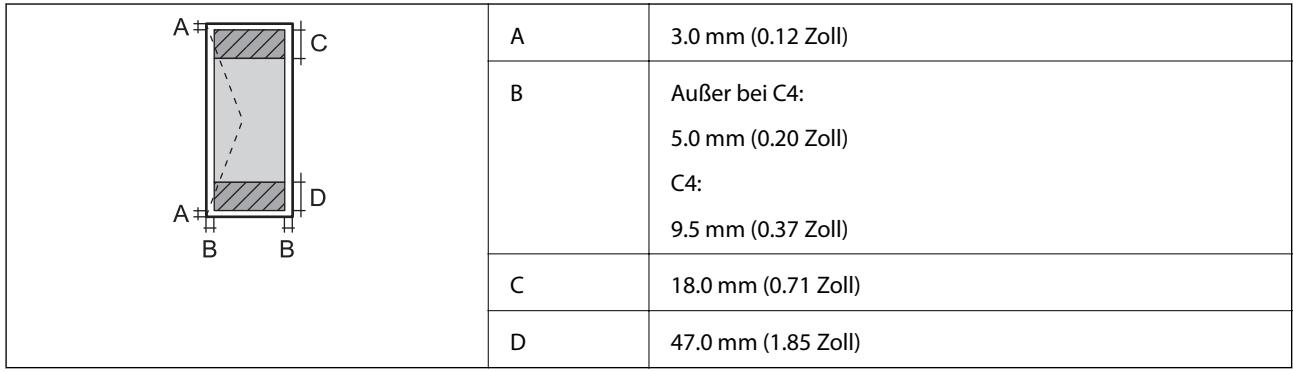

### **Technische Daten der Schnittstelle**

Für Computer **Hi-Speed-USB** 

### **Netzwerkfunktionsliste**

#### **Netzwerkfunktionen und IPv4/IPv6**

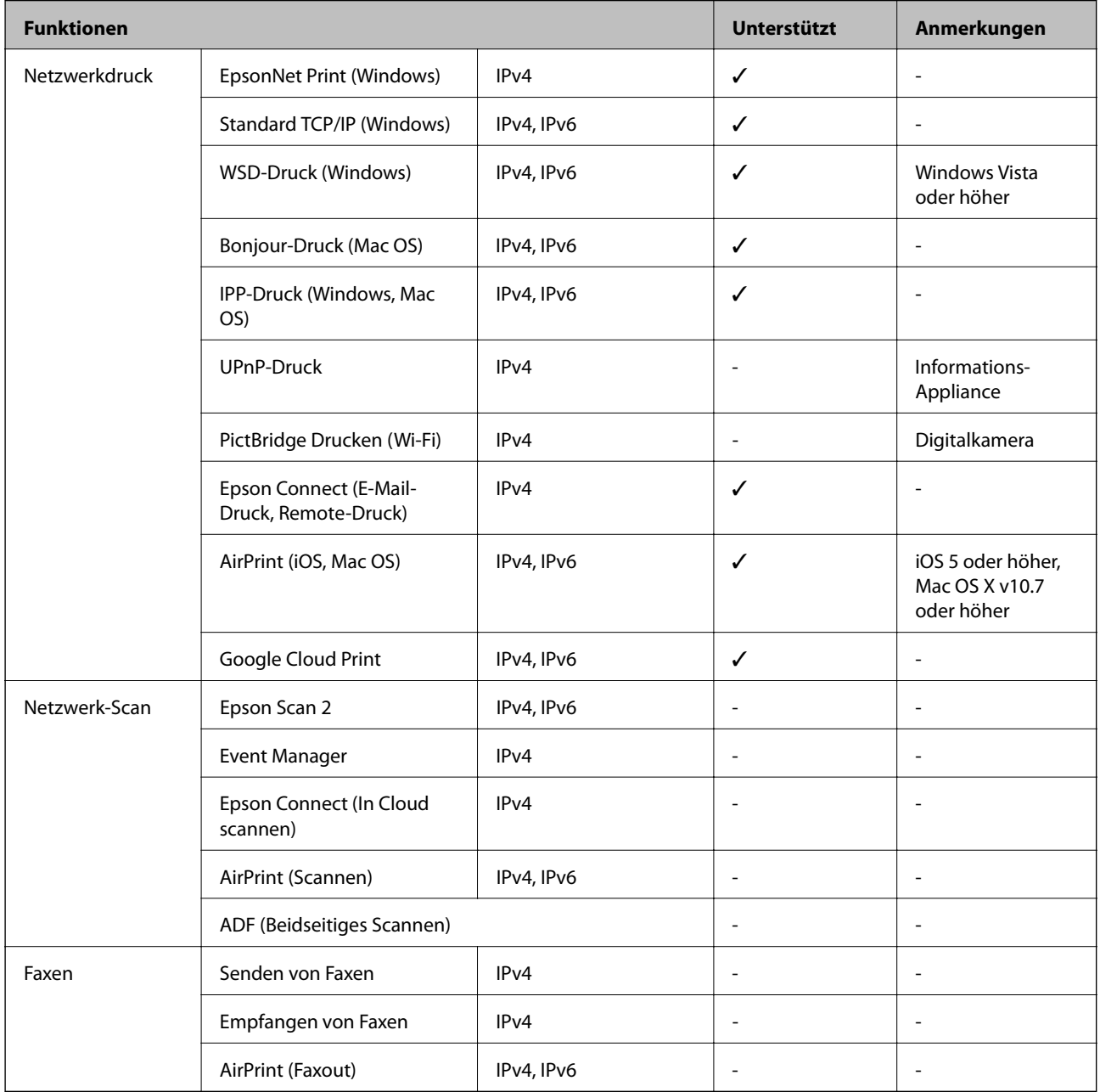

# **WLAN-Spezifikation**

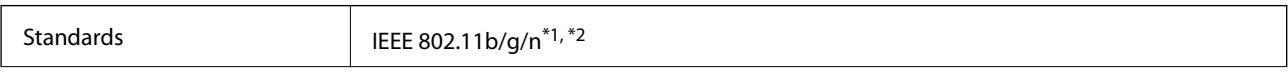

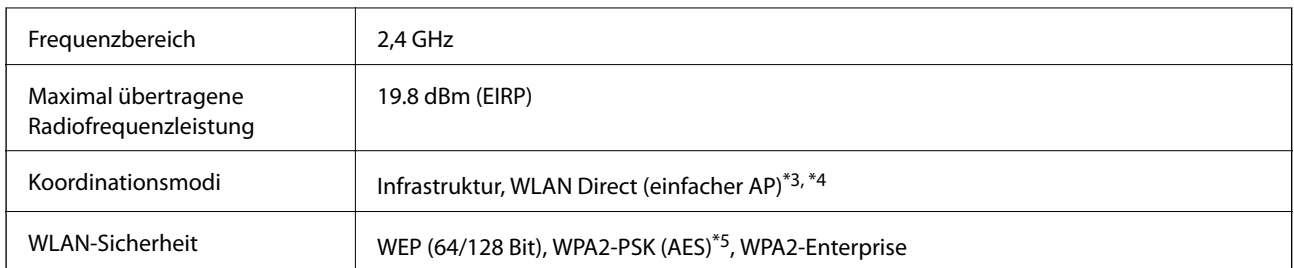

- \*1 Kompatibel mit IEEE 802.11b/g/n oder IEEE 802.11b/g, je nachdem, wo das Gerät gekauft worden ist.
- \*2 IEEE 802.11n ist nur für den HT20 verfügbar.
- \*3 Bei IEEE 802.11b nicht unterstützt.
- \*4 Der Modus "einfacher AP" ist mit einer WLAN-Verbindung (Infrastruktur) oder einer Ethernet-Verbindung kompatibel.
- \*5 Entspricht WPA2-Standards mit Unterstützung von WPA/WPA2 Personal.

### **Ethernet-Spezifikationen**

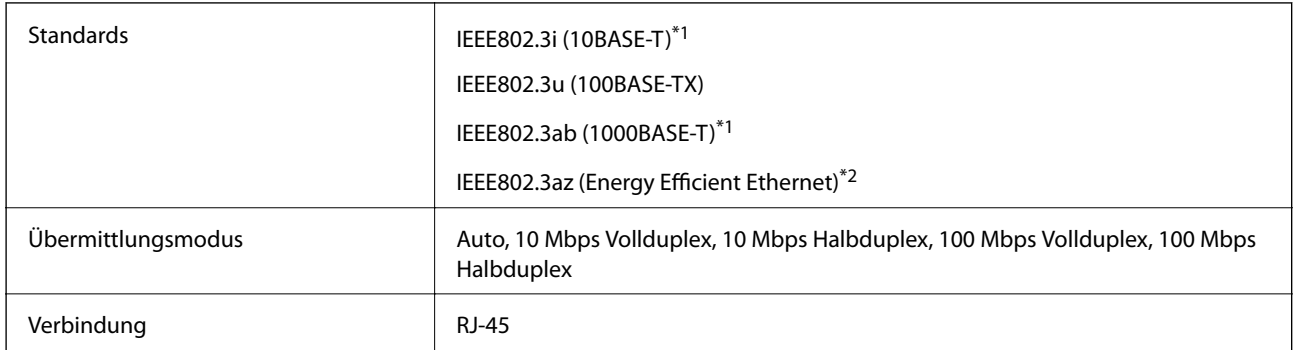

- \*1 Verwenden Sie ein Cat 5e- oder hochwertigeres STP (Shielded twisted pair, abgeschirmtes und verdrilltes)-Kabel, um das Risiko von Funkstörungen zu vermeiden.
- \*2 Das angeschlossene Gerät mit den IEEE802.3az-Standards entsprechen.

### **Sicherheitsprotokoll**

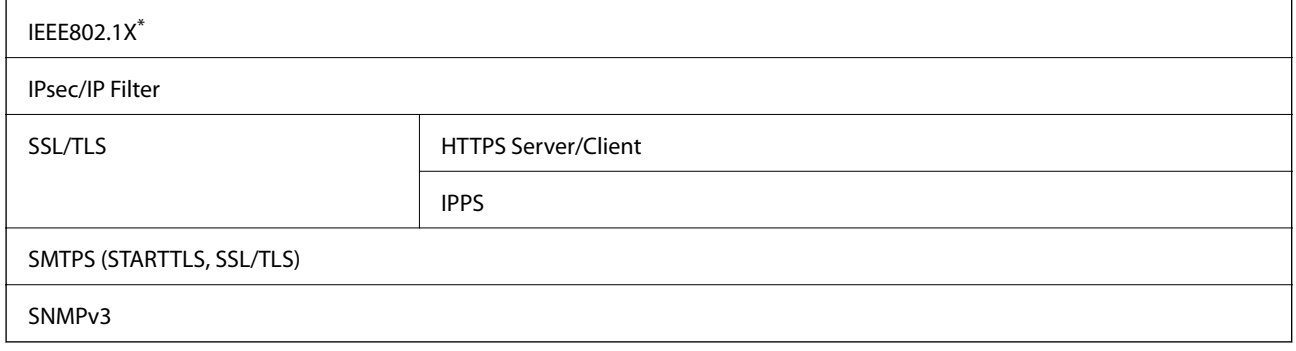

\* Verwenden Sie für die Verbindung ein Gerät, das IEEE802.1X unterstützt.

### **Unterstützte Dienste Dritter**

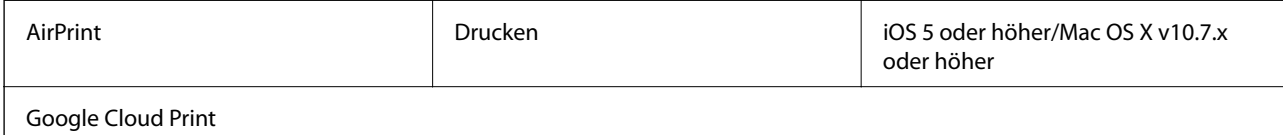

### **Abmessungen**

#### **Nur Drucker**

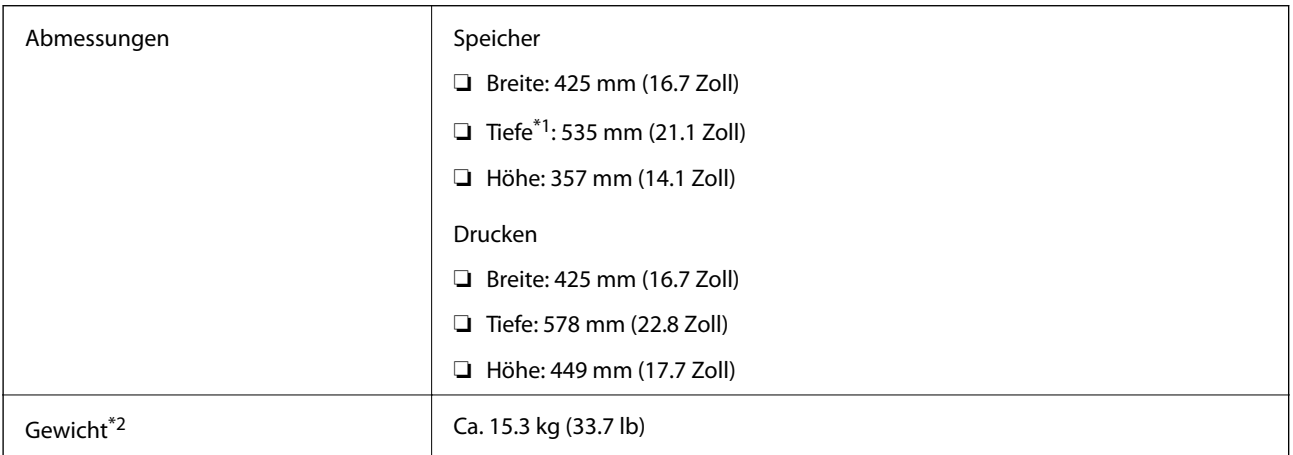

\*1 Mit installiertem Ausgabefach.

\*2 Ohne Tinten-Versorgungs-Einheiten und Netzstecker.

#### **Drucker mit Option**

Abmessungen von Druckern mit 1 optionaler Papierkassette wie folgt:

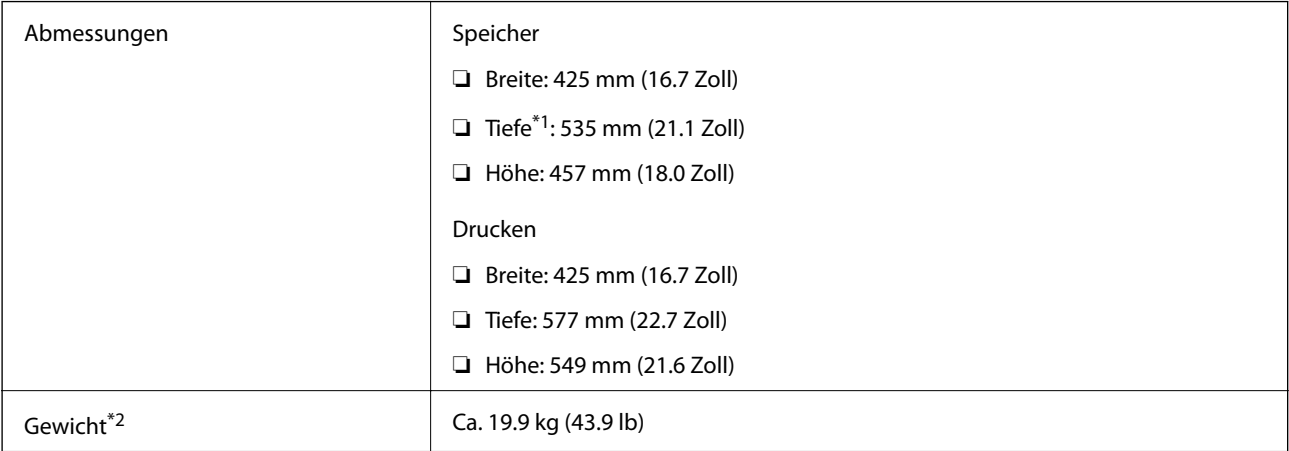

\*1 Mit installiertem Ausgabefach.

\*2 Ohne Tinten-Versorgungs-Einheiten und Netzstecker.

### **Elektrische Daten**

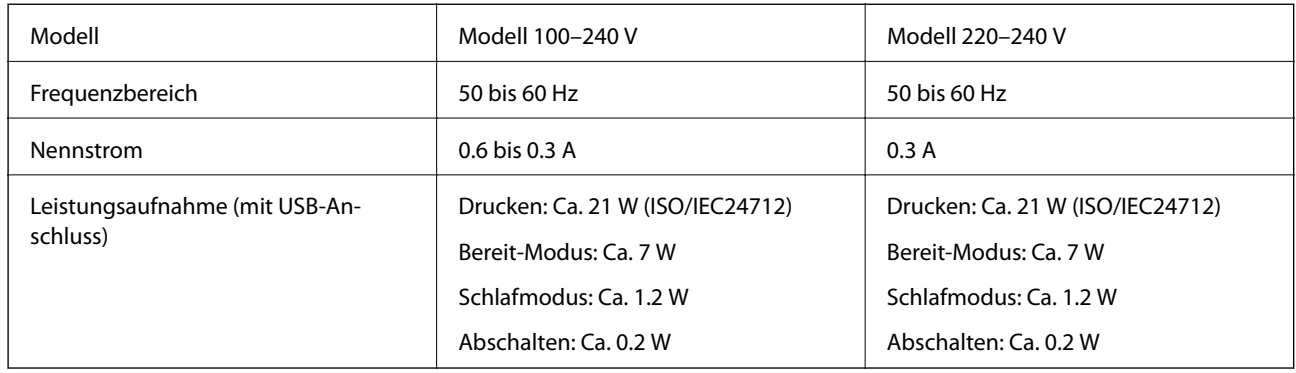

#### *Hinweis:*

- ❏ Informationen zur Spannung finden Sie auf dem Etikett am Drucker.
- ❏ Falls Sie den Drucker in Europa verwenden, finden Sie auf der folgenden Website Informationen zum Stromverbrauch. <http://www.epson.eu/energy-consumption>

### **Umgebungsbedingungen**

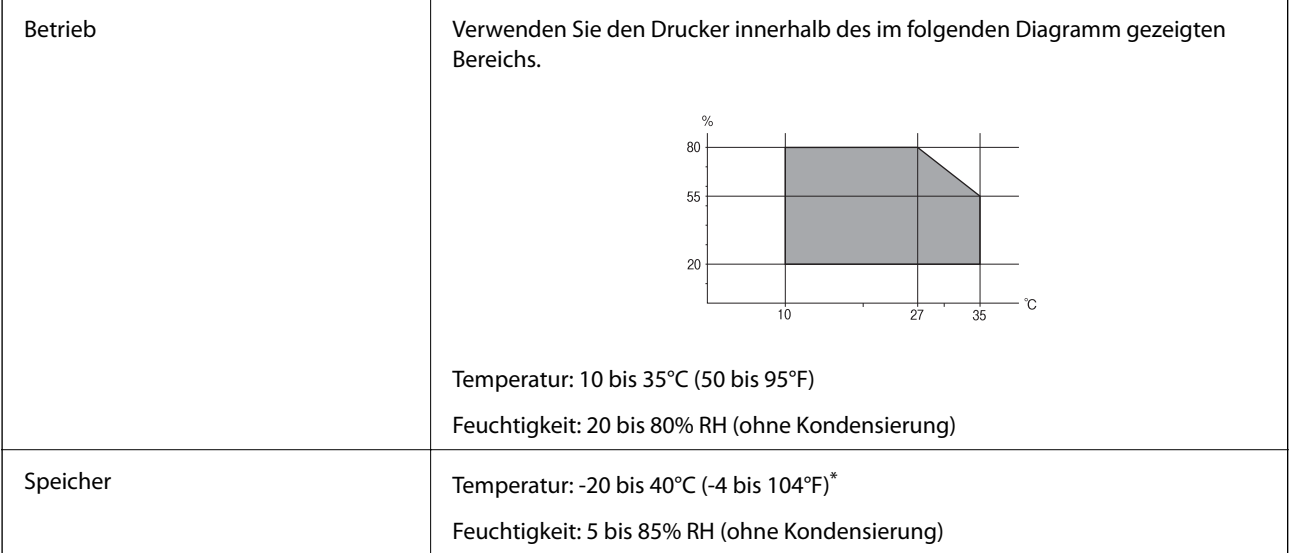

Kann einen Monat bei 40°C (104°F) gelagert werden.

### **Umgebungsbedingungen für Tinten-Versorgungs-Einheiten**

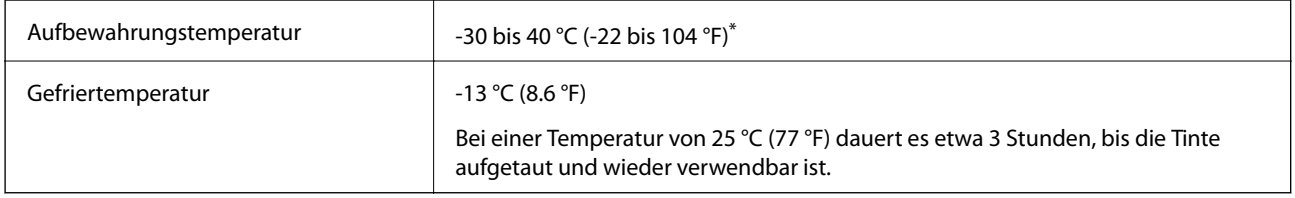

\* Kann einen Monat bei 40 °C (104 °F) gelagert werden.

### <span id="page-117-0"></span>**Systemvoraussetzungen**

- ❏ Windows 10 (32-Bit, 64-Bit)/Windows 8.1 (32-Bit, 64-Bit)/Windows 8 (32-Bit, 64-Bit)/Windows 7 (32-Bit, 64- Bit)/Windows Vista (32-Bit, 64-Bit)/Windows XP SP3 oder höher (32-Bit)/Windows XP Professional x64 Edition SP2 oder höher/Windows Server 2016/Windows Server 2012 R2/Windows Server 2012/Windows Server 2008 R2/Windows Server 2008/Windows Server 2003 R2/Windows Server 2003 SP2 oder höher
- ❏ macOS Sierra/OS X El Capitan/OS X Yosemite/OS X Mavericks/OS X Mountain Lion/Mac OS X v10.7.x/Mac OS X v10.6.8

#### *Hinweis:*

- ❏ Mac OS unterstützen möglicherweise einige Anwendungen und Funktionen nicht.
- ❏ Das UNIX-Dateisystem (UFS) für Mac OS wird nicht unterstützt.

# **Installieren optionaler Einheiten**

### **Code für optionale Papierkassetten**

Im Folgenden wird der Code für die optionale Papierkassette aufgeführt:

Optional Cassette Unit (C12C932871)

### **Installieren der optionalen Papierkassetten**

#### !*Achtung:*

- ❏ Stellen Sie sicher, dass der Drucker ausgeschaltet ist, ziehen Sie vor der Montage den Netzstecker und sonstige Kabel. Andernfalls wird möglicherweise der Netzstecker beschädigt und es kann zu elektrischen Schlägen oder Bränden kommen.
- ❏ Heben Sie den Drucker an den im Handbuch angegebenen Stellen an. Wenn Sie den Drucker an anderen Stellen anheben, kann Ihnen der Drucker möglicherweise aus den Händen rutschen oder Sie können sich beim Abstellen des Geräts die Finger einklemmen.

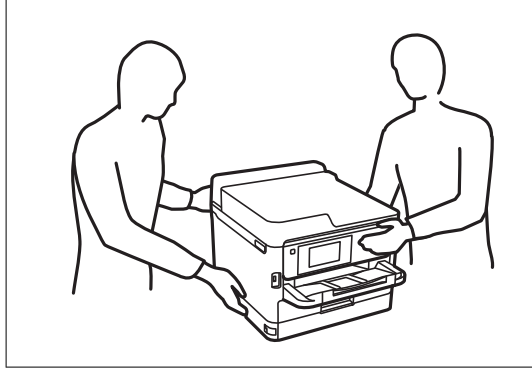

- 1. Schalten Sie den Drucker durch Drücken der Taste  $\bigcirc$  aus und ziehen Sie dann den Netzstecker ab.
- 2. Trennen Sie alle verbundenen Kabel.
- 3. Nehmen Sie die optionale Papierkassette aus dem Karton und entfernen Sie möglicherweise vorhandenes Schutzmaterial.

- 4. Stellen Sie die optionale Papierkassette an der Stelle auf, an der sich der Drucker befinden soll.
- 5. Senken Sie den Drucker auf die optionale Papierkassette ab.

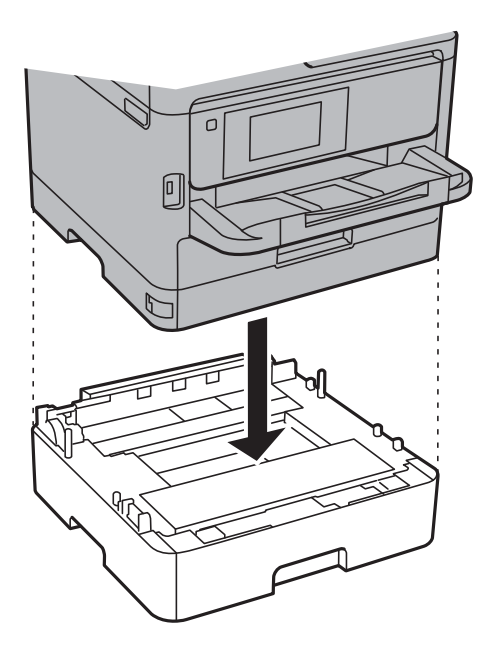

6. Bringen Sie den Aufkleber mit der Kassettennummer an.

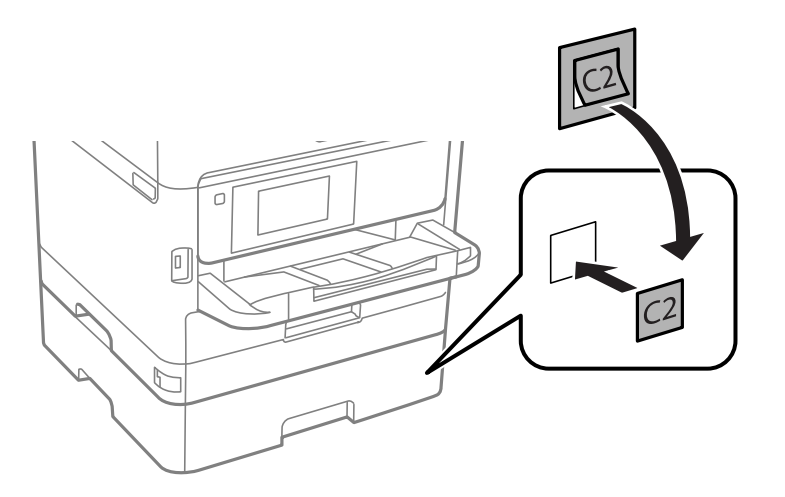

- 7. Schließen Sie den Netzstecker und alle anderen Kabel wieder an und verbinden Sie den Drucker mit dem Stromnetz.
- 8. Schalten Sie den Drucker durch Drücken der Taste  $\mathcal{O}$  ein.
- 9. Ziehen Sie die optionale Papierkassette heraus und setzen Sie sie wieder ein, um zu prüfen, dass die optionale Papierkassette auf dem Bildschirm **Papiereinstellung** angezeigt wird.

#### *Hinweis:*

Wenn Sie die optionale Papierkassette demontieren möchten, schalten Sie den Drucker aus, ziehen Sie den Netzstecker und alle weiteren Kabel und führen Sie die Montageschritte in umgekehrter Reihenfolge aus.

Fahren Sie mit den Druckertreibereinstellungen fort.

#### **Zugehörige Informationen**

& ["Code für optionale Papierkassetten" auf Seite 118](#page-117-0)

### **Konfigurieren der optionalen Papierkassette im Druckertreiber**

Um die optionale Papierkassette verwenden zu können, muss der Druckertreiber über die notwendigen Informationen verfügen.

#### *Konfigurieren der optionalen Papierkassette im Druckertreiber — Windows*

#### *Hinweis:*

Melden Sie sich am Computer als Administrator an.

- 1. Öffnen Sie in den Druckereigenschaften die Registerkarte **Optionale Einstellungen**.
	- ❏ Windows 10/Windows Server 2016

Rechtsklicken Sie auf die Start-Schaltfläche oder halten Sie sie gedrückt und wählen Sie **Systemsteuerung** > **Geräte und Drucker anzeigen** unter **Hardware und Sound** aus. Klicken Sie mit der rechten Maustaste auf den Drucker oder drücken und halten Sie ihn und wählen Sie **Druckereigenschaften**. Klicken Sie anschließend auf die Registerkarte **Optionale Einstellungen**.

❏ Windows 8.1/Windows 8/Windows Server 2012 R2/Windows Server 2012

Wählen Sie **Desktop** > **Einstellungen** > **Systemsteuerung** > **Geräte und Drucker anzeigen** in **Hardware und Sound**. Klicken Sie mit der rechten Maustaste auf den Drucker oder drücken und halten Sie ihn und wählen Sie **Druckereigenschaften**. Klicken Sie anschließend auf die Registerkarte **Optionale Einstellungen**.

❏ Windows 7/Windows Server 2008 R2

Klicken Sie auf die Start-Schaltfläche, wählen Sie **Systemsteuerung** > **Geräte und Drucker anzeigen** unter **Hardware und Sound** aus. Klicken Sie mit der rechten Maustaste auf den Drucker und wählen Sie **Druckereigenschaften**. Klicken Sie anschließend auf die Registerkarte **Optionale Einstellungen**.

❏ Windows Vista/Windows Server 2008

Klicken Sie auf die Start-Schaltfläche und wählen Sie **Systemsteuerung** > **Drucker** (in **Hardware und Sound**). Klicken Sie mit der rechten Maustaste auf den Drucker, wählen Sie **Eigenschaften** und klicken Sie auf **Optionale Einstellungen**.

❏ Windows XP/Windows Server 2003 R2/Windows Server 2003

Klicken Sie auf die Start-Schaltfläche und wählen Sie **Systemsteuerung** > **Drucker und andere Hardware** > **Drucker und Faxe** aus. Klicken Sie mit der rechten Maustaste auf den Drucker, wählen Sie **Eigenschaften** und klicken Sie auf die Registerkarte **Optionale Einstellungen**.

2. Wählen Sie **Von Drucker abrufen** und klicken Sie dann auf **Holen**.

**Optionale Papierzufuhr** wird in **Aktuelle Druckerinformationen** angezeigt.

3. Klicken Sie auf **OK**.

#### *Konfigurieren der optionalen Papierkassette im Druckertreiber — Mac OS*

1. Wählen Sie im Menü die Optionen **Systemeinstellungen** > **Drucker & Scanner** (oder **Drucken & Scannen**, **Drucken & Faxen**) und anschließend den Drucker. Klicken Sie auf **Optionen & Zubehör** > **Optionen** (oder **Treiber**).

- 2. Legen Sie **Untere Kassette** gemäß der Anzahl der Papierkassetten fest.
- 3. Klicken Sie auf **OK**.

## **Gesetzlich vorgeschriebene Informationen**

### **Normen und Zertifizierungen**

#### **Standards und Zulassungen für US-Modell**

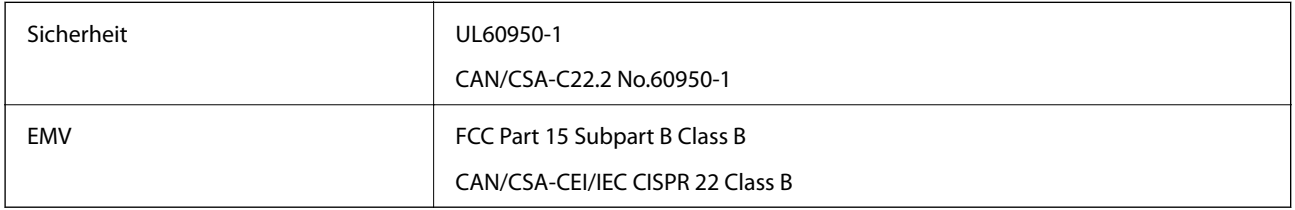

Dieses Gerät enthält das folgende Wireless-Modul.

Hersteller: Askey Computer Corporation

Typ: WLU6320-D69 (RoHS)

Dieses Produkt entspricht Teil 15 der FCC-Regeln und RSS-210 der IC-Regeln. Epson übernimmt keine Verantwortung für die Nichtbeachtung der Schutzvorschriften, die durch eine nicht empfohlene Änderung des Produkts entsteht. Der Betrieb unterliegt den folgenden beiden Bedingungen: (1) dieses Gerät darf keine Störung verursachen, und (2) dieses Gerät muss alle empfangenen Störungen hinnehmen, einschließlich Störungen, die zu einem unbeabsichtigten Betrieb des Gerätes führen können.

Um eine Funkstörung der lizenzierten Dienste zu verhindern, ist das Gerät für einen Betrieb in Innenräumen und von den Fenstern entfernt vorgesehen, um eine maximale Abschirmung zu gewährleisten. Geräte (oder ihre Übertragungsantenne), die im Freien installiert werden, benötigen eine Lizenz.

Dieses Gerät stimmt mit den FCC-Grenzwerten für Bestrahlung überein, die für eine unkontrollierte Umgebung ausgelegt sind und erfüllt die FCC-Richtlinien für die HF-Belastung durch Funkfrequenzen in Anhang C von OET65 und RSS-102 der Bestrahlungsauflagen für IC-Radiofrequenzen. Dieses Gerät sollte mit einem Mindestabstand von 7,9 Zoll (20 cm) zu Ihrem Körper installiert und bedient werden (hierzu gehören nicht: Hände, Handgelenke, Füße und Fußgelenke).

### **Standards und Zulassungen für europäisches Modell**

#### Für Benutzer in Europa

Hiermit erklärt die Seiko Epson Corporation, dass das folgende Hochfrequenzgerätemodell der Richtlinie 2014/53/EU entspricht. Den vollständigen Text der EU-Konformitätserklärung finden Sie auf der folgenden Webseite.

#### <http://www.epson.eu/conformity>

B651A

Zur Verwendung ausschließlich in den Ländern Irland, Großbritannien, Österreich, Deutschland, Liechtenstein, Schweiz, Frankreich, Belgien, Luxemburg, Niederlande, Italien, Portugal, Spanien, Dänemark, Finnland,

Norwegen, Schweden, Island, Kroatien, Zypern, Griechenland, Slowenien, Malta, Bulgarien, Tschechien, Estland, Ungarn, Lettland, Litauen, Polen, Rumänien und Slowakei.

Epson übernimmt keine Verantwortung für die Nichtbeachtung der Schutzvorschriften, die durch eine nicht empfohlene Änderung der Produkte entsteht.

 $\epsilon$ 

### **Blauer Engel (Deutschland)**

Auf der folgenden Website können Sie überprüfen, ob dieser Drucker den Standard "Blauer Engel" unterstützt.

<http://www.epson.de/blauerengel>

### **Einschränkungen beim Kopieren**

Beachten Sie die folgenden Einschränkungen, um den Drucker in einer verantwortlichen und gesetzlichen Weise zu verwenden.

Das Kopieren der folgenden Objekte ist gesetzlich verboten:

- ❏ Banknoten, Münzen, staatliche handelbare Wertpapiere, staatliche Schuldverschreibungen und Kommunalanleihen
- ❏ Unbenutzte Briefmarken, frankierte Postkarten und andere offizielle Postsachen mit gültiger Freimachung
- ❏ Staatliche Steuerzeichen und nach einem gesetzlichen Verfahren ausgegebene Wertpapiere

Beim Kopieren der folgenden Dokumente ist Vorsicht angebracht:

- ❏ Private handelbare Wertpapiere (Börsenzertifikate, übertragbare Schuldverschreibungen, Schecks usw.), Monatskarten, Konzessionen usw.
- ❏ Pässe, Führerscheine, Kfz-Prüfsiegel, Straßenbenutzungsausweise, Nahrungsmittelkarten, Fahrkarten usw.

#### *Hinweis:*

Das Kopieren dieser Dokumente kann auch gesetzlich verboten sein.

Verantwortlicher Umgang mit urheberrechtlich geschütztem Material:

Ein Missbrauch des Druckers liegt vor, wenn urheberrechtlich geschütztes Material widerrechtlich kopiert wird. Außer wenn Sie auf Empfehlung eines versierten Anwalts handeln, sollten Sie die Genehmigung des Inhabers der Urheberrechte einholen, bevor Sie veröffentlichtes Material kopieren.

# **Transportieren des Druckers**

Wenn Sie den Drucker umstellen oder reparieren und daher transportieren müssen, befolgen Sie die nachfolgenden Schritte, um den Drucker einzupacken.

### !*Achtung:*

- ❏ Wenn Sie den Drucker anheben, stellen Sie sicher, dass Sie gut und sicher stehen. Es besteht Verletzungsgefahr, wenn Sie den Drucker anheben und keinen guten Stand haben.
- ❏ Aufgrund des hohen Gewichts des Druckers muss dieser beim Auspacken und beim Transports stets von zwei Personen angehoben werden.
- ❏ Heben Sie den Drucker an den im Handbuch angegebenen Stellen an. Wenn Sie den Drucker an anderen Stellen anheben, kann Ihnen der Drucker möglicherweise aus den Händen rutschen oder Sie können sich beim Abstellen des Geräts die Finger einklemmen.

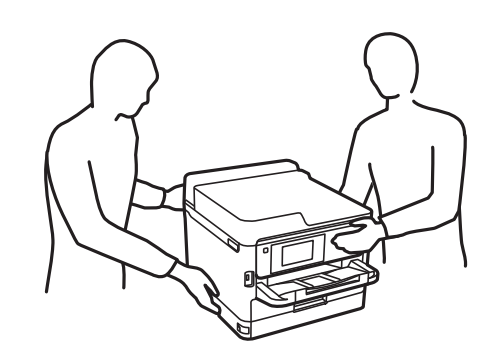

❏ Der Drucker darf beim Transportieren nicht mehr als 10° gekippt werden. Andernfalls besteht Bodensturzgefahr.

#### Wichtig:

- ❏ Beim Lagern oder Transportieren darf der Drucker nicht gekippt, vertikal aufgestellt oder auf den Kopf gestellt werden. Anderenfalls kann Tinte austreten.
- ❏ Lassen Sie die Tintenzufuhreinheiten installiert. Durch das Entfernen der Tintenzufuhreinheiten kann der Druckkopf austrocknen, sodass der Drucker möglicherweise nicht mehr einwandfrei drucken kann.
- 1. Schalten Sie den Drucker durch Drücken der Taste $\bigcup$  aus.
- 2. Vergewissern Sie sich, dass die Betriebsanzeige erlischt, und ziehen Sie dann das Netzkabel ab.

#### Wichtig:

Ziehen Sie den Netzstecker, wenn die Betriebsanzeige aus ist. Andernfalls kehrt der Druckkopf nicht in seine Ausgangsposition zurück. Dadurch könnte die Tinte austrocknen und es nicht mehr möglich sein, zu drucken.

- 3. Ziehen Sie alle Kabel wie das Netzkabel und das USB-Kabel ab.
- 4. Wenn der Drucker externe Speichergeräte unterstützt, stellen Sie sicher, dass diese nicht angeschlossen sind.
- 5. Entnehmen Sie sämtliches Papier aus dem Drucker.

6. Öffnen Sie die Druckerabdeckung. Sichern Sie den Druckkopf mit Klebeband am Gehäuse.

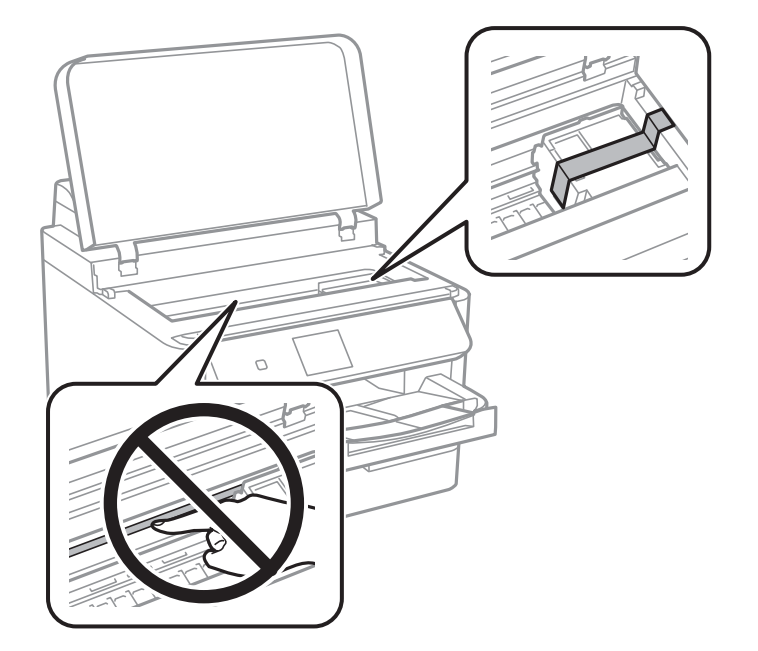

7. Schließen Sie die Druckerabdeckung.

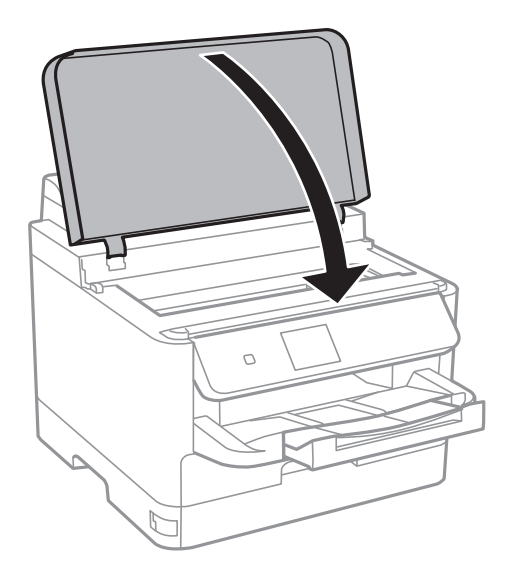

8. Entfernen Sie die optionale Papierkassette, falls sie installiert ist.

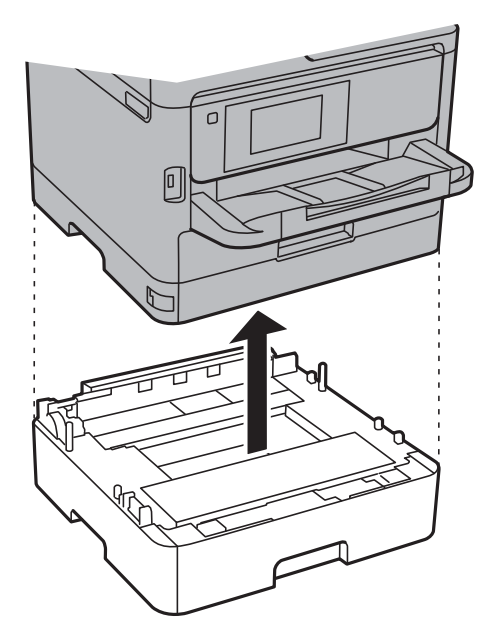

9. Bereiten Sie den Drucker wie nachfolgen gezeigt zum Einpacken vor.

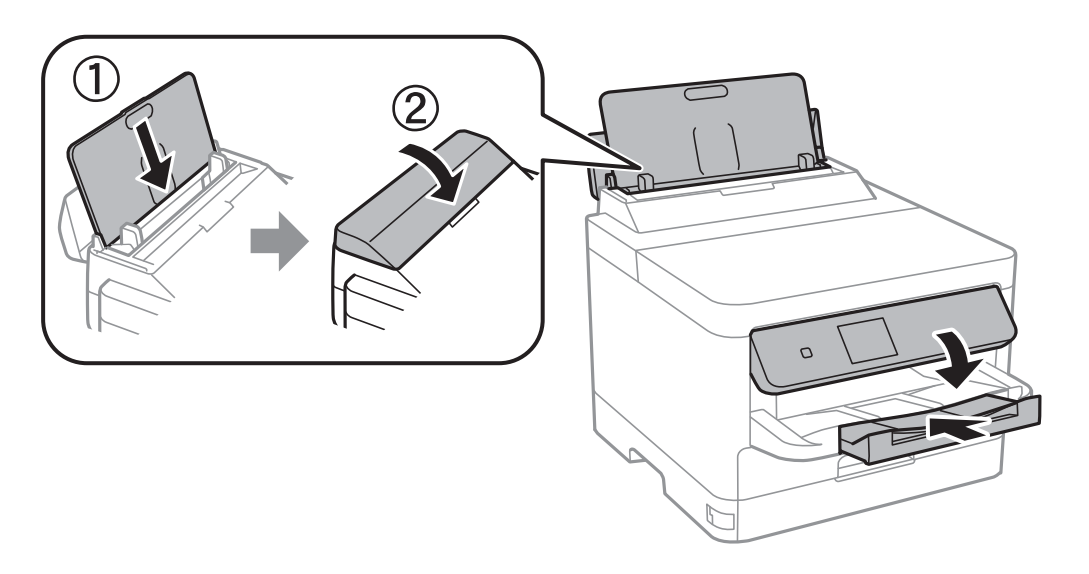

10. Nehmen Sie den CD/DVD-Träger aus dem Drucker heraus.

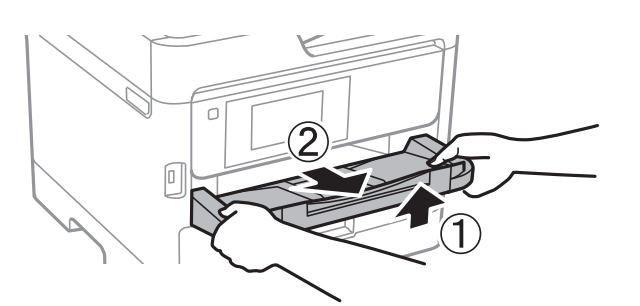

11. Packen Sie den Drucker unter Verwendung von Schutzmaterial in seinen Karton.

Wenn Sie den Drucker wieder in Betrieb nehmen, achten Sie darauf, das den Druckkopf sichernde Klebeband vorher zu entfernen. Falls die Druckqualität beim nächsten Druck abgenommen hat, reinigen Sie den Druckkopf und richten Sie ihn aus.

#### **Zugehörige Informationen**

- & ["Überprüfen und Reinigen des Druckkopfs" auf Seite 83](#page-82-0)
- & ["Ausrichten des Druckkopfs" auf Seite 85](#page-84-0)

# **Copyright**

Kein Teil dieser Veröffentlichung darf ohne die schriftliche Erlaubnis von Seiko Epson Corporation auf irgendeine Weise, ob elektronisch, mechanisch, als Fotokopie, Aufzeichnung oderanderweitig reproduziert, in einem Datenabrufsystem gespeichert oder übertragen werden. Das Unternehmen übernimmt keine patentrechtliche Haftung bezüglich der hierin enthaltenen Informationen. Ebenfalls wird keine Haftung übernommen für Schäden, die sich aus der Verwendung der hierin enthaltenen Informationen ergeben. Die hierin enthaltenen Informationen sind nur zur Verwendung mit diesem Epson-Produkt beabsichtigt. Epson übernimmt keine Verantwortung für die Verwendung dieser Informationen im Zusammenhang mit anderen Produkten.

Weder Seiko Epson Corporation noch seine Partner haften gegenüber dem Käufer dieses Produkts oder gegenüber Dritten für Schäden, Verluste, Kosten oder Aufwendungen, die dem Käufer oder Dritten als Folge von Unfällen, falschem oder missbräuchlichem Gebrauch dieses Produkts, durch unautorisierte Modifikationen, Reparaturen oder Abänderungen dieses Produkts oder (ausgenommen USA) durch Nichtbefolgung der Bedienungs- und Wartungsanweisungen von Seiko Epson Corporation entstehen.

Seiko Epson Corporation und seine Partner haften für keine Schäden oder Probleme, die durch die Verwendung anderer Optionsprodukte oder Verbrauchsmaterialien entstehen, die nicht als Original Epson-Produkte oder von Seiko Epson Corporation genehmigte Epson-Produkte gekennzeichnet sind.

Seiko Epson Corporation haftet nicht für Schäden infolge elektromagnetischer Störungen, welche durch andere Schnittstellenkabel entstehen, die nicht als von Seiko Epson Corporation genehmigte Epson-Produkte gekennzeichnet sind.

© 2017 Seiko Epson Corporation

Der Inhalt dieses Handbuchs und die technischen Daten dieses Produkts können ohne Vorankündigung geändert werden.

# **Markennachweis**

- ❏ EPSON® ist eine eingetragene Marke und EPSON EXCEED YOUR VISION oder EXCEED YOUR VISION ist eine Marke der Seiko Epson Corporation.
- ❏ The N-Mark is a trademark or registered trademark of NFC Forum, Inc. in the United States and in other countries.
- ❏ QR Code is a registered trademark of DENSO WAVE INCORPORATED in Japan and other countries.
- ❏ Microsoft®, Windows®, Windows Server®, and Windows Vista® are registered trademarks of Microsoft Corporation.
- ❏ Apple, Macintosh, macOS, OS X, Bonjour, ColorSync, Safari, AirPrint, the AirPrint Logo, iPad, iPhone, iPod touch, and iTunes are trademarks of Apple Inc., registered in the U.S. and other countries.
- ❏ Google Cloud Print, Chrome, Chrome OS, Google Play and Android are trademarks of Google Inc.
- <span id="page-126-0"></span>❏ Adobe and Adobe Reader are either registered trademarks or trademarks of Adobe Systems Incorporated in the United States and/or other countries.
- ❏ Allgemeiner Hinweis: Andere hierin genannte Produktnamen dienen lediglich der Identifizierung und können Marken ihrer jeweiligen Eigentümer sein.Epson hat keinerlei Rechte an diesen Marken.

# **Weitere Unterstützung**

### **Website des technischen Supports**

Wenn Sie weitere Hilfe benötigen, rufen Sie die folgende Website des technischen Supports von Epson auf. Wählen Sie Ihr Land oder Ihre Region und gehen Sie zum Supportabschnitt Ihrer regionalen Epson-Website. Hier finden Sie auch die neuesten Treiber, häufig gestellte Fragen (FAQs), Handbücher bzw. andere herunterladbare Materialien.

#### <http://support.epson.net/>

#### <http://www.epson.eu/Support> (Europa)

Wenn das Epson-Produkt nicht ordnungsgemäß funktioniert und Sie das Problem nicht lösen können, wenden Sie sich an den Epson-Support.

### **Kontaktaufnahme mit dem Epson-Support**

### **Bevor Sie sich an Epson wenden**

Wenn das Epson-Produkt nicht ordnungsgemäß funktioniert und Sie das Problem nicht mithilfe der Informationen zur Fehlerbehebung in den Produkthandbüchern lösen können, wenden Sie sich an den Epson-Support. Wenn der Epson-Support für Ihr Land nachfolgend nicht aufgeführt ist, wenden Sie sich an den Händler, bei dem Sie dieses Produkt erworben haben.

Der Epson-Support kann Ihnen schneller helfen, wenn Sie die folgenden Informationen bereithalten:

❏ Seriennummer des Produkts

(Das Typenschild mit der Seriennummer befindet sich in der Regel auf der Geräterückseite.)

- ❏ Produktmodell
- ❏ Softwareversion des Produkts

(Klicken Sie auf **About**, **Version Info** oder eine ähnliche Schaltfläche in der Gerätesoftware.)

- ❏ Marke und Modell Ihres Computers
- ❏ Name und Version des auf Ihrem Computer installierten Betriebssystems
- ❏ Namen und Versionen der Softwareanwendungen, die Sie normalerweise mit dem Gerät verwenden

#### *Hinweis:*

Je nach Gerät sind die Netzwerkeinstellungen möglicherweise im Gerätespeicher abgelegt. Aufgrund von Geräteausfällen oder Reparaturen könnten Einstellungen verloren gehen. Epson ist nicht haftbar für den Verlust von Daten, für das Sichern oder Wiederherstellen von Einstellungen selbst innerhalb des Garantiezeitraums. Wir empfehlen Ihnen, eine eigene Datensicherung vorzunehmen oder wichtige Informationen zu notieren.

### **Hilfe für Benutzer in Europa**

Im Gesamteuropäischen Garantieschein finden Sie Informationen, wie Sie sich an den Epson-Support wenden können.